фио: Комин Андре<del>й Элуардович</del><br>Получает начало деральное государственное бюджетное образовательное учреждение высшего образования Приморская государственная сельскохозяйственная академия ИНСТИТУТ землеустройства и агротехнологий Документ подписан простой электронной подписью Информация о владельце: Должность: ректор Дата подписания: 22.09.2020 13:32:34 Уникальный программный **Мюч** f6c6d686f0c899fdf76a1ed8b448452ab8cac6fb1af6547b6d40cdf1bdc60ae2

Здор Д.В.

# **ИНФОРМАТИКА**

Учебное пособие

для обучающихся по направлениям 35.03.04 Агрономия; 35.03.03 Агрохимия и агропочвоведение; 35.03.07 Технология производства и переработки сельскохозяйственной продукции

ФГБОУ ВО Приморская ГСХА

Уссурийск 2019

УДК 004 ББК 32.81

З 464

Рецензенты:

О.М. Горностаев, к. ф.-м. н., доцент, доцент кафедры математики, физики и методики преподавания филиала ДВФУ в г. Уссурийске (Школы педагогики);

Л.В. Митрополова, к.с.-х.н., доцент, доцент кафедры агротехнологий ФГБОУ ВО Приморская ГСХА.

Информатика: учебное пособие для обучающихся по направлениям 35.03.04 Агрономия; 35.03.03 Агрохимия и агропочвоведение; 35.03.07 Технология производства и переработки сельскохозяйственной продукции: / Д.В. Здор; ФГБОУ ВО Приморская ГСХА. – Уссурийск: ФГБОУ ВО Приморская ГСХА, 2019. – 124 с.

Учебное пособие «Информатика» написано в соответствии с требованиями стандарта ФГОС 3++ по направлениям подготовки 35.03.04 Агрономия; 35.03.03 Агрохимия и агропочвоведение; 35.03.07 Технология производства и переработки сельскохозяйственной продукции; предназначено для формирования компетенций в применении основ информатики, современных информационных технологий для решения типовых задач профессиональной деятельности.

Учебное пособие включает краткие теоретические сведения по разделам курса, упражнения и задания для лабораторных занятий и самостоятельной работы обучающихся.

Издается по решению методического совета ФГБОУ ВО Приморская ГСХА.

**©** Здор Д.В., 2019

**©** ФГБОУ ВО Приморская ГСХА, 2019

#### **Введение**

Цель дисциплины Информатика - формирование фундаментальных знаний основ информатики и приемов решения типовых задач профессиональной деятельности с применением информационнокоммуникационных технологий.

Дисциплина информатика направлена на формирование следующих компетенций: способность осуществлять поиск, критический анализ и синтез информации, применять системный подход для решения поставленных задач; способность решать типовые задачи профессиональной деятельности на основе знаний основных законов математических и естественных наук с применением информационно-коммуникационных технологий.

Учебное пособие предназначено для обучающихся по направлениям подготовки 35.03.04 Агрономия; 35.03.03 Агрохимия и агропочвоведение; 35.03.07 Технология производства и переработки сельскохозяйственной продукции.

Учебное пособие для лабораторных занятий и самостоятельной работы обучающихся охватывают все основные разделы курса информатики для указанных направлений подготовки.

- 1. Понятие информации. Общая характеристика процессов сбора, передачи, обработки и накопления информации.
- 2. Технические средства реализации информационных процессов.
- 3. Программные средства реализации информационных процессов.
- 4. Модели решения функциональных и вычислительных задач.
- 5. Алгоритмизация и программирование.
- 6. Программное обеспечение и технологии программирования.
- 7. Базы данных.

8. Локальные и глобальные сети ЭВМ.

9. Основы и методы защиты информации.

Учебное пособие поддерживает различные виды деятельности обучающихся.

Каждая тема учебного пособия представлена в соответствии со следующей структурой: теоретические сведения, дополняющие и систематизирующие материалы лекционных занятий, упражнения, задания для самостоятельной работы обучающихся. Для упражнений описана технология их выполнения. Упражнения предназначены для выполнения на лабораторных занятиях. Задания могут применяться, как на учебных занятиях, так и для организации самостоятельной работы обучающихся. Вопросы для самопроверки позволяют осуществлять самоконтроль и самооценку результатов обучения.

Продолжительность изучения тем учебного курса может устанавливаться преподавателем путем определения обязательных для исполнения упражнений и заданий.

## 1. Понятие информации. Общая характеристика процессов сбора, передачи, обработки и накопления информации.

#### Краткие теоретические сведения

Информатика - это область человеческой деятельности, связанная с процессами создания, хранения и обработки информации с помощью средств вычислительной техники, то есть, это единство науки и технологии.

Предметом изучения информатики, как науки, являются общие закономерности информационных процессов, к которым относится создание, хранение и обработка информации.

Объектом приложения информатики являются самые общие науки и области практической деятельности человека, для которых она стала источником новых информационных технологий.

Несмотря на то, что понятие информация является одним из основных в современной науке, ее строгого и общепризнанного определения до сих пор не существует. Но в каждой научной дисциплине вводится понятие информации, и эти понятия могут существенно разниться. Например,

в быту под информацией понимают те сведения, которые человек получает от окружающей среды и общества с помощью органов чувств;

в технике под информацией понимают сообщения, передаваемые в форме сигналов;

в информатике под информацией понимают сведения о параметрах, свойствах и состояниях объектов и явлений окружающей среды, которые уменьшают имеющуюся степень неопределенности и неполноты знаний о них.

Все приведенные понятия информации довольно субъективны, так как и данные, и сведения, и сообщения, и знания являются, по сути дела, информацией.

Информация представима в виде текстов, рисунков, диаграмм, чертежей, звуков, нервных импульсов, сигналов, компьютерной анимацией и

Т.Д.

Человеку свойственно субъективное восприятие информации и для него значимы следующие ее свойства:

- Полнота.
- Достоверность.
- Своевременность.  $\bullet$
- Адекватность.
- Актуальность.
- Доступность.

 $\Pi$ ри обработке информации на компьютере актуальность ИЛИ достоверность информации роли не играет, поэтому в информатике выделяют и используют следующие ее свойства:

Запоминаемость (или сохранность) - это свойство означает, что информацию можно запоминать на носителях, запоминаемую информацию называют макроскопической (имея в виду пространственные размеры запоминающей ячейки и время запоминания). Именно с макроскопической информацией мы имеем дело в информатике.

Передаваемость - это свойство означает, что информацию можно передавать по каналам связи. Информация передается *от «источника»* к «потребителю» посредством среды, которая называется «каналом связи». При этом происходит копирование информации из одной макроскопической системы в другую, где она тоже запоминается, оставаясь тождественной самой себе.

Воспроизводимость - это свойство означает, что сохраненную информацию можно воспроизводить (копировать) неограниченное число раз, то есть, что она неиссякаема и неистощима. Это свойство не является независимым, так как тесно связано с передаваемостью.

Преобразуемость  $\mu$  $\mu$ обрабатываемость) ЭТО фундаментальное свойство информации, оно означает, что информация может менять форму и способ своего существования, количество информации при

этом может меняться, но возрастать не может.

Информация от источника к потребителю передается в виде сообщения по каналу связи, для этого необходима некоторая материальная субстанция *носитель информации*.

Информация от источника к потребителю передается в виде сообщения по каналу связи, для этого необходима некоторая материальная субстанция *носитель информации*.

В общем случае, *сигнал — это изменяющийся во времени физический процесс* (например, распространение звуковой, световой, электромагнитной волны, движение потока электронов и т.п.)

Информация имеет две формы представления — непрерывную и дискретную.

Дискретная информация (сообщение) записывается с помощью некоторого конечного набора знаков, которые называются *буквами*.

*Кодирование информации.* В канале связи сообщение, составленное из букв одного алфавита, может преобразовываться в сообщение из букв другого алфавита.

Процесс преобразования в сообщении символов одного алфавита в символы другого, называется *кодированием информации*.

Правило, описывающее отображение символов одного алфавита в другой, называется *кодом*.

Процесс, обратный кодированию, называется *декодированием*.

В компьютере, который является универсальным преобразователем информации, наибольшее распространение получило двоичное кодирование, когда каждому символу обрабатываемой информации ставится в соответствии группа двоичных знаков одинаковой длины.

Наборы двоичных знаков (0 и 1) называются *кодовыми комбинациями*.

Число знаков, входящих в кодовую комбинацию, называется *длиной кода* или его *разрядностью*.

Для кодирования и декодирования числовой информации используют

системы счисления.

Система счисления — это совокупность приёмов и правил для записи чисел цифровыми знаками.

Все системы счисления делятся на непозиционные и позиционные.

Непозиционной называется система счисления, в которой значение цифры не зависит от позиции в числе. Принципы построения таких систем не сложны, для их образования используются операции сложения и вычитания. Например, система с одним символом палочкой встречалась у многих народов. Для изображения числа в такой системе нужно записать определенное количество палочек.

Позиционной называется система счисления, в которой положение цифры зависит от её позиции в числе.

Любая позиционная система счисления характеризуется основанием.

Основание системы счисления - это число символов, которые в ней используются.

Основанием десятичной системы счисления является число 10, в ней используются 10 цифр: 0, 1, 2, ..., 9. Эта система счисления возникла в Древней Индии, оттуда проникла в арабскую математику, а оттуда получила распространение по всему миру. Поэтому цифры 0, 1, 2, ..., 9 часто называют арабскими.

Основанием двоичной системы счисления является число 2, в ней используются две цифры: 0 и 1.

Основанием восьмеричной системы счисления является число 8, в ней используются 8 цифр: 0, 1, 2, ..., 7.

Основанием шестнадцатеричной системы счисления является число 16, в ней используются 16 цифр: 0, 1, 2, ..., 9, А, В, С, D, Е, F.

Лля любой позиционной системы счисления справелливо равенство:

$$
A_q = a_{n-1}q^{n-1} + a_{n-2}q^{n-2} + \dots + a_1q^1 + a_0q^0 + a_{-1}q^{-1} + a_{-2}q^{-2} + \dots + a_{-m}q^{-m}
$$
  
86,54<sub>10</sub>=8\*10<sup>1</sup>+6\*10<sup>0</sup>+5\*10<sup>-1</sup>+4\*10<sup>-2</sup>

Пользуясь этими равенствами, можно записать правило перевода числа из а-ичной системы в десятичную.

Чтобы д-ичное число перевести в 10-ичное, нужно представить его в виде суммы произведений степеней q на цифры этого числа, а затем вычислить значение суммы.

Число из 10-ичной системы счисления можно переводить в *q*-ичную. Для этого есть правило: чтобы число из 10-ичной системы счисления перевести в д-ичную, нужно это число разделить на основание системы счисления — число q, а затем выписать в обратном порядке остатки от деления. (Правило применимо к целым числам и целым частям дробных чисел).

Для перевода правильных дробей из системы счисления с основанием 10 в систему счисления с основанием q применяют другое правило.

Чтобы перевести правильную десятичную дробь в другую систему счисления, нужно умножить эту дробь на д и затем записывать целые части получаемых дробей.

Сложение многозначных чисел во всех позиционных системах счисления происходит по разрядам, начиная с младшего.

Проще всего это делается в 2-ной системе счисления, но для этого нужно знать таблицу 2-го сложения:  $0+0=0$  $0+1=1$  $1+0=1$  $1+1=10$ 

выполнении двоичного умножения нужно таблицу При знать умножения:  $0*0=0$  $0*1=0$  $1*0=0$  $1*1=1$ 

Измерение информации. Информация передается в виде сообщений, но сообщения содержат разное количество информации. Существуют два подхода к измерению количества информации: вероятностный и объемный (алфавитный).

В технических устройствах информацию кодируют с помощью двоичного алфавита. Количество информации, приходящейся на 0 или 1 в двоичном сообщении, называется битом. Исходя из этого, делаем вывод: количество информации (в битах), заключенное в двоичном сообщении, равно

 $\mathbf{Q}$ 

числу двоичных знаков в нем.

#### **Упражнения**

**Упражнение 1.** Измерьте объем приведенного ниже информационного сообщения в битах, байтах, килобайтах и мегабайтах (кавычки не учитывать): «Графические изображения дискретизируются в соответствии с матричным принципом».

#### *Решение:*

При кодировании символьной информации в кодах KOI8 каждый символ, включая пробелы и знаки препинания, кодируется 1 байтом (8 битами). Подсчитаем общее число символов в сообщении.

Всего в сообщении 78 символов. Если 1 символ кодируется 1 байтом, то информационный объем данного сообщения составляет:

78 байтов (78 · 1 байт = 78 байтов); или 624 бита (78 · 8 бит = 624 бита);

или примерно 0,076 Кбайт ( (78 байт · 1 Кбайт):1024 байта  $\approx 0.076$ Кбайт); или примерно 7,44 ·  $10^{-5}$  Мбайт ( (0,076 Кбайт · 1 Мбайт):1024 Кбайт  $\approx$  $≈ 0,0000744 M6a$ йт).

**Упражнение 2.** Известно что размер страницы "Комсомольская правда" 38х25 см. на участке газеты 10х10 см примерно 2000 знаков. В газете 24 страницы, за год выходит 48 номеров. Какой размер винчестера нужен, чтобы сохранить все номера за год?

*Решение:* Размер страницы *38·25=950 см<sup>2</sup>* , т.к. на участке *10·10=100 см<sup>2</sup>* помещается *2000знаков*, то на *1 см<sup>2</sup> ≈20 знаков*, значит на странице газеты помещается *20·950 = 19000 знаков*, на 24 страницах – *24·19000 = 456000 знаков*, в годовой подшивке *456000·48 = 21888000 знаков*.

Один знак кодируется 1 байтом, значит, в годовой подписке будет:

*218888000 байт = 21375 Кб = 21 Мб*, следовательно требуется винчестер не менее *21 МБ*.

**Упражнение 3.** Переведите двоичное число  $1011101_2$  в десятичную систему счисления.

Решение: Пронумеруем разряды числа справа налево, начиная нумерацию с нуля. Разложим число по базису. Вычислим сумму произведений степени основания системы счисления и цифры числа.

Получим:

 $1011101_2 = 1 \cdot 2^6 + 0 \cdot 2^5 + 1 \cdot 2^4 + 1 \cdot 2^3 + 1 \cdot 2^2 + 0 \cdot 2 + 1 \cdot 2^0 = 93_{10}$ 

Упражнение 4. Переведите в десятичную систему счисления следующие числа:

- a)  $101,01_2$ ;
- $(6)$  502,07<sub>3</sub>;

 $B)$  50A, E2<sub>16</sub>.

Решение:

a)  $101,01_2 = 1 \cdot 2^2 + 0 \cdot 2^1 + 1 \cdot 2^0 + 0 \cdot 2^{-1} + 1 \cdot 2^{-2} = 1 \cdot 4 + 0 \cdot 2 + 1 \cdot 1 +$  $+0.1/2 + 1.1/4 = 4 + 1 + 0.25 = 5.25$ <sub>10</sub>; 6)  $502.07_3 = 5 \cdot 3^2 + 0 \cdot 3^1 + 2 \cdot 3^0 + 0 \cdot 3^{-1} + 7 \cdot 3^{-2} = 5 \cdot 9 + 0 \cdot 3 + 2 \cdot 1 +$ + 0 · 1/3 + 7 · 1/9 = 45 + 2 + 7/9 =  $\frac{47\frac{7}{9}}{10}$ B)  $50A$ ,  $E2_{16} = 5 \cdot 16^2 + 0 \cdot 16^1 + 10 \cdot 16^0 + 14 \cdot 16^{-1} + 2 \cdot 16^{-2} = 5 \cdot 256 +$ + 0 · 16 + 10 · 1 + 14 · 1/16 + 2 • 1/256 = 1280 + 10 + 14/16 + 2/256 =  $\frac{1290\frac{113}{128}}{1280}$ 

Упражнение 5. Переведите десятичное число 26 в двоичную, троичную, шестнадцатеричную системы счисления.

Решение:

 $26_{10} \rightarrow X_2$  $26_{10} \rightarrow X_3$  $26_{10} \rightarrow X_{16}$  $q = 10, p = 2$   $q = 10, p = 3$  $q = 10, p = 16$ 

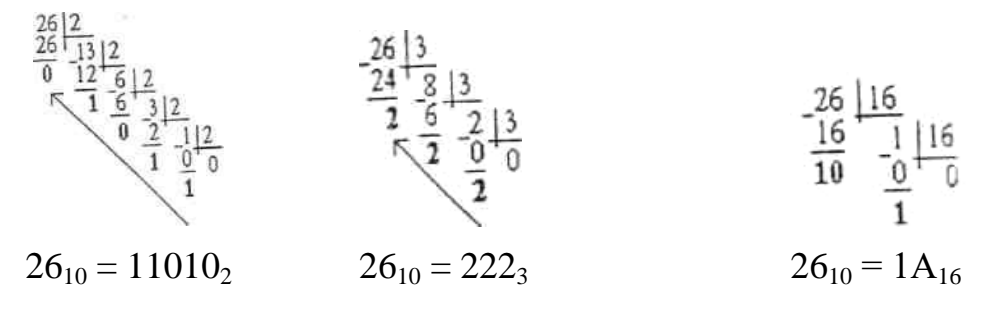

Упражнение 6. Переведите дробь 0,37510 в двоичную, троичную, шестнадцатеричную системы счисления с точностью до третьего знака.

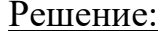

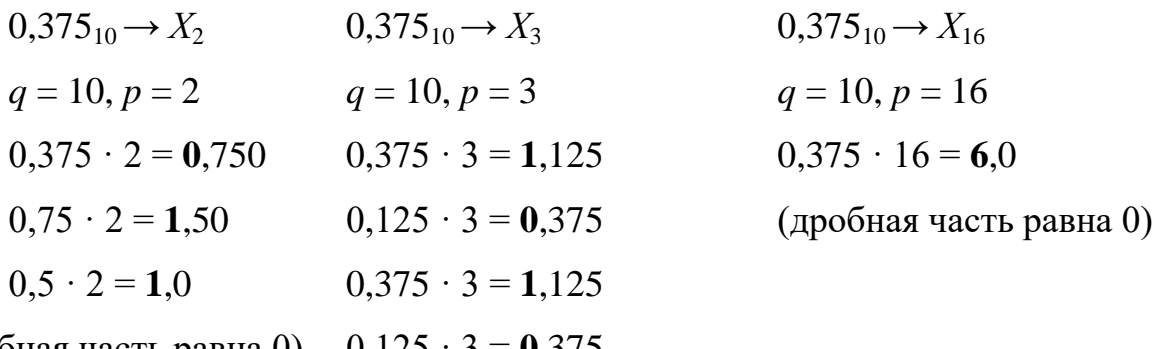

(дробная часть равна 0)  $0,125 \cdot 3 = 0,375$ 

 $0.375_{10} = 0.6_{16}$  $0,375_{10} = 0,011_2$   $0,375_{10} = 0, (10)_3$ 

Упражнение 7. Вычислите сумму, разность, произведение и частное двоичных чисел 10110<sub>2</sub> и 1011<sub>2</sub>. Осуществите проверку полученных результатов в десятичной системе счисления.

Цель: научить студентов выполнять арифметические операции в двоичной системе счисления.

Вид деятельности: вычисления.

Решение:

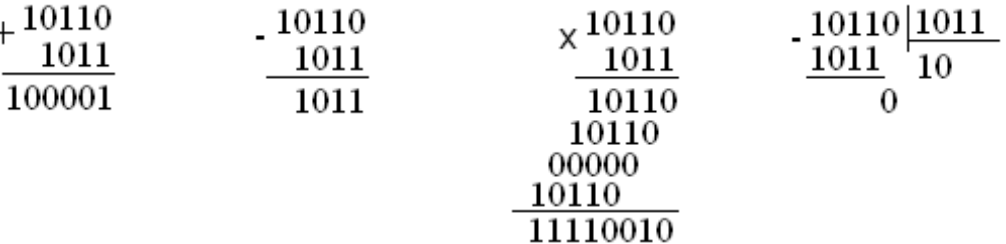

Проверка:  $10110_2 = 22_{10}$ ;  $1011_2 = 11_{10}$  $22_{10} + 11_{10} = 33_{10}$   $22_{10} - 11_{10} = 11_{10}$   $22_{10} \cdot 11_{10} = 242_{10}$   $22_{10} \cdot 11_{10} = 2_{10}$ 

#### Залания

Задача 1. Известно, что размер страницы газеты «Аргументы и факты»  $35 \times 26$  см. На участке страницы  $9 \times 9$  см печатается примерно 17500 символов. В газете 24 страницы, за год выходит 50 номеров газеты. Определить, сколько места на винчестере потребуется для хранения всех номеров за год.

Задача 2. Перевести числа из указанной системы счисления в десятичную.

- a)  $11001_2$  $(6)$  11101,11<sub>2</sub>  $B) 517<sub>8</sub>$
- $r)$  306,705<sub>8</sub>
- д)  $100af_{16}$
- e) abc,  $10a_{16}$

Задача 3. Перевести число из 10-ной системы счисления в указанную:  $7513:$ 

- a) в двоичную;
- $\sigma$ ) в восьмеричную;
- $B)$ в шестнадцатеричную:

Задача 4. Перевести правильную десятичную дробь 0,225 в

- a) в двоичную;
- $\sigma$ ) в восьмеричную;

 $B)$ в шестнадцатеричную.

Задача 5. Выполнить указанные действия над двоичными числами:  $a = 100111_2$  $\overline{M}$  $\epsilon = 1001$  $a + b = ?$   $a - b = ?$   $c = a * b = ?$   $c/a = ?$ 

#### Вопросы для самопроверки

1. Что изучает информатика?

 $2^{1}$ Существует ли общепринятое определение информации?

 $\overline{3}$ . Что понимается под информацией в быту? Технике? Информатике?

 $\overline{4}$ Какие свойства информации выделяют  $\overline{\mathbf{M}}$ используют  $\bf{B}$ информатике?

 $5<sub>1</sub>$ Какие формы представления имеет информация?

6. Какая информация называется цифровой?

7. Что называется кодированием информации? Декодированием?

8. Что называется колом?

9.  $q_{TO}$ понимается ПОД ДВОИЧНЫМ кодированием? Кодовой комбинацией? Длиной кода?

Что называется системой счисления?  $10.$ 

 $11$ На какие два вида делятся системы счисления?

 $12<sub>1</sub>$ Какая система счисления называется непозиционной? Примеры?

13. Какая система счисления называется позиционной?

 $14<sub>1</sub>$ Что называется основанием позиционной системы счисления?

 $15<sub>1</sub>$ Какое основание у 2-ой (8-ой, 16-ной) систем счисления?

 $16.$ Какие цифры используются в 2-ой (8-ой, 16-ной) систем счисления?

17. Как 2-ное (8-ное, 16-ное) число перевести в десятичное?

18. Как к-ное число перевести в десятичное?

19. Как 10-ное число перевести в 2-ное? 8-ное? 16-ное?

20. Как 10-ное число перевести в к-ное?

21. Как перевести правильную дробь из 10-ной системы счисления в 2 нюу? 8-нюу? 16-ную? k-ичную?

22. Какие законы сложения и умножения действуют в двоичной системе счисления?

23. Какие существует подходы к измерению информации?

24. Как определяется бит при объемном подходе?

25. Чему равно количество информации в битах в двоичном сообщении?

### **2. Технические средства реализации информационных процессов**

#### **Краткие теоретические сведения**

**Вычислительная техника (ВТ)** — это совокупность устройств, предназначенных для автоматической или автоматизированной обработки данных.

**Компьютер** — это электронный прибор, предназначенный для автоматизации создания, хранения, обработки и транспортировки данных.

Основные этапы развития ВТ можно привязать к следующей хронологической шкале:

- ручной до 17 века.
- механический с середины 17 века.
- электромеханический с 90-х годов 19 века.
- электронный с 40-х годов 20 века.

Компьютеры могут быть классифицированы по ряду признаков, в частности: по принципу действия, назначению, способам организации вычислительного процесса, размерам и вычислительной мощности, функциональным возможностям, способности к параллельному выполнению программ и др.

**Классические принципы построения архитектуры ЭВМ** были предложены в 40-x годах ХХ века Дж. фон Нейманом. К этим принципам относятся:

- Использование двоичной системы представления данных.
- Принцип программного управления.
- Принцип однородности памяти.
- Принцип хранимой программы.
- Принцип адресности.
- Принцип последовательного выполнения операций.
- Принцип условного перехода.

Компьютеры, построенные на этих принципах, относят к типу фоннеймановских.

Фон Нейман с соавторами не только выдвинул *основополагающие принципы логического устройства ЭВМ*, но и предложил ее структуру, которая полностью воспроизводилась в течение *первых двух поколений ЭВМ*. Схема устройства такой ЭВМ представлена на рисунке ниже:

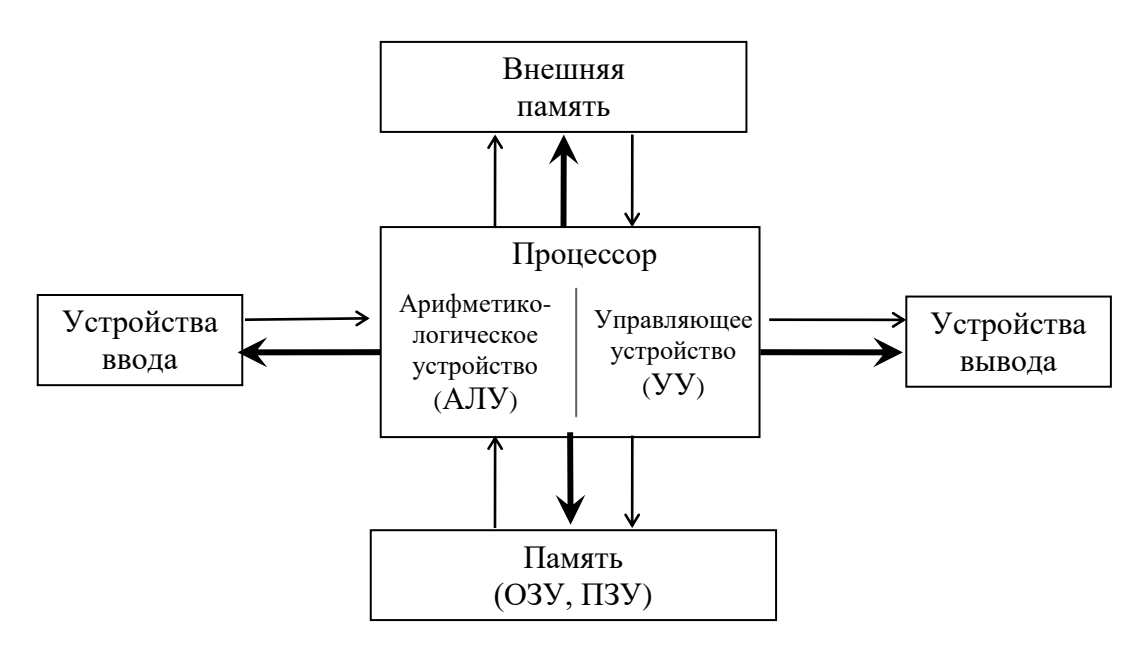

Рис. 2.1. Классическая архитектура ЭВМ

Тонкими стрелками показаны направления движения информации, а толстыми — управляющие воздействия УУ центрального процессора на все остальные устройства машины.

В результате бурного развития технологии производства средств вычислительной техники классическая структура претерпела определенные изменения. Начало этих изменений относится к третьему поколению ЭВМ.

Наличие интеллектуальных контроллеров внешних устройств стало важной отличительной чертой машин третьего и в дальнейшем четвертого поколений.

Контроллер можно рассматривать как специализированный процессор, управляющий работой вверенного ему внешнего устройства по специальным встроенным программам обмена. Такой процессор имеет собственную систему команд. Например, контроллер накопителя на гибких магнитных дисках (дисковода) умеет позиционировать головку на нужную дорожку диска, читать или записывать сектор, форматировать дорожку и т. п. Сведения об успешности выполнения каждой такой операции заносятся во внутренние регистры контроллера, которые могут быть в дальнейшем прочитаны центральным процессором. Аналогичные контроллеры сейчас имеет любое внешнее устройство.

Для связи между отдельными функциональными узлами ЭВМ появилось принципиально новое устройство — общая шина (часто ее называют магистралью). Шина состоит из трех частей:

а) шина данных, по которой передается информация;

- б) шина адреса, определяющая, куда именно передаются данные;
- в) шина управления, регулирующая процесс обмена информацией.

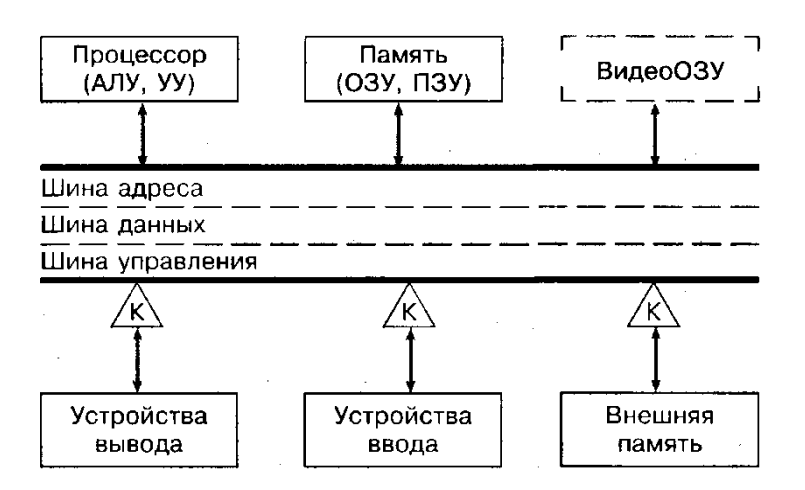

Рис. 2.2 Магистрально-модульная архитектура ЭВМ

**Состав персонального компьютера.** Персональный компьютер (ПК) состоит из системного блока, монитора, клавиатуры и периферийных устройств (рис. 2.3).

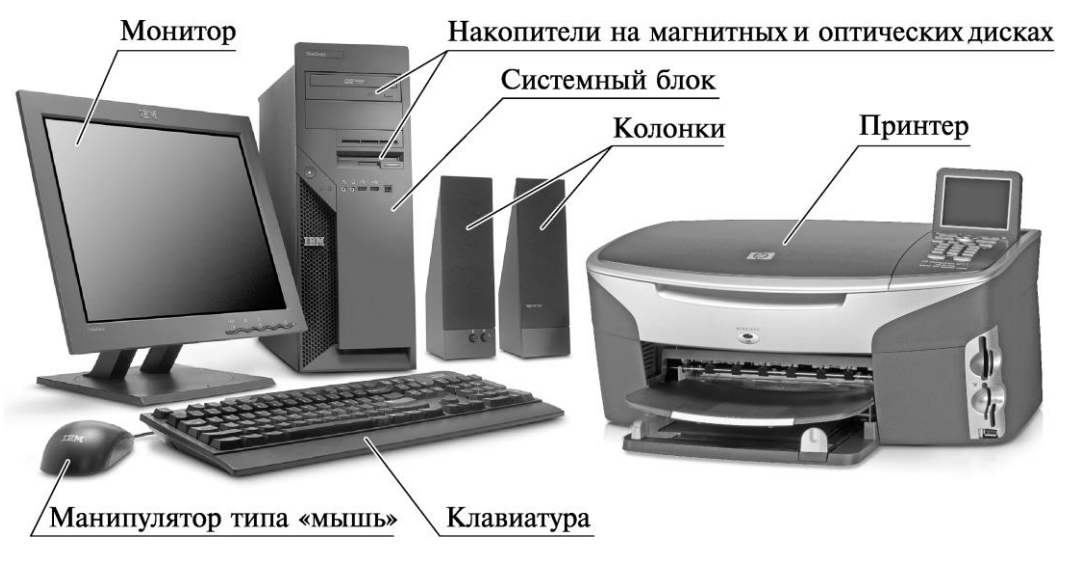

Рис. 2.3 Состав персонального компьютера

Периферийным устройством называется любое устройство, подключенное к системному блоку, например: принтер, сканер, устройства управления курсором (мышь, трекбол), модем и пр.

Системный блок включает в себя следующие основные устройства, обеспечивающие работу компьютера.

1. Процессор — устройство для обработки информации и управления компьютером — «мозг» персонального компьютера.

2. Внутренние устройства для хранения информации:

• оперативное запоминающее устройство (ОЗУ), или оперативная память. ОЗУ обладает высоким быстродействием, небольшим объемом, используется для кратковременного хранения информации во время работы компьютера. При выключении компьютера или перезагрузке информация, записанная в ОЗУ, пропадает;

• накопитель на жестком магнитном диске — винчестер (HDD — Hard Disk Drive), встроен в компьютер. Его емкость гораздо больше объема ОЗУ, но скорость чтения (записи) информации меньше, чем при работе с оперативной памятью. При выключении компьютера информация на диске сохраняется.

3. Внешние устройства для хранения информации — устройства для чтения и записи информации с дискет (FDD — Floppy Disk Drive) и магнитооптические приводы для CD- и DVD-дисков.

Кроме того, в системном блоке располагаются: блок питания, материнская (системная) плата, постоянное запоминающее устройство (ПЗУ), звуковая и видеокарты, аккумулятор для поддержания энергозависимой памяти, вентилятор (cooler) и другие элементы.

Клавиатура применяется для ручного ввода буквенно-цифровой информации в компьютер. Монитор (дисплей) предназначен для визуального отображения информации на экране и относится к стандартным средствам вывода информации.

#### **Задания**

Подготовить реферат по одной из предложенных тем.

1. Докомпьютерная история развития вычислительной техники.

2. Вклад Ч. Бэббиджа в разработку принципов функционирования автоматических цифровых вычислительных машин.

3. Работы Дж. фон Неймана по теории вычислительных машин.

4. История создания и развития ЭВМ 1-го поколения.

5. История создания и развития ЭВМ 2-го поколения.

6. История создания и развития ЭВМ 3-го поколения.

7. История создания и развития ЭВМ 4-го поколения.

8. Микропроцессоры, история создания, использование в современной технике.

9. Персональные ЭВМ, история создания, место в современном мире.

10. Супер-ЭВМ, назначение, возможности, принципы построения.

11. Проект ЭВМ 5-го поколения: замысел и реальность.

12. Многопроцессорные ЭВМ и распараллеливание программ.

13. Детальное описание архитектуры фон-неймановских машин.

14. Детальное описание шинной архитектуры ЭВМ.

15. Системы команд машин различных поколений, адресация памяти.

#### **Методические указания.**

*Учебный реферат* пишется для того, чтобы глубоко изучить материл. В учебном реферате раскрывается суть изучаемой проблемы; приводятся различные точки зрения, а также собственные взгляды на нее.

*Этапы работы над учебным рефератом*

1. Выбор темы.

2. Подбор и изучение основных источников по теме.

3. Составление библиографии.

4. Обработка и систематизация информации.

5. Разработка плана реферата.

6. Написание реферата.

*Примерная структура учебного реферата*

*Титульный лист.*

*Оглавление.* Последовательно излагаются названия пунктов реферата с указанием страницы, с которой начинается каждый пункт.

*Введение.* Определяется актуальность темы, формулируется суть исследуемой проблемы, указываются цель и задачи реферата.

Основная часть. Каждый се раздел, доказательно раскрывая отдельный вопрос, логически является продолжением предыдущего.

Заключение. Подводятся итоги или дается обобщенный вывод по теме реферата.

Список литературы. Как правило, при разработке реферата используют не менее 7-10 различных источников.

Приложение.

Рекомендации к составлению реферата.

1. Реферат следует записывать лаконичным литературным языком, рассчитанным на определенный круг читателей (или слушателей).

2. Не начинайте текст реферата с повторения его названия.

3. Максимально используйте существующую в данной области знания терминологию.

4. При первом применении новых терминов объясните их значение, избегая сложных конструкций, а также предложении, не имеющих прямого отношении к определению термина.

5. Строго соблюдайте единообразие условных обозначений, символов, размерностей и сокращений, оформления цитат и примечаний в сносках.

6. Детальные таблицы, схемы, чертежи, подробные статистические данные или карты лучше помещать в приложении. В тексте реферата дайте их краткую словесную характеристику и сформулируйте выводы, которые следует сделать на основании приведенных материалов.

7. В заключение сделайте краткий вывод по существу реферируемого предмета.

#### Критерии оценки учебного реферата

1. Соответствие содержания теме реферата

2. Глубина проработки материала.

3. Правильность и полнота использование источников.

4. Соответствие оформления реферата стандартам.

#### **Вопросы для самопроверки**

1. Что называют вычислительной техникой?

2. Назовите основные этапы развития вычислительной техники. Дайте характеристику каждому из этапов.

3. Что называется ЭВМ?

4. По каким признакам могут быть классифицированы ЭВМ?

5. По какому признаку происходило деление ЭВМ по поколениям?

6. Что называют элементной базой компьютера?

7. Охарактеризуйте элементную базу ЭВМ каждого поколения.

8. На какие классы можно поделить ЭВМ по назначению? Какими функциональными возможностями они должны обладать?

9. Что понимается под понятием «Архитектура ЭВМ»?

10. Кто заложил основы учения об архитектуре вычислительных машин?

11. Назовите фон-неймановские принципы построения ЭВМ.

12. В чем заключается принцип двоичного кодирования информации?

13. В чем заключается принцип «хранимой программы»? Принцип адресности?

14. Из каких функциональных блоков состоят современные компьютеры?

15. Как выглядит структурная схема ЭВМ, построенной на принципах фон Неймана? Уметь пояснить схему.

16. Почему процессор называют центральным устройством?

17. По какой причине классическая структура построения ЭВМ претерпела изменения?

18. Какой устройство называют контроллером?

19. Какое устройство называют магистралью? Из чего она состоит?

20. Как выглядит структурная схема ЭВМ, построенной на принципах шинной архитектуры? Уметь пояснить схему.

#### $3<sub>1</sub>$ Программные средства реализации информационных процессов

#### Краткие теоретические сведения

Программа - это упорядоченная последовательность команд для компьютера, записанная на специальном языке и помещенная в файл.

**Программное обеспечение ЭВМ** - это совокупность программ и данных, предназначенных для обработки этими программами.

Все программы можно разбить на 4 большие группы: прикладные, инструментальные, системные, сервисные.

1. Программы, предназначенные для решения конкретных задач пользователя, называется прикладными.

2. Программы, предназначенные для создания новых программ, называются инструментальными программами  $\boldsymbol{u}$  $\boldsymbol{u}$ системами программирования (Бейсик, Паскаль, Си, Пролог и т.д.)

3. Программы, предназначенные для управления работой компьютера и различных операций по обслуживанию пользователя ПК, выполнения называются системными. Они объединяют все устройстваПК в единую систему.

Среди системных программ можно выделить следующие группы:

\*Программы – операционные системы(ОС), именно они управляют работой ПК;

\*Программы – оболочки– они являются надстройками над ОС и служат для более удобного общения человека с ОС, т.е. они обеспечивают удобный пользовательский интерфейс. Интерфейс оболочек может быть текстовым  $(NC)$  и графическим (Windows 3.1).

\* Программы - операционные оболочки, они также обеспечивают удобный интерфейс пользователя, но, кроме того, позволяют выполнить ряд операций, не предусмотренных в самой ОС, к которой они относятся (Windows-95).

4. Сервисные программы (утилиты)- это вспомогательные программы, они позволяют находить и убивать вирусы, архивировать файлы, создавать виртуальные диски и т.д.

**Операционная система** (OC) – это совокупность программ, обеспечивающих:

1) управление ресурсами, т.е. согласованную работу всех аппаратных средств ПК (ЦП, ЗУ, периферийных устройств);

2) управление процессами, т.е. выполнением программ и сохранением информации на носителях;

3) пользовательский интерфейс, т.е. форму диалога пользователя с  $\Pi K$ .

Операционная система образует автономную среду не связанную ни с одним языком программирования. Для работы с ОС необходимо знать язык этой среды, т.е. совокупность команд и правил их ввода.

Вся информация, находящаяся на носителях или в ОП ПК, организована в файлы.

Файл - это порция информации, обрабатываемая, пересылаемая и хранимая как единое целое.

Файл служит учетной единицей информации в любой ОС.

Характеристики файлов:

1. Полное имя. Оно состоит из имени и расширения, разделенных точкой.

2. Объем (размер) в байтах.

3. Дата создания или последнего обновления.

4. Время создания или последнего обновления.

5. Атрибуты. Это специфические свойства файла, которые обозначаются специальными символами:

 $R -$ только для чтения;  $H - c$ крытый;

 $S$  – системный;  $A - apxu$ вный.

В файлах могут храниться различные виды информации: тексты, рисунки, чертежи, числа, программы, таблицы и т.д.

ормацией совершаются именно с файлами.

*Каталог (папка)* – это специальный файл, в котором хранятся имена подкаталогов и файлов, зарегистрированных в нем, а также характеристики файлов. Каталог имеет имя, но не имеет расширения.

На каждом диске имеется один главный или *корневой каталог,* в котором регистрируются каталоги I-го уровня и файлы. В каталогах I-го уровня регистрируются каталоги II-го уровня и файлы и т.д. Получается *иерархическая структура,* называемая *деревом каталогов диска.*

Такая организация файлов и каталогов на диске называется *файловой структурой.*

Обслуживает файловую структуру *файловая система,* которая является частью операционной системы. Она выполняет следующие *операции:*

- создает файлы и каталоги присваивает им имя;

- переименовывает каталоги и файлы;

- копирует и перемещает каталоги и файлы;

- удаляет каталоги и файлы;

- присваивает и изменяет атрибуты файлов.

Для управления файловой структурой в операционной системе Windows вы можете пользоваться двумя программами: *Мой компьютер* и *Проводник.*

В левом верхнем углу *Рабочего стола* располагается самый главный из значков — *Мой компьютер.* Сделайте двойной щелчок мышью по пиктограмме, и откроется одноименное окно папки (рис 3.1).

*Проводник —* это служебная программа, специально предназначенная для просмотра файловой структуры и ее обслуживания. Роль этой программы столь велика, а используют ее столь часто, что доступ к ней возможен чуть ли не из любого места операционной системы.

*Проводник* позволяет не только разыскать то, что нужно, но и запустить программу, открыть документ, скопировать или переместить информацию, переименовать и удалить объекты.

Окно программы *Проводник —* двухпанельное (рис. 3.2), левая панель называется «панель папок», на правой панели представляется содержимое текущей папки.

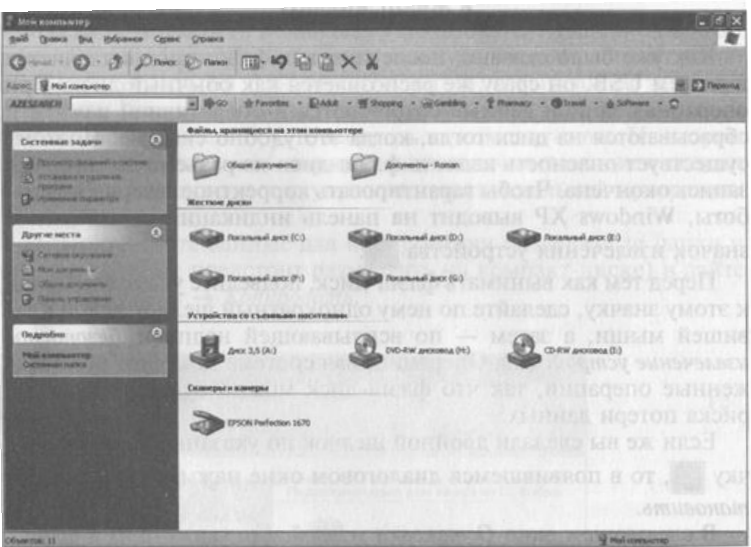

Рис. 3.1. Мой компьютер

| Локальный диск (С.)                                                                               |                                                           |                                                         |                                                                      | $-10X$           |
|---------------------------------------------------------------------------------------------------|-----------------------------------------------------------|---------------------------------------------------------|----------------------------------------------------------------------|------------------|
| урбранное Суренс<br><b><i><u>Toyeka Drug</u></i></b><br><b>Ball</b>                               | Croones                                                   |                                                         |                                                                      |                  |
| $\circ$<br>Hasaa                                                                                  | <b>Newck Company</b>                                      | $\n  9 0 0 X X\n$                                       |                                                                      |                  |
|                                                                                                   |                                                           |                                                         |                                                                      | <b>C</b> Repense |
| ANNIE SP C1                                                                                       |                                                           |                                                         | wheeles - Elaik - Elimer - Scaling - Thursay - Giraul - & Solver - O |                  |
| <b>AZESGARCH</b>                                                                                  | 图 10-90                                                   |                                                         |                                                                      |                  |
| ×<br><b>Flagway</b><br><b>PaGoresh cron</b>                                                       | CDILLA                                                    | Documents and Settings                                  | Downloads                                                            |                  |
| Мон документы<br>Мой компьютер<br>AHOC 3,5 (A:)<br>Call Toy stereon and CCD                       | Inetpub                                                   | multitran                                               | Office2000                                                           |                  |
| <b>C DRLA</b><br><b>III ED</b> Documents and Setti<br><b>W El Dowloads</b>                        | Photoshop EN_R                                            | Program Files                                           | <b>LIGHT</b><br>temp                                                 |                  |
| <b>W</b> (2) Instpub<br>III Elli multitran<br>iii (二) Office2000                                  | <b>WINDOWS</b>                                            | 20041110192905<br>Текстовый документ<br>is<br>1105<br>E | deskbar<br>Параметры конфигурации<br>1 <sub>5</sub>                  |                  |
| <b>W Ell Photoshop EN R</b><br><b>IB ED</b> Program Files<br><b>Ela</b> temp<br><b>WE WINDOWS</b> | hp/r3600<br>Текстовый документ<br>B<br>94.85<br><b>HE</b> | mesclost<br>Тектовый докумет<br>膘<br>4.935              | winzip<br>Текстовый документ<br>屏<br>岩泥瓦                             |                  |
| Локальный диск (D:)<br>Rocaminal arcc (Er)<br><b>Girl Docaminal ANOX (F.)</b>                     |                                                           |                                                         |                                                                      |                  |
| Локальный диск (G:)<br>DVD-RW ANOXOBOA (H)                                                        |                                                           |                                                         |                                                                      |                  |
| CD-RW ANDONOA (I:)<br>Ш ЕЗ Общие докуненты<br><b>В СД Документы - Roman</b>                       |                                                           |                                                         |                                                                      |                  |
| <b>We Cereece or pyresses</b><br>Корзина<br>COSTIDISCOM                                           |                                                           |                                                         |                                                                      |                  |
| <b>LED</b> news<br>Airmelcoel nocobist<br>В Информатика                                           |                                                           |                                                         |                                                                      |                  |
| <b>ЕЗ Неколользуеные прлыки</b>                                                                   |                                                           |                                                         |                                                                      |                  |
|                                                                                                   |                                                           |                                                         | <b>Residence</b> Arrest<br>104 KB                                    |                  |
| Объектов: 15 (Сеободно на днога: 2,71 ГБ)                                                         |                                                           |                                                         |                                                                      |                  |

Рис. 3.2. Проводник

На левой панели можно путешествовать по дискам и папкам своего компьютера, поэтому ее часто называют *деревом каталогов.* На правой панели в это время отображается их содержимое. Левая панель — это панель навигации, а правая — панель содержимого.

Нажатием одной-единственной кнопки можно легко переходить из программы *Мой компьютер* в программу *Проводник,* и наоборот. Для этого нужно нажать кнопку *Папки* на панели инструментов.

#### **Прикладные программные средства.**

**Текстовый процессор** — это программное средство, предназначенное для создания, редактирования и форматирования простых и комплексных текстовых документов.

Под простыми текстовыми документами понимают форматированный текст, а под комплексными — текстовые документы, которые кроме форматированного текста содержат объекты другого происхождения (чертежи, рисунки, формулы, таблицы, объекты мультимедиа и др.).

Приемы работы с текстом.

К базовым приемам работы с текстами в текстовом процессоре MicrosoftWord относятся следующие:

- создание документа;
- **ВВОД ТЕКСТА;**
- **редактирование текста;**
- рецензирование текста;
- форматирование текста;
- сохранение документа;

▫ печать документа.

Внедрение и связывание объектов

Для объединения в одном документе объектов разного происхождения, например, чтобы вставить в текст графику, музыку, фрагмент электронной таблицы и т.д., в приложениях Windows широко применяется технология OLE (Object Linkand Embedding) — связь и внедрение объектов. Это означает, что помещаемый в текст объект может включаться в него в двух вариантах:

• как внедренный, т.е. он становится частью документа Word; все изменения, которые производятся в источнике, не будут отражаться в документе; например, если внедрить ранее созданный в Pbrush рисунок в Word, затем загрузить Pbrush и произвести изменения над рисунком, то эти изменения не отразятся на рисунке в текстовом документе;

• как связанный; здесь, наоборот, если производятся изменения над рисунком в источнике, то эти изменения отражаются и на рисунке, помешенном в текстовый документ.

Различают также термины технологии OLE:

• клиент — приложение, принимающее объект;

• сервер — приложение, средствами которого создается объект.

Внедренный или связанный объект можно впоследствии редактировать средствами приложения-сервера. Для этого надо выполнить двойной щелчок мыши на данном объекте (Word загрузит приложение-сервер), произвести изменения над объектом и вернуться в приложение-клиент.

Технология OLE осуществляется двумя способами:

1) через буфер обмена — командой приложения Правка\Специальная вставка

2) командой приложения Вставка\объект....

Первым способом можно внедрить (или связать) фрагмент документа или внедрить (или связать) весь документ, вторым способом — только целый документ. Причем во втором случае можно внедрять или связывать уже готовый объект, а также создать новый объект в процессе внедрения (связывания).

Электронная таблица (ЭТ) — компьютерный эквивалент обычной таблицы, в клетках (ячейках) которой записаны данные различных типов: тексты, даты, формулы, числа.

Вся информация в таких таблицах делится на исходную и производную, являющуюся результатом различных арифметических и иных операций.

Особенность электронных таблиц заключается в возможности

применения формул для описания связи между значениями различных ячеек. Расчет по заданным формулам выполняется автоматически. Следовательно, главным достоинством электронной таблицы является возможность мгновенного пересчета всех данных, связанных формульными зависимостями при изменении исходного значения и, тем самым, к обновлению всей таблицы.

Для управления электронной таблицей используется специальный комплекс программ — табличный процессор.

Ячейка является минимальным элементом для хранения данных. Одна из ячеек всегда является активной и выделяется рамкой активной ячейки (маркером заполнения). Эта рамка играет роль курсора. Операции ввода и редактирования всегда производятся в активной ячейке. Адрес и содержимое текущей ячейки отображаются в строке формул. Перемещается рамка активной ячейки с помощью курсорных клавиш или указателя мыши.

Блок (диапазон, группа) ячеек- это группа последовательных ячеек. Блок ячеек может состоять из одной ячейки, строки (или ее части), столбца (или его части), а также последовательности строк или столбцов (или их частей).

Тип данных, размещаемых в ячейке, определяется автоматически при вводе. Если эти данные можно интерпретировать как число, программа Excel так и делает. В противном случае данные рассматриваются как текст. Ввод формулы всегда начинается с символа «=» (знака равенства).

Ввод данных осуществляют непосредственно в текущую ячейку или в строку формул.

Формула начинается со знака равно(=)и представляет собой совокупность математических операторов, чисел, ссылок и функций. Результат вычисления помещается в ячейку, в которой находится формула, т.е. если в ячейку ЭТ записана формула, то в исходном состоянии на экране отображается значение этой формулы, а не она сама.

Формулы состоят из операторов и операндов, расположенных в МОГУТ определенном порядке. Операндами формулы быть числа,

математические функции, константы, ссылки ячеек. Операторы в формулах обозначают действия, производимые с операндами. В зависимости от используемых операторов различают арифметические (алгебраические) и логические формулы.

**Функции**. Функция представляет собой программу с уникальным именем, для которой пользователь должен задать конкретные значения аргументов функции, стоящих в скобках после ее имени. Функцию можно считать частным случаем формулы. Различают статистические, математические, логические, текстовые, финансовые, функции даты и времени и другие функции.

**Графические редакторы.** Графическими называют редакторы, предназначенные для создания и редактирования изображений (рисунков). Программа Paint — простейший графический редактор, предназначенный для создания, редактирования и просмотра растровых рисунков. Кроме редакторов растровой графики существуют еще редакторы векторнойграфики. Приемы и методы работы с этими двумя различными классами программ различны. В растровой графике мельчайшим элементом изображения является точка, которой на экране соответствует экранная точка (пиксель).Мельчайшим элементом векторной графики является линия, описываемая математическим выражением.

Программу Paint можно использовать для выполнения следующих задач:

- [Рисование прямой линии.](ms-its:C:/WINDOWS/Help/mui/0419/mspaint.chm::/paint_ct.htm##)
- [Заливка области цветом.](ms-its:C:/WINDOWS/Help/mui/0419/mspaint.chm::/paint_ct.htm##)
- [Использование рисунка Paint в качестве фона рабочего стола.](ms-its:C:/WINDOWS/Help/mui/0419/mspaint.chm::/paint_ct.htm##)
- [Отображение сетки для точной корректировки элементов рисунка.](ms-its:C:/WINDOWS/Help/mui/0419/mspaint.chm::/paint_ct.htm##)

 [Работа с изображениями, полученными со сканера или цифровой](ms-its:C:/WINDOWS/Help/mui/0419/mspaint.chm::/paint_ct.htm##)  [камеры.](ms-its:C:/WINDOWS/Help/mui/0419/mspaint.chm::/paint_ct.htm##) 

[Отправка изображения по электронной почте](ms-its:C:/WINDOWS/Help/mui/0419/mspaint.chm::/paint_ct.htm##) 

По завершении редактирования изображения и работы над ним изображение можно отправить по электронной почте любому другому

#### *3.1 Операционные системы. Файловая структура. Операции с файлами*

Работа компьютера происходит под управлением операционной системы (ОС) — основной управляющей программы. Операционная система постоянно находится в памяти компьютера и снимает с пользователя многие проблемы: управляет работой аппаратуры, следит за использованием памяти, запускает программы, организует диалог с пользователем.

Все современные ПК работают под управлением графических операционных систем. Таких ОС достаточно много, но на компьютерах для работы с офисными приложениями обычно устанавливается ОС Windows компании Microsoft. Windows в переводе с английского означает «окна». Таким названием подчеркивается одна из основных особенностей этой операционной системы — возможность работы одновременно с несколькими программами, каждая из которых размещается в своем окне.

В этом учебном пособии мы рассматриваем работу с операционной системой *Windows ХР.*

**Элементы** *Рабочего стола.* Операционная система загружается автоматически сразу после включения компьютера. После окончания загрузки на экране монитора появляется *Рабочий стол*.

Поверхность *Рабочего стола* всегда окрашена в какой-то цвет и имеет (или не имеет) некий регулярный узор или картинку. Если это просто цвет, то его называют *фоном.* Если это рисунок, то его называют *фоновым рисунком,*  или *обоями.*

На поверхности электронного стола изначально находится небольшое количество значков. Их называют *пиктограммами,* или «иконками» *(англ.*  icons). У каждого объекта свой значок, причем неважно, что это за объект диск, папка, файл или ярлык.

Одним из важнейших элементов интерфейса является *Панель задач,*  расположенная внизу экрана в виде синей полосы. Она постоянно находится в

поле зрения и практически представляет собой центральный пульт управления Windows.

В левой части *Панели задач* располагается зеленая кнопка *Пуск*, при нажатии на которую открывается *Главное меню.*

Когда мы открываем на *Рабочем столе* окно или запускаем программу (приложение), автоматически на *Панели задач* образуется кнопка, соответствующая этому окну или приложению. Благодаря этому вы всегда видите, сколько приложений загружено в данный момент, и, выполняя щелчки по соответствующим кнопкам, можете переходить от одной программы к другой. Кнопка, соответствующая активному окну, выделена подсветкой.

В рамках *Панели задач* имеется вспомогательная *Панель быстрого запуска* . На ней можно разместить значки всех часто используемых программ. Немаловажной особенностью *Панели быстрого запуска* является тот факт, что с нее программы запускаются не двойным щелчком, а одинарным. Это удобно для производительной работы.

В правой части *Панели задач* расположена *Панель индикации,* где вы увидите *индикатор текущего времени* и *индикатор раскладки клавиатуры*  (русский/латинский). Например, индикатор Ru означает, что в данный момент времени вы работаете с русской раскладкой клавиатуры. Левой клавишей мыши можно щелкнуть по индикатору и переключиться на английскую раскладку (En). Рядом с индикаторами могут располагаться другие значки, например регулятор громкости акустической системы.

**Основные пиктограммы.** Рассмотрим некоторые значки, находящиеся на поверхности *Рабочего стола.* Некоторые из этих значков должны всегда присутствовать на *Рабочем столе,* а другие появляются по вашему желанию или необходимости.

## МОЙ КОМПЬЮТЕР.

Посредством этого значка можно получить доступ к любым ресурсам своего персонального компьютера. Речь идет не только о накопителях (гибкие и жесткие магнитные диски, CD-ROM и пр.) Вам доступна *Панель управления,* 

а вместе с ней многие операции по настройке вашего *Рабочего стола* (наборы шрифтов, принтеры, средства управления системой и выход в сеть).

**КОРЗИНА** 

Это специальная папка, в которую временно попадают удаляемые объекты. Если вы удалили объект ошибочно, всегда есть возможность его восстановить. Можно полностью или частично очистить *Корзину,* т.е. навсегда удалить все или только избранные объекты.

МОИ ДОКУМЕНТЫ

Это личная папка пользователя. В ней содержатся две специализированные личные папки: *Мои рисунки* и *Моя музыка.* Можно открыть доступ к личным папкам для всех пользователей, имеющих учетную запись на этом компьютере, или сделать эти папки частными; при этом файлы в них будут доступны только для данного пользователя.

## ЯРЛЫК

(его пиктограмма обязательно имеет в левом нижнем углу белый квадратик с черной изогнутой стрелочкой) — это «представитель» другого объекта, с которым вы работаете, — папки, программы или документа. Ярлык избавляет нас от необходимости разыскивать нужный объект или помнить его местоположение. Ярлык содержит ссылку на представляемый им объект (его «адрес»). Дважды щелкнуть по значку ярлыка — то же самое, что дважды щелкнуть по значку самого объекта. С ярлыками можно проводить те же операции, что и с любым объектом Windows: копировать, перемещать, удалять, переименовывать.

Некоторые пользователи боятся удалять ярлыки, опасаясь, что будет удален и сам исходный объект. Этого не произойдет, поэтому можно смело избавляться от ненужных ярлыков, чтобы не замусоривать *Рабочий стол.* А вот копировать ярлык на дискету в надежде на то, что при этом скопируется сам объект, совершенно бессмысленно, так как таким образом вы скопируете лишь ссылку на него.

#### Упражнение 1. Знакомство с интерфейсом ОС Windows

Интерфейс пользователя представляет собой набор средств диалога, взаимолействия компьютера с человеком.  $\mathbf C$ помошью интерфейса пользователь управляет работой ПК, выдает задания, отвечает на запросы и получает информацию о ходе работы программы.

1. Включите свой компьютер нажатием кнопки *POWER* (графический эквивалент кнопки представлен в виде значка (С). Уже через несколько мгновений на экране появится заставка операционной системы Windows, которая будет присутствовать на экране до тех пор, пока не выполнится процедура загрузки.

2. Внимательно рассмотрите элементы Рабочего стола. Найдите кнопки Пуск, Панель задач, Панель индикации и основные пиктограммы: Мой компьютер и Корзина.

3. Щелкните мышью по кнопке Пуск и изучите состав Главного меню.

4. Нажмите клавишу [ESC] и убедитесь, что *Главное меню* закрылось.

5. Откройте Главное меню комбинацией клавиш [CTRL] + [ESC] или нажатием на специальную кнопку WINDOWS (14).

6. Выберите пункт меню *Недавние документы* клавишами  $[1]$  или  $[\downarrow]$ , а для открытия вложенного меню используйте курсорную клавишу [->]. Возврат выполняйте клавишей [←]. Чтобы выбранная команда начала выполняться, следует нажать клавишу [ENTER].

7. Активизируйте этот же пункт меню с помощью мыши.

8. Закройте Главное меню щелчком мыши за его пределами.

#### Упражнение 2. Знакомство с окном программы

Основой пользовательского интерфейса в Windows является экранная форма, называемая окном. Практически все, что делается в Windows, делается в тех или иных окнах.

Различают три типа окон: *окно программы* (приложения), *окно документа* (окно объекта обработки программы, которое разворачивается внутри окна приложения) и *диалоговое окно* (окно запросов).

Каждое Windows-приложение имеет свое окно. Оно появляется на экране при запуске приложения и закрывается по окончании его работы. Окно приложения при необходимости можно свернуть (минимальный размер) и разместить на *Панели задач.* При этом работа приложения не прерывается и обрабатываемая им информация не теряется. Свернутое окно может быть в любой момент восстановлено.

На экране может находиться произвольное количество окон приложений, но лишь одно из них будет активным, т.е. находиться в диалоге с пользователем. Заголовок такого окна ярко подсвечивается (инверсное изображение). Окна приложений можно передвигать по экрану, если они не развернуты на весь экран, и изменять в размерах.

Чтобы с окнами было удобно работать, все они имеют похожую структуру (рис. 3.3).

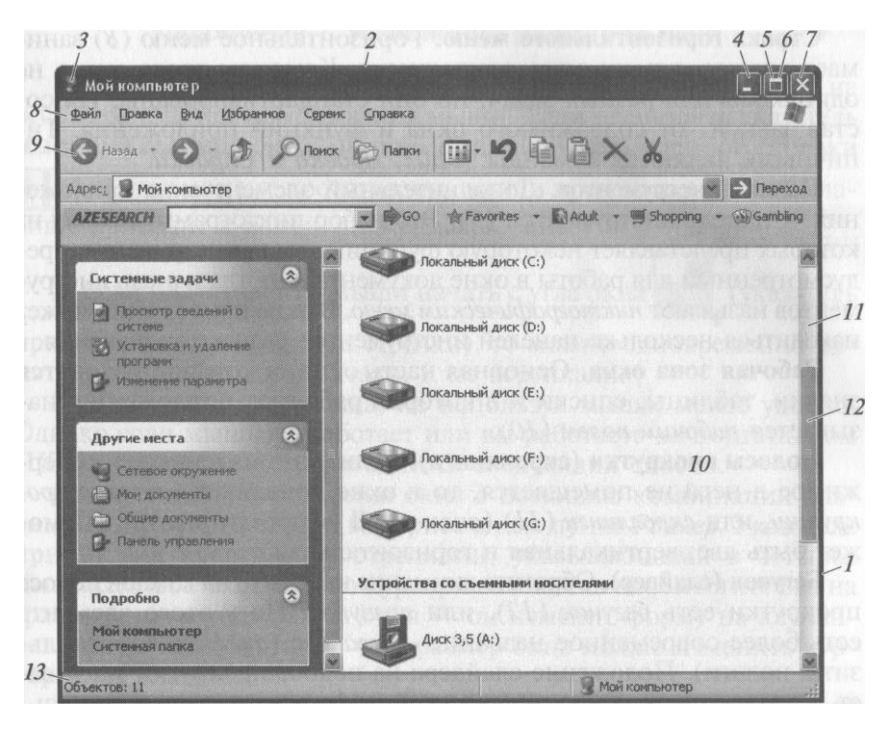

Рис. 3.3. Структура окна приложения

**Рамка окна.** Рамка окна (1) — это внешняя граница окна. Благодаря ей окно можно растягивать или сжимать.

**Строка заголовка.** Каждое окно имеет заголовок. Он занимает верхнюю строку (2) окна и содержит следующие элементы: кнопки управления вариантом представления окна (в правой части зоны заголовков); название приложения; кнопка системного меню (в левой части заголовка в виде значка приложения).

У активного окна, т.е. того с которым вы работаете в данный момент, строка заголовка ярко окрашена. У неактивного (пассивного) окна (с которым вы не работаете) полоса заголовка выглядит не столь ярко.

**Кнопка системного меню.** Взглянув на типовое окно, вы вряд ли сразу найдете эту кнопку *(3).* Она скрывается за значком в левом верхнем углу окна рядом с его названием. Такой значок есть в каждом окне. Щелкните по нему левой клавишей мыши один раз и вы увидите системное меню. Оно одинаково для всех окон приложений Windows и содержит команды управления окном: *Восстановить, Переместить, Размер, Свернуть, Развернуть, Закрыть*

Открыть системное меню можно клавиатурной комбинацией  $[ALT] +$ [ПРОБЕЛ].

**Кнопка** *Свернуть***.** Если вам нужно удалить окно с экрана, но закрывать его вы не хотите, то можно временно его свернуть.

Это делается щелчком по сворачивающей кнопке *(4).* Окно свернется до размеров кнопки, размещенной на *Панели задач,* откуда его можно будет снова восстановить в любое удобное время.

**Кнопка** *Развернуть* (5) находится в правом верхнем углу окна. Щелчком по этой кнопке окно разворачивается до размеров полного экрана. Это очень удобно, ведь при этом окно закрывает собой *Рабочий стол,* все остальные окна и значки, которые на нем лежат.

**Кнопка** *Восстановить(6)* бывает только у окон, развернутых во весь экран. Если щелкнуть по этой кнопке, то развернутое окно восстановит свои
прежние размеры. Применяется, когда надо добраться до значков *Рабочего стола,* скрытых под развернутым окном.

**Кнопка** *Закрыть* (7) находится в правом верхнем углу окна. Если щелкнуть по этой кнопке, окно закроется. Если в окне работала программа (приложение), то в этот момент ее работа прекратится.

**Строка горизонтального меню.** Горизонтальное меню *(8)* занимает вторую строку окна приложения. Команды этого меню не одинаковы для разных задач, но они стандартизированы. Их состав зависит от содержимого окна и функций приложения. Типичными являются команды: *Файл, Правка* и *Справка.*

**Панель инструментов.** Дополнительный элемент окна приложения панель инструментов *(9).* Это набор пиктограмм, каждая из которых представляет некоторую функцию, или «инструмент», предусмотренный для работы в окне документа. Иногда панель инструментов называют *пиктографическим меню.* В окне приложения может находиться несколько панелей инструментов разного назначения.

**Рабочая зона окна.** Основная часть окна, в которой находятся значки, таблицы, списки и в которой работают приложения, называется *рабочим полем (10).*

**Полосы прокрутки (скроллинги).** Если окно маленькое и содержимое в него не помещается, то в окне появляются *полосы прокрутки,* или *скроллинги (11) (англ.* scroll — прокручивать). Их может быть две: вертикальная и горизонтальная.

**Бегунок (слайдер).** Обратите внимание на то, что на каждой полосе прокрутки есть *бегунок (12),* или *ползунок.* Но у этого элемента есть более современное название — *слайдер (англ.* slide — скользить, ползти). Положение слайдера на полосе прокрутки указывает, в каком месте относительно всей информации вы находитесь.

**Строка состояния.** В строке состояния, расположенной в нижней части окна, вы получите информацию о количестве объектов в папке, а также объеме памяти, который они занимают.

Строка состояния — необязательный элемент окна приложения. В этой строке фиксируется разнообразная справочная информация о текущем состоянии дел, зависящая от характера объекта(ов). Например, в строке состояния MS Word отображаются положение текстового курсора, текущая страница, время, некоторые индикаторы режимов редактирования. В этой же строке появляется подсказка о назначении той или иной команды, ведется репортаж о записи файла на диск, о ходе распечатки документа и т.д.

Как правило, специальным переключателем показ строки состояния можно отключить. Если вам такая строка не нужна, то отключить ее можно с помощью команды горизонтального меню *Вид,* сбросив флажок в пункте *Строка состояния.*

### **Упражнение 3**. Запуск программы *Проводник*

1. Традиционный путь доступа к программе *Проводник* идет через *Главное меню: Пуск -> Все программы -> Стандартные —> Проводник.*

*2.* Чтобы быстро войти в *Проводник,* достаточно щелкнуть правой клавишей мыши по значку *Мой Компьютер* или по кнопке *Пуск.* И в том, и в другом случае откроется небольшое меню, через которое можно быстро войти в *Проводник.*

3. Чтобы быстро войти в *Проводник* и одновременно открыть в нем нужную папку, надо щелкнуть правой клавишей мыши по значку этой папки и в открывшемся контекстном меню выбрать команду *Проводник.*

4. То же самое можно сделать тремя щелчками (1+2) левой клавиши мыши. Это делается так. Первым щелчком левой клавиши мыши выбираем нужную папку — она выделяется другим цветом. Теперь нажимаем клавишу [SHIFT] и делаем два быстрых щелчка — открывается *Проводник.*

5. Чтобы быстро войти в *Проводник* и одновременно открыть в нем содержимое нужного диска или удаленного компьютера в локальной сети, надо щелкнуть правой клавишей мыши по значку этого устройства и в открывшемся меню объекта выбрать команду *Проводник.*

6. Самый простой вариант — одновременное нажатие клавиш *+* Е.

### **Упражнение 4.** Работа на левой панели *Проводника*

Папки с документами прикрепляются к центральному стволу в виде «ветвей». Если папка имеет вложенные папки, то в узле, к которому крепится «ветка», стоит знак «+». Щелкните по нему, и папка развернется в новую ветку, а знак «+» сменится на «-».

Если снова щелкнуть по этому знаку, то ветка свернется назад в папку.

Если свернуть все развернутые папки, то вы увидите, что «корнем» иерархической структуры является *Рабочий стол.*

### **Упражнение 5.** Работа на правой панели *Проводника*

Когда на левой панели открыта какая-то папка (а какая-нибудь открыта всегда), на правой панели изображаются файлы и папки, которые в ней находятся. Что же мы можем с ними сделать?

1. Если надо *запустить* программный файл или открыть файл документа, щелкните по нему дважды левой клавишей мыши.

2. Если нужно файл *удалить,* отправьте его в *Корзину* методом drag&drop (методом перетаскивания или буксировки): «зацепите» значок нужного объекта в правом окне и перетащите его при нажатой левой клавише мыши в левое, аккуратно «положив» объект в *Корзину.*

3. Если нужно отправить (*переместить*) файл в другую папку, это тоже делается перетаскиванием, но теперь уже не в *Корзину,* а на левую панель *Проводника.* Перетащите файл к нужной папке и там отпустите. Чтобы проделать обратную операцию, откройте папку с перемещенным файлом на

левой панели, возьмите этот файл на правой панели и перетащите его на левую панель в папку, где он был раньше.

Отмену последнего действия можно произвести нажатием на кнопку *Отменить* на панели инструментов *Проводника.*

4. Если нужно не переместить файл, а *скопировать,* нажмите клавишу [CTRL] и выполняйте обычное перетаскивание. Пока нажата клавиша [CTRL], вместо перемещения исполняется копирование.

#### **Упражнение 6. Создание папки**

Новая папка может быть создана на *Рабочем столе* или внутри любой папки на любом диске. Папку, в которой требуется создать вложенную папку, надо открыть в программе *Проводник* или *Мой компьютер.* Для создания папки на *Рабочем столе* необходимо, чтобы некоторая часть *Рабочего стола*  была свободной.

Способ 1. Для создания новой папки нужно щелкнуть правой клавишей мыши в месте создания папки и выбрать в контекстном меню пункт *Создать - > Папку.* При этом создается папка, которая получает имя *Новая папка.* Это имя нужно немедленно изменить.

Лучше, если вы сотрете предложенное по умолчанию имя нажатием клавиши [BACKSPACE] и введете новое. Но вы можете сразу начать ввод нового имени — оно автоматически затрет имя по умолчанию.

Создание имени папки завершается нажатием клавиши [ENTER]. Если заданное имя совпадает с уже имеющимся именем файла или папки, появится сообщение об ошибке и имя придется изменить. Это единственный способ создания папки на *Рабочем столе.*

Способ 2. При работе в окне программы *Мой компьютер* или *Проводник*  можно дать команду *Файл -> Создать -> Папку.* Далее нужно повторить указанные ранее действия.

Способ 3. В операционной системе Windows ХР появилась еще одна возможность нажатием одной кнопки создать папку. Запустив программу *Мой* 

*компьютер* и открыв нужную папку, в левой панели окна программы (*Область задач —* она голубого цвета) нужно найти блок *Задачи для файлов и папок.* Щелкнув левой клавишей мыши команду *Создать новую папку,*  повторите ранее указанные действия. Создав папку и выделив ее однократным щелчком мыши, в дальнейшем вы можете произвести над ней любые действия, так как информация в блоке *Задачи для файлов и папок* будет автоматически изменена.

Блок задач для файлов и папок легко получить и в программе *Проводник:* дерево каталогов в левой панели преобразуется нажатием кнопки *Папки* на панели инструментов *Проводника.*

Способ 4. Иногда решение о создании новой папки приходится принимать по ходу создания документа. Чтобы не возникало необходимости переключаться в другое окно, диалоговое окно *Сохранение документа* 

разных программ содержит кнопку *Создание новой папки* . Эта кнопка позволяет создать папку для сохранения документа «по ходу дела». Вы также можете одновременно нажать клавиши [ALT] и [5] в верхнем ряду клавиатуры.

### **Упражнение 7.** Создание ярлыка рабочей папки на *Рабочем столе*

После того как вы создали папку, вы можете создать на *Рабочем столе*  ярлык для быстрого доступа к этой папке. Это особенно важно, если вы обращаетесь к этой папке ежедневно.

Нажмите правую клавишу мыши на значке своей папки и выберите в контекстном меню пункт *Копировать.* После этого переместите курсор мыши на *Рабочий стол* Windows и вновь нажмите правую клавишу мыши. На экране появится меню, позволяющее создать ярлык. Если вы выберете пункт *Вставить ярлык,* то на *Рабочем столе* появится ярлык папки.

### **Упражнение 8. Способы выделения файлов и папок**

Прежде чем производить какие-либо действия над файлами или папками (копирование, перемещение, удаление и т.д.), их следует выделить.

1. Для выделения *одного* файла или папки достаточно щелкнуть по значку объекта (файла или папки) один раз левой клавишей мыши (при этом окраска объекта изменится). Щелчок по значку другого объекта отменяет прежний выбор.

Операции по копированию, перемещению и удалению файлов и папок можно выполнять не с отдельными файлами (папками), а сразу с целыми группами. Выбирать отдельные файлы и группы файлов можно с помощью мыши и клавиатуры.

2. Используя клавишу [SHIFT], можно выбрать подряд *группу* объектов. Это особенно удобно, если способ отображения информации в окне папки выполнен в виде списка. Итак, если требуется выделить диапазон объектов*,*  сделайте однократный щелчок мышью по первому объекту диапазона, а затем нажмите клавишу [SHIFT] и, не отпуская ее, щелкните по последнему объекту выбранного списка. Идущую подряд группу файлов можно выбрать и с помощью курсорных клавиш при нажатой клавише [SHIFT].

3. Если файлы или папки, которые нужно сгруппировать, идут не подряд, то воспользуйтесь клавишей [CTRL]. Удерживая ее, щелкайте левой клавишей мыши по каждому объекту из будущей группы, пока не переберете все, которые нужны.

Повторный щелчок по выделенному объекту снимает его выделение. Благодаря этому можно делать выборки. Например, при нажатой клавише [SHIFT] выделите большую группу файлов (папок), идущих подряд (хоть все), а потом при нажатой клавише [CTRL] исключите из нее те файлы (папки), которые не нужны.

4. Если требуется выбрать *все объекты* в текущем окне, это легко выполнить с помощью команды *Правка -> Выделить все.*

5. Клавиатурной комбинацией [CTRL] + [А] (лат.) также можно выбрать сразу *все объекты* в раскрытом окне.

6. Для выбора *группы объектов* очень удобно использовать так называемый *метод лассо:* с помощью указателя мыши при нажатой левой клавише растяните воображаемую петлю вокруг группы объектов. При этом движение указателя отображается на экране тонированной областью (зона охвата).

### **Упражнение 9. Операции копирования папок и файлов**

Сначала выделите объект или группу объектов. Далее операционная система предлагает следующие варианты.

1. Выберите в горизонтальном меню программ *Мой компьютер* или *Проводник* команду *Правка -> Копировать.*

*2.* Щелкните правой клавишей мыши по объекту и из появившегося контекстного меню выберите команду *Копировать.*

3. На панели инструментов найдите кнопку *Копировать* и щелкните по ней один раз мышью.

4. Используйте клавиатурную комбинацию [CTRL] + [С].

5. Используйте метод drag&drop при нажатой клавише [CTRL]. При этом рядом с копируемым объектом появляется маленький плюсик.

6. Запустите программу *Мой компьютер* и активизируйте нужный объект. В группе *Задачи для файлов и папок* щелкните ссылку *Копировать файл.* В окне *Копирование элементов* (рис. 3.4) выберите диск или папку, куда производится копирование, и нажмите кнопку *Копировать.*

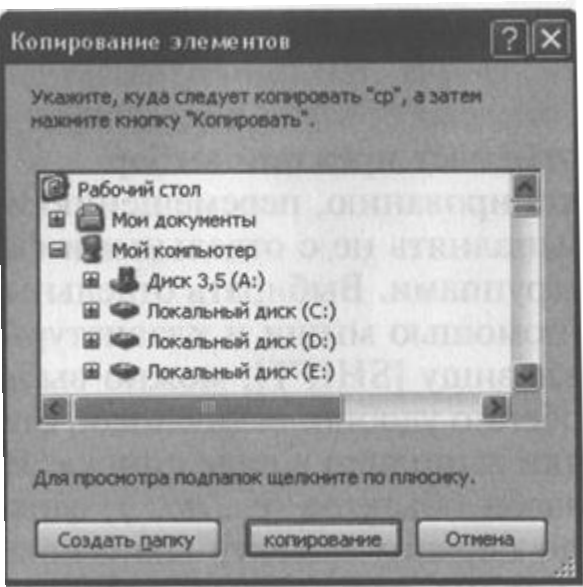

Рис. 3.4. Копирование элементов

7. Если нужно произвести копирование файла (папки) на внешний носитель, щелкните правой клавишей мыши по объекту и из появившегося контекстного меню выберите команду *Отправить -> (имя носителя).*

### **Упражнение 10. Операции перемещения (вырезания)**

1. Выберите в горизонтальном меню программ *Мой компьютер* или *Проводник* команду *Правка -> Вырезать.*

2. Щелкните правой клавишей мыши по объекту и из появившегося контекстного меню выберите команду *Вырезать.*

3. На панели инструментов найдите кнопку *Вырезать* и щелкните по ней один раз мышью.

4. Используйте клавиатурную комбинацию [CTRL] + [X].

5. Используйте метод drag&drop (простая буксировка).

6. Запустите программу *Мой компьютер* и активизируйте нужный объект. В области *Задачи для файлов и папок* щелкните ссылку *Переместить файл.* В окне *Перемещение элементов* выберите диск или папку, куда производится копирование, и нажмите кнопку *Перемещение.*

### **Упражнение 11. Метод перетаскивания объектов (метод drag&drop)**

1. Переместить файл или группу файлов можно методом перетаскивания значка. Местом назначения может быть папка на *Рабочем столе* или в *Проводнике.* Папку не обязательно открывать. Перетаскивать значок файла можно на значок закрытой папки.

2. Если при перетаскивании файлов использовать не левую, а правую клавишу мыши, то в конце операции на экране появится контекстное меню со списком возможных действий. После отпускания клавиши мыши в нем выбирается нужная команда.

### **Упражнение 12. Операции вставки из буфера**

Скопированный или вырезанный объект временно хранится в буфере обмена. Передача данных через буфер обмена осуществляется во всех программах приблизительно одинаково. Это можно делать с помощью команд горизонтального меню (как правило, *Правка).* Операция копирования через буфер обмена удобна также тогда, когда требуется создать несколько экземпляров одного и того же объекта.

Для того чтобы разместить объект в нужной папке, откройте ее и выполните любое из следующих действий.

1. В свободном от элементов месте окна папки (или *Рабочего стола,*  если вы там вставляете нужный объект) щелкните правой клавишей мыши и из появившегося контекстного меню выберите команду *Вставить.*

*2.* Открыв нужную папку, используйте команду *Правка -> Вставить,* по которой и выполняется операция копирования или перемещения.

3. На панели инструментов найдите кнопку *Вставить* и щелкните по ней один раз мышью.

4. Используйте клавиатурную комбинацию [CTRL] + [V].

Если при копировании или перемещении выясняется, что файл с таким именем в месте назначения уже существует, выдается запрос на подтверждение замены файла.

5. Используйте метод перетаскивания. Если перетаскивание выполняют в пределах одного диска, то происходит перемещение. Если требуется произвести копирование, надо в ходе перетаскивания удерживать нажатой клавишу [CTRL]. Указатель мыши при этом содержит знак  $\leftrightarrow$ .

Если перетаскивание выполняют с одного диска на другой, то происходит копирование. Чтобы произвести перемещение, надо при перетаскивании удерживать нажатой клавишу [SHIFT].

## **Упражнение 13. Удаление объектов**

Удаляемые файлы временно помещаются в *Корзину* — специальную папку на жестком диске, которая может использоваться для восстановления ошибочно удаленных файлов. Значок *Корзины* всегда располагается на *Рабочем столе.* Для удаления объекта его надо сначала выделить однократным щелчком мыши.

1. Удалить выбранный объект можно с помощью клавиатуры, нажав клавишу [DELETE].

Так как удаление файла — это операция, которая может привести к потере данных, система Windows запрашивает подтверждение на удаление. Чтобы подтвердить удаление, следует щелкнуть по кнопке *Да.* Щелчок по кнопке *Нет* отменяет операцию.

*Примечание.* Информация с дискет и флэш-дисков в *Корзину* не попадает и удаляется безвозвратно.

2. Объект можно удалить методом перетаскивания, если перетащить значок объекта на значок *Корзины.* Особенность этого способа в том, что не выдается запрос на подтверждение удаления.

3. Если значок *Корзины* закрыт окнами, не надо его разыскивать. Объекты можно удалять с помощью контекстного меню. Щелкните правой клавишей мыши на удаляемом объекте и выберите в открывшемся меню команду *Удалить.*

4. Для удаления объекта на панели инструментов найдите кнопку *Удалить* и щелкните по ней один раз мышью.

5. Запустите программу *Мой компьютер* и активизируйте нужный объект. В группе *Задачи для файлов и папок* щелкните ссылку *Удалить файл.*

6. Если нужно не переместить файл в *Корзину,* а безвозвратно удалить его, при выполнении операции удаления любым способом удерживайте нажатой клавишу [SHIFT].

### **Упражнение 14. Восстановление удаленных файлов**

Файлы, удаляемые средствами Windows, не уничтожаются безвозвратно, а перемещаются в *Корзину —* специальную служебную папку, предоставляющую возможность восстановления. *Корзина* открывается двойным щелчком по ее значку на *Рабочем столе* или в окне программы *Проводник.* Значок *Корзина* может иметь разный вид, в зависимости от того, имеются файлы в *Корзине* в настоящий момент или их нет. Если *Корзина*  переполнится, то новые поступления начинают вытеснять старые, которые удаляются уже безвозвратно. Поэтому содержимое *Корзины* надо иногда просматривать и наводить порядок.

Следует напомнить, что из *Корзины* файлы удаляются окончательно и бесповоротно, и их восстановление становится невозможным.

1. Для восстановления файлов, находящихся в *Корзине,* надо сначала открыть папку *Корзина,* выбрать восстанавливаемые файлы и выполнить команду *Файл -> Восстановить.* При этом файлы из *Корзины* удаляются и вновь размещаются в тех папках, где они находились перед удалением.

2. Если в *Корзине* нет ничего ценного, то можно удалить все ее содержимое одной операцией. Для этого в горизонтальном меню надо использовать команду *Файл -> Очистить корзину.*

3. Пункт *Очистить корзину* содержится и в контекстном меню значка *Корзина* на *Рабочем столе.* Это самый быстрый способ очистки содержимого *Корзины.*

#### **Упражнение 15. Переименование объектов**

Если содержимое файла перестало соответствовать имени, то лучше поменять имя. Рекомендуется также переименовывать файлы, папки и ярлыки, имена которым были присвоены системой автоматически.

1. Для того чтобы переименовать файл, сначала активизируйте его щелчком мыши, а затем через  $1 - 2$  с. щелкните по текстовому имени файла. Имя файла будет заключено в рамку, в которой появится курсор. При выполнении этой операции требуется аккуратность: если два щелчка следуют друг за другом слишком быстро, то система может воспринять их как двойной щелчок и вместо переименования попытается открыть файл. Чтобы закончить редактирование имени файла, нажмите клавишу [ENTER] или щелкните за пределами рамки.

2. Выберите в горизонтальном меню программ *Мой компьютер* или *Проводник* команду *Файл -> Переименовать.*

3. Войти в режим переименования можно и с помощью контекстного меню. Для этого щелкните по значку файла правой клавишей мыши и выберите в контекстном меню пункт *Переименовать.*

4. Самый быстрый вход в режим переименования — нажатие клавиши [F2].

5. Запустите программу *Мой компьютер* и активизируйте нужный объект. В группе *Задачи для файлов и папок* щелкните ссылку *Переименовать файл.*

Если при редактировании имени файла документа изменяется расширение имени, то система Windows выдает предупреждение о том, что программы, которые ранее автоматически использовались для работы с этим файлом, теперь могут оказаться недоступными. Щелчок по кнопке *Да*  подтверждает изменение расширения, а щелчок по кнопке *Нет* возвращает в режим редактирования.

Если в результате переименования новое имя совпало с именем другого файла в этой же папке, то система выдает сообщение о невозможности переименования.

### **Упражнение 16. Поиск по имени файла**

Функция поиска Windows - это программа, предназначенная для поиска файлов и папок не только на жестком диске вашего компьютера, но и на флоппи, CD и DVD-дисках. Чтобы найти файл, операционная система должна что-то о нем знать, лучше всего имя файла или хотя бы его часть.

В качестве примера будем искать файл tada.wav. Такой файл обычно есть на всех компьютерах, на которых установлена операционная система Windows ХР. Итак, нажмите кнопку *Пуск* и из появившегося *Главного меню*  выберите пункт *Найти -> Файлы и папки.*

Откроется окно программы поиска, где на панели *Помощник по поиску*  нажмите на надпись *Файлы и папки.* 

В поле *Часть имени файла или имя файла целиком* введите имя файла, который ищем: tada.wav. В поле *Поиск в:* задайте все локальные диски вашего компьютера, если не знаете точно, на каком искать. Нажмите кнопку *Найти.*

Как только файл будет найден, данные о его размере и местонахождении выводятся в окне результатов поиска.

#### **Упражнение 17. Создание ярлыка**

Чтобы создать ярлык программы (или документа), действуйте следующим образом: щелкните правой клавишей в свободном месте *Рабочего стола* и в появившемся меню выберите команду *Создать -> Ярлык.* На экране появится специальное окно Мастер *Создание ярлыка. Мастера —* это специальные программы операционной системы, предназначенные для того, чтобы облегчать труд пользователя. Суть этого Мастера проста. Вы объявили системе, что намерены сделать ярлык для программы.

Значок ярлыка программа-мастер сделает и без вас, но ведь надо еще сообщить системе, где находится программа. Для того чтобы вам не приходилось вводить адрес пускового файла вручную, и существует Мастер.

В окне Мастера *Создание ярлыка* есть кнопка *Обзор.* Щелкните по этой кнопке и вы получите возможность путешествовать по папкам и дискам своего компьютера. Найдите папку, в которой лежит программа, например, *Калькулятор,* найдите тот файл, которым программа запускается (calc.exe), и щелкните по кнопке *Открыть.*

Сделан первый шаг — Мастер внес *адрес пускового файла* в создаваемый ярлык, а вы можете нажать на кнопку *Далее.*

Теперь нужно ввести *название ярлыка.* Изменяя название ярлыка, вы никак не повлияете на содержание программы. Под каким именем она хранилась на диске, под таким и останется.

После этого нажать на кнопку *Далее.* Если выбранное приложение не имеет значка, Мастер предложит выбрать вам один из стандартных значков системы Windows. Сбор информации закончен. Щелчок по кнопке *Готово*  приводит к созданию ярлыка.

#### **Вопросы для самопроверки**

- 1. Из каких устройств состоит персональный компьютер?
- 2. Какие устройства называются периферийными?
- 3. Назовите внутренние устройства памяти компьютера.
- 4. Назовите внешние устройства памяти компьютера.
- 5. Какие функции выполняет операционная система компьютера?
- 6. Какими особенностями обладает операционная система Windows?

7. Перечислите элементы, находящиеся на Рабочем столе Windows, указав назначение каждого элемента.

8. Что понимается под окном в операционной системе Windows?

9. Какие типы окон различают в операционной системе Windows?

10. Перечислите основные интерфейсные элементы структуры окна приложения, указав назначение каждого из элементов.

11. Назовите назначение программы Проводник.

12. Какие функции выполняет программа Проводник?

13. Опишите структуру окна программы Проводник.

14. Перечислите способы запуска программы Проводник.

15. В чем состоит отличие операций развернуть и раскрыть в программе Проводник?

16. Как открыть файл в программе Проводник?

17. По какому алгоритму осуществляется операция перетаскивания объектов в программе Проводник?

18. В чем отличие простого перетаскивания (при нажатой левой клавиши мыши) от специального перетаскивания (при нажатой правой клавиши мыши)?

19. Перечислите способы создания папки.

20. Перечислите способы выделения объектов.

21. Какими способами осуществляется операция копирования объектов?

22. Какими способами осуществляется операция перемещения объектов?

23. Какими способами осуществляется операция вставки объектов из буфера?

24. Назовите способы удаления объектов.

25. Как осуществить восстановление удаленных объектов?

26. Перечислите способы переименования объектов.

27. Как запустить поисковую систему Windows?

28. По каким параметрам можно осуществлять поиск файлов и папок?

29. Как выполнить поиск по имени файла?

30. Как выполнить поиск по дате?

31. Как выполнить поиск по содержимому файла?

32. Опишите алгоритм создания ярлыка с помощью Мастера.

### *3.2 Технология обработки текстовой информации*

### **Упражнение 1. Набор, редактирование и форматирование текста.**

1. Запустите текстовый процессор **Microsoft Word**.

2. Сохраните документ в своей папке под своей фамилией с номером лабораторной работы (*кнопка «Office» → Сохранить как …*).

3. Установите поля страницы по 2 см, ориентация книжная (*вкладка Разметка страниц → группа кнопок Параметры страницы*).

4. Установите масштаб «по ширине страницы».

5. Наберите текст, состоящий всего из двух абзацев:

Растениеводство (раздел агрономии — наука о возделывании сельскохозяйственных культур для получения высоких устойчивых урожаев с наименьшими затратами труда и средств. Под растениеводством как учебной дисциплиной понимают учение о возделывании только полевых культур. Основной объект исследования — сельскохозяйственное растение (вид, разновидность, сорт, его биология и требования к окружающей среде — агроэкологическим и производственным условиям). Растениеводство изучает биологические особенности и приемы возделывания отдельных видов и сортов (гибридов) сельскохозяйственных растений (пшеницы, кукурузы, сахарной свеклы, многолетних и однолетних трав и др.).

Через технологические приемы управляют развитием растений и формированием урожая полевых культур, поэтому специалисту сельского хозяйства важно знать общие закономерности и биологические особенности растений, в оптимальные сроки и с высоким качеством проводить все технологические операции.

6. Освойте перемещение по тексту с помощью клавиатуры: клавиши управления курсором (стрелки), Home, End, PageUp, PageDown.

7. Сохраните текст в файле: кнопка Сохранить или кнопка «Office»  $\rightarrow$ Сохранить.

8. Освойте выделение фрагментов текста; слово – двойной щелчок на слове, строка – щелчок слева от строки, абзац – двойной щелчок слева от абзаца, группа строк – перемещение мыши слева от текста при нажатой левой кнопке, произвольный фрагмент текста – перемещение мыши по тексту при нажатой левой кнопке.

9. Освойте копирование текста:

выделите два первых абзаца текста;

 скопируйте выделенный фрагмент текста в конец документа (*с помощью группы Буфер обмена вкладка Главная; команд контекстного меню выделенного фрагмента; «горячих клавиш»; специального перетаскивания*).

Примечание. В результате выполнения задания у Вас должно получиться 10 абзацев.

10.Освойте форматирование текста (для каждого абзаца установите разные параметры):

• выделите фрагмент;

 измените, вид шрифта, размер, стиль начертания, цвет шрифта (*используйте для этого кнопки вкладка Главная или в контекстном меню команду Шрифт*).

11.Освойте выравнивание текста: выделить абзац, использовать кнопки выравнивания **по левому краю**, **по центру**, **по правому краю** вкладка **Главная**.

12.Освойте операцию установки отступов для абзацев текста:

• с помошью линейки:

выделить текст абзаца,

 передвинуть мышью левые треугольники на линейке для установки левой границы выделенного абзаца,

 передвинуть мышью правый треугольник на линейке для установки правой границы выделенного абзаца.

- с помощью вкладки **Главная** → группа кнопок **Абзац**;
- с помощью вкладки **Разметка страницы** → группа кнопок **Абзац**.

13.Освойте установку интервала между строками (*с помощью вкладки Главная → группа кнопок Абзац, кнопка Межстрочный интервал*):

- 1-ый абзац интервал между строками  $-1,15$
- 2-ой абзац интервал между строками  $-1,5$
- 3-ий абзац интервал между строками  $-2$

14.Освойте установку интервала между буквами (*с помощью контекстного меню команда Шрифт*):

- 1-ый абзац интервал между буквами  $-1,2$  пт
- 2-ой абзац интервал между буквами  $-1,5$  пт
- 3-ий абзац интервал между буквами  $-1,7$ пт

15.Установите последнему абзацу размер шрифта 28, вид шрифта – Arial.

16.Освойте видоизменение шрифта на последнем абзаце, для каждого слова абзаца выберите свое видоизменение (*с помощью контекстного меню команда Шрифт*).

17.Освойте поиск в тексте фрагментов (символов, групп символов, слов, групп слов): на вкладке **Главная** → группа кнопок **Редактирование** → **Найти**, введите искомый фрагмент, нажмите кнопку **Найти далее.**

18.Освойте замену текстовых фрагментов: на вкладке **Главная** → группа кнопок **Редактирование** → **Заменить**, введите исходный фрагмент (например – слово «главное»), введите фрагмент-заменитель (например – слово «важное»), используйте кнопки **Заменить** или **Заменить все.**

19.Освойте подготовку документа к печати:

 установка размера бумаги, ориентации страницы, полей (*вкладка Разметка страницы → группа кнопок Параметры страницы*);

 просмотр документа в том виде, в котором он будет напечатан (*кнопка «Office» → Печать → Предварительный просмотр*).

20.Установите сноски:

 В конце 2-го абзаца сделайте обычную сноску с нумерацией (*вкладка Ссылка → группа Сноски → кнопка Вставить сноску*) сноска под номером один вставится в конец страницы, введите ее текст «Моя первая сноска».

 В конце 1-го абзаца сделайте еще одну обычную сноску с нумерацией, сноска снова будет под номером один, а первая сноска станет второй, введите текст новой сноски «Моя вторая сноска».

 Вставьте концевые сноски в конце 3-го абзаца (*вкладка Ссылка → группа Сноски → кнопка Вставить концевую сноску*), введите текст сноски «Концевая сноска 1».

 Вставьте концевые сноски в конце 4-го абзаца, изменив формат номера сноски на буквы (А, В, С …), воспользовавшись диалоговым окном **Сноски**, введите текст сноски «Концевая сноска 2».

 Для того чтобы просмотреть содержание сноски прямо в тексте, подведите указатель мыши к номеру сноски, через несколько секунд отобразиться содержание сноски.

 Преобразуйте все сноски в концевые (*воспользовавшись диалоговым окном Сноски: концевые сноски → кнопка Заменить … → Преобразовать все обычные сноски в концевые → ОК, закрыть диалоговое окно Сноски*).

Преобразуйте все сноски в обычные.

21.Закройте документ, сохранив все изменен.

### **Упражнение 2. Форматирование страниц. Списки**

1. Вставьте номера страниц вверху текста справа (**Вставка** → **Номер страницы**. *Укажите где и какого формата номера вставить*).

2. Включение общего числа страниц в нижний колонтитул: **Вставка**  → **Нижний колонтитул** → **Изменить нижний колонтитул** → нажмите кнопку **Номера страниц** → **Внизу страницы** → в появившемся выпадающем списке выберите элемент **Страница X из У**.

3. Запретите быстрое сохранение файла: нажмите кнопку **Microsoft Office** и выберите кнопку **Параметры Word** → **Дополнительно** → группа **Сохранение** → снимите флажок **Разрешить быстрое сохранение** → **ОК**.

4. Сохраните документ, под своей фамилией добавив № лабораторной работы.

5. Удалите номера страниц вверху текста справа.

6. Настройте Автосохранение: нажмите кнопку «**Microsoft Office**» → выберите кнопку **Параметры Word** → **Сохранить** → установите флажок **автосохранение** каждые, в поле минут введите 10 или выберите нужный интервал сохранения файлов.

7. Включите принудительную расстановку переносов: вкладка **Разметка страницы** → группа кнопок **Параметры страницы** → **Параметры расстановки переносов**, установите параметры для переносов → **ОК**.

8. Разбейте окно на две области и просмотрите документ в каждой из них, при помощи мыши в правом углу над линейкой прокрутки найдите маркер (в виде прямоугольника) и протяните его до середины окна. Окно восстанавливается двойным щелчком по маркеру.

9. Установите рамку для страницы:

 вкладка **Разметка страницы** → группа **Фон страницы** → команда **Границы страниц**;

 убедитесь в том, что находитесь на вкладке **Страница** в диалоговом окне **Границы и заливка**;

выберите тип границ в группе **Тип**.

 чтобы задать границы лишь для некоторых сторон страницы, например, только верхней, выберите параметр другая в группе **Тип**. В поле **Образец** щелкните изображение страницы в том месте, где должна отображаться граница.

выберите стиль, цвет и ширину границы:

чтобы задать художественную границу, например – в виде

деревьев, выберите нужный рисунок в поле **Рисунок**.

10. Вставьте дату и время в документ:

вкладка **Вставка** → группа **Текст** → команда **Дата и время**;

 в списке **Форматы даты** выберите необходимый формат даты и времени, например 29.02.2012 10:45 или 29 февраля 2012 г.;

• если необходимо автоматически обновлять поле текущем даты и времени при каждом открытии документа, установите флажок **Обновлять автоматически**.

11. Защитите свой документ от редактирования:

 вкладка **Рецензирование** → кнопка **Защитить документ** → **Ограничить форматирование и редактирование**;

 задайте ограничение на форматирование и редактирование установив соответствующие галочки в открывшемся диалоговом окне справа;

 нажмите кнопку **Да**, включить защиту и введите пароль (запомните его) и его подтверждение и нажмите **ОК**.

сохраните свой документ.

откройте свой документ и проверьте, как работает защита.

12. Установите защиту документа от несанкционированного открытия: кнопка «**Microsoft Office**» → **Сохранить как** → **Сервис** → выберите **Общие параметры** → задайте пароли на открытие и изменения документа (разные) → **ОК**.

13. Создайте новый документ, под своей фамилией добавив слово списки.

14. Установите поля страницы по 1,25 см, ориентация альбомная.

15. Наберите следующий текст:

Сущность интенсивной технологии состоит в размещении посевов по лучшим предшественникам в системе севооборотов; возделывании высокоурожайных сортов интенсивного типа с хорошим качеством зерна;

высоком обеспечении растений элементами питания с учетом их содержания в почве и дробном применении азотных удобрений в период вегетации по данным почвенной и растительной диагностики; интегрированной системе защиты растений от сорняков, вредителей и болезней; регулировании роста ретардантами; своевременном и качественном выполнении всех технологических приемов, направленных на создание оптимальных условий развития растений.

16. Сделайте выравнивание по ширине, шрифт Bookman Old Style, размер шрифта 14.

17. Разбейте текст на абзацы.

18. Скопируйте его и вставьте ниже еще три раза.

19. Из первого фрагмента создайте нумерованный список: выделите текст → вкладка **Главная** → группа кнопок **Абзац** → щелкните на стрелку кнопки **Нумерация**, выберите формат номера — римские цифры.

20. Из второго фрагмента создайте маркированный список.

21. Из третьего фрагмента создайте многоуровневый список. Первое предложение – первый уровень, второе – второй, третье – третий, четвертое – четвертый, пятое – первый и т.д. Нумерация арабскими цифрами: выделите текст → вкладка **Главная** → группа кнопок **Абзац** → **Многоуровневый**, выберите нужный формат. Первоначально все пункты списка являются первым уровнем. Чтобы некоторые пункты перевести на второй уровень, необходимо, выделить эти пункты и нажать на панели инструментов кнопку **Увеличить отступ** (либо выбрать команду **Увеличить отступ** в контекстном меню) и т.д. Для возвращения к более высокому уровню используется кнопка **Уменьшить отступ** (или соответствующая команда в контекстном меню).

22. Из четвертого фрагмента сделайте многоуровневый список со смешанной нумерацией (первые уровни обозначены цифрами, вторые –

буквами, третьи – символами).

23. Выделите различным цветом маркеры разных уровней в четвертом списке: команда **Определить новый стиль списка** в выпадающем меню многоуровневого списка, выбирается уровень и задается его формат, в данном случае цвет.

24. Проверьте текст на ошибки: вкладка **Рецензирование** → **Правописание**.

25. Сохраните документ

### **Упражнение 3. Работа с таблицами.**

1. Создайте новый документ с именем **Фамилия\_студента\_7**, задав следующие параметры страницы для документа: ориентация – книжная, поля (верхнее, нижние, справа – 2 см, левое – 3 см).

2. Используя метод рисования, создайте следующую таблицу (см. рис. 1):

### 2.1. вкладка **Вставка → Таблица → Нарисовать таблицу**;

2.2. сначала нарисуйте внешние границы, а затем 9 вертикальных и 7 горизонтальных линий;

2.3. отрегулируйте высоту и ширину ячеек с помощью мыши (подвести указатель мыши к границе, при появлении двунаправленной стрелки притянуть, нажив левую кнопку мыши, и нужном направлении);

2.4. там, где это необходимо произведите объединение ячеек (выделите объединяемые ячейки **→** контекстное меню **→** команда **Объединение ячеек**);

2.5. введите текст в ячейки, чтобы изменить направление текста в ячейке: выделите ячейку → на ленте вкладка **Макет → Направление текста**;

2.6. сделайте выравнивание содержимого ячеек (контекстное меню **→ Выравнивание в ячейке**).

2.7. измените тип линии (на ленте вкладка **Конструктор →** группа **Нарисовать границы**, выбирается стиль пера и рисуется по линиям, по завершению работы нажимается клавиша **Esc**);

# 2.8. произведите заливку ячеек (ячейки выделяются, вкладка

# **Конструктор → Заливка**).

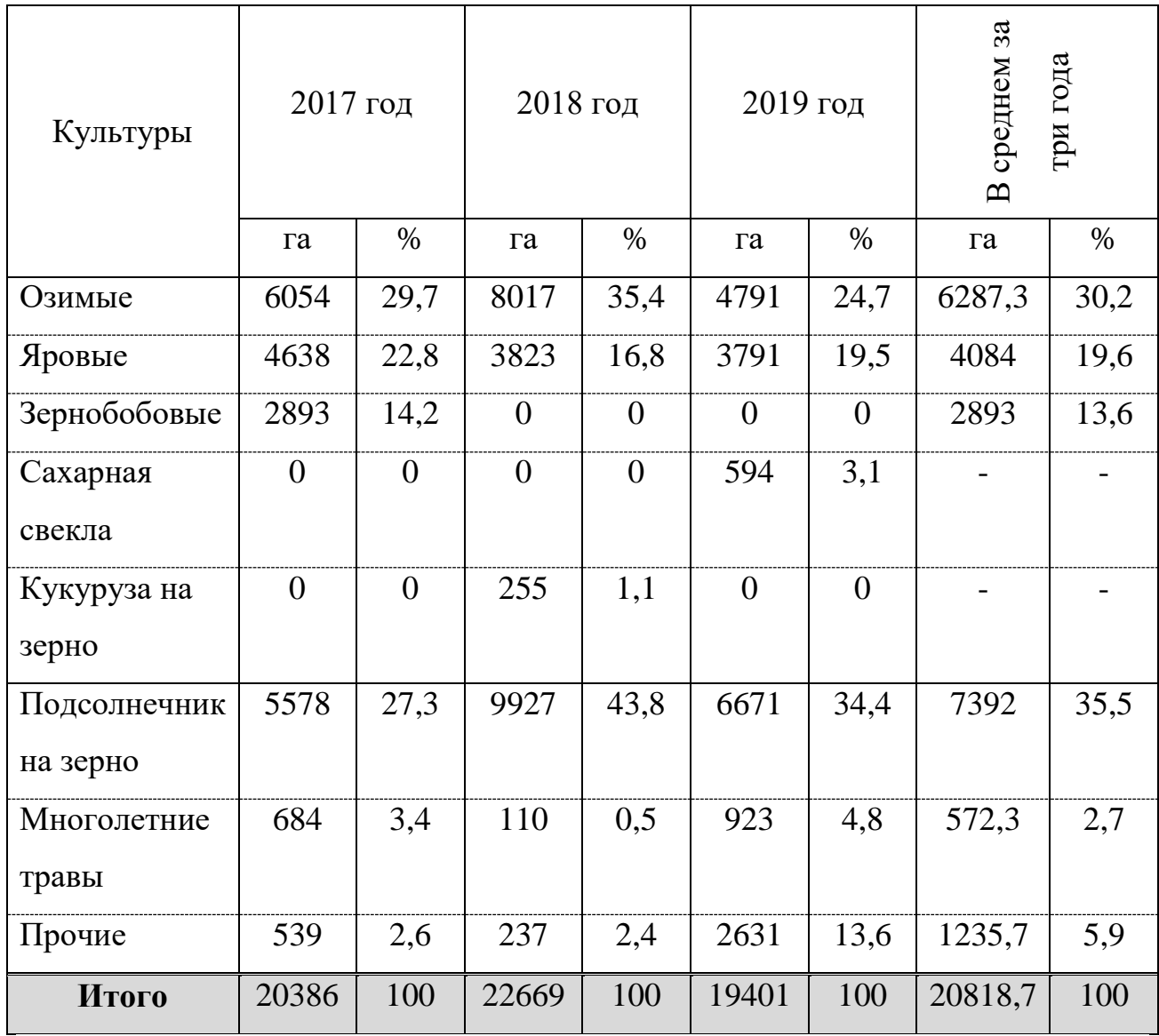

3. Используя метод **Вставка таблицы**, создайте следующую

таблицу, расположив ее ниже первой:

3.1. **Вставка → Таблица → Вставить таблицу (**укажите число столбцов – 5, число строк – 6);

3.2. отрегулируйте ширину столбцов 1-3;

3.3. выровняйте ширину столбцов 2-5 (выделите столбцы, на ленте

# вкладка **Макет →** группа **Размер ячейки → Выровнять ширину столбцов**;

# 3.4. введите текст в ячейки;

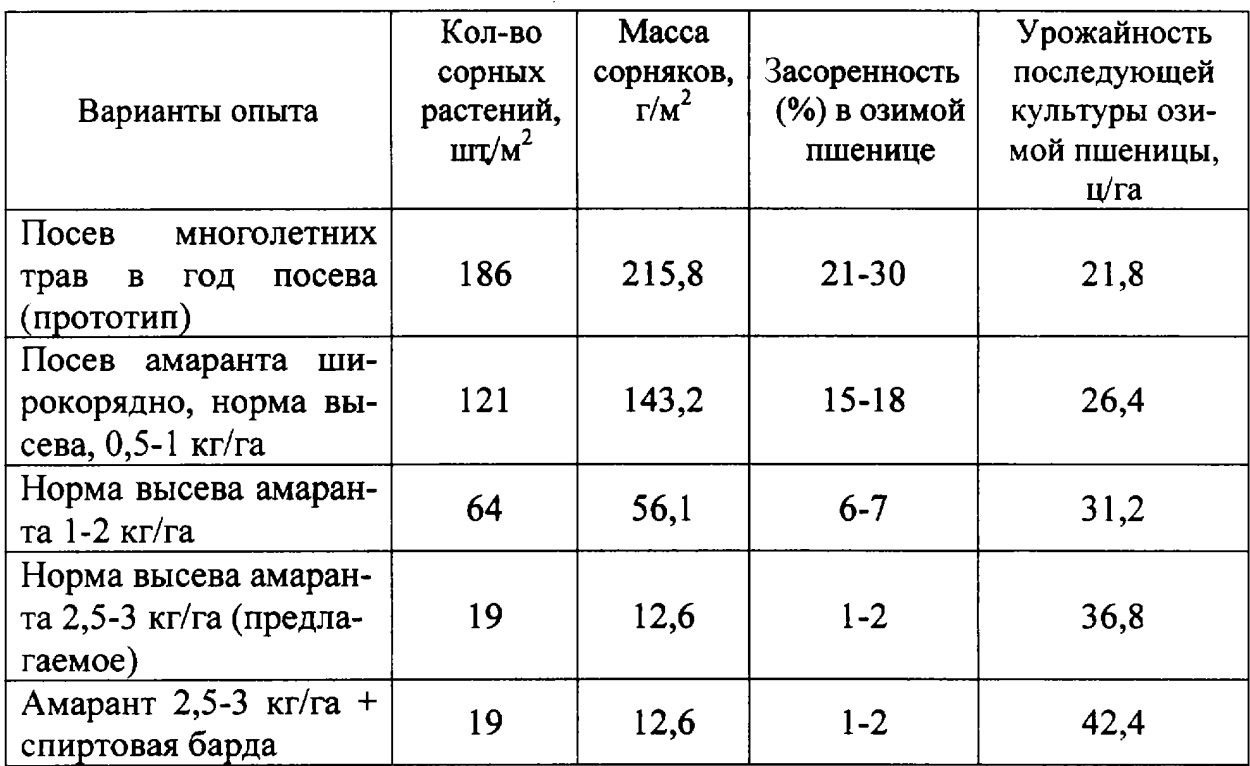

3.5. установите расположение таблицы по центру страницы (Макет  $\rightarrow$ Свойства);

3.6. вставьте в таблицу строку выше шапки;

3.7. объедините все ячейки в новой строке и введите в нее текст «Способ борьбы с сорной растительностью», отформатируйте введенный текст по своему усмотрению (увеличить размер шрифта, вид шрифта и начертания шрифта);

3.8. уберите границы верхней строки (Конструктор → Границы: уберите верхнюю, правую и левую границы).

3.9. вставьте в таблицу еще строки ниже шапки, чтобы таблица перешла на следующую страницу.

3.10. Перенесите первых две строки таблицы в качестве шапки на вторую страницу (Макет  $\rightarrow$  Данные  $\rightarrow$  Повторить строки заголовков).

3.11. Вставьте еще одну страницу в документ (Вставка  $\rightarrow$  Разрыв страницы).

## **Упражнение 4. Работа с формулами.**

4. Введите следующую формулу: вкладка **Вставка → Формула**.

$$
\begin{cases}\n\frac{\sqrt{2}x + \alpha}{\lim_{n \to \infty} (1 + \frac{1}{n})} = \sum_{k=0}^{\infty} \sqrt[k]{k}; \\
x + y^2 = 1 \pm \sqrt{2}\n\end{cases}
$$

4.1. Выберите подходящий шаблон скобки — одна фигурная скобка.

4.2. Выберите подходящий шаблон матрицы — вектор-столбец из двух элементов.

4.3. Введите верхний элемент.

4.3.1. Выберите подходящий шаблон для дроби.

4.3.2. Сверху. Выберите подходящий шаблон для радикала. Выберите букву α из соответствующей группы символов.

4.3.3. Снизу. Предел: Выберите шаблон из группы "Индекс". Выберите элементы  $\rightarrow$  и  $\infty$  из соответствующих групп символов.

4.3.4. Предельное выражение. Выберите подходящий шаблон скобок. Выберите подходящий шаблон дроби.

4.3.5. Правая часть. Выберите соответствующий шаблон суммы, затем шаблон радикала.

4.4. Введите нижний элемент.

4.4.1. В левой части — выберите подходящий шаблон для  $y^2$ .

4.4.2. В правой символ  $\pm$  и шаблон радикала.

## **Задание.**

Применяя все известные вам приемы работы с текстом, выполните задание в MS Word по образцу, стараясь создать по внешнему виду документ как можно ближе к оригиналу задания. Сохраните документ.

Компьютерные технологии

 $K$ ОМПЬЮ<sub>терные</sub> Техн<sub>ологии</sub>

# Компьютерные технологии

Компльютернные технолюгии

# Компьютерные технологии

Компьютерные технологии Компьютерные технологии Компьютерные технологии Компьютерные технологии Компьютерные технологии

# КОМПЬЮТЕРНЫЕ ТЕХНОЛОГИИ

Компьютерные технологии Компьютерные технологии Компьютерные технологии

Компьютерные технологии

日川西 河南省 アミリギモエ カアおし  $\overline{v}$   $\overline{v}$   $\overline{v}$ 

# **Вопросы для самопроверки**

1. Что такое текстовый процессор?

2. С какими документами может работать текстовый процессор Word?

3. Какие способы создания, сохранения документа, открытия существующего документа и перемещение по нему Вы знаете?

4. Как задать необходимые параметры страницы?

5. Как выделить слово, предложение, абзац, фрагмент текста?

6. Какие режимы просмотра документов существуют и для чего они устанавливаются? Как установить необходимый режим?

7. Как осуществить поиск в тексте необходимого фрагмента? Как заменить необходимый фрагмент?

8. Что понимается под форматированием символа и как это сделать?

9. Что понимается под форматированием абзаца и как это сделать?

10. Что понимается под форматированием страницы и как это сделать?

11. Что понимается под форматированием документа и как это сделать?

12. Как добавить или убрать номера страниц, первой страницы?

13. Как добавить или убрать колонтитулы? Каких видов они бывают? Что можно вставить в колонтитул? Как убрать колонтитул с первой страницы?

14. Назначение сноски. Каких видов бывают сноски? Способы создания сносок. Преобразование обычных сносок в концевые, и концевых в обычные. Как сменить формат сноски?

15. Как создать автоматически оглавление документа? Как обновить оглавление документа, после редактирования и форматирования документа?

16. Как создать указатель терминов? Его назначение.

17. Как подсчитать количества страниц, символов, абзацев и строк в документе?

18. Как расставить автоматические переносы в словах?

19. Как защитить свой документ от постороннего вмешательства?

20. Как задаются границы тексту?

21. Что такое колонтитул? Как вставить колонтитулы, дату и время в документ?

22. Что такое список? Какие типы списков бывают?

23. Как сделать из текста список?

24. Как регулируются уровни многоуровневого списка?

25. Способы создания таблиц.

26. Способы изменения границ, объединения и разбиения ячеек

27. Способы форматирования текста в ячейке (направление, выравнивание).

28. Свойства таблиц (повторение строки заголовка; размещение таблицы в документе; управление параметрами ячейки, строки, столбца).

29. Выбор границы и заливки таблицы, ячейки

30. Как вставить математическое выражение в MS Word?

31. Какие встроенные готовые формулы есть в редакторе формул?

32. Перечислите все группы кнопок и шаблонов, которые можно вставить с помощью редактора формул.

### *3.3 Электронные таблицы*

#### **Упражнение. Вычисления в электронных таблицах.**

Используя набор данных «Площадь посадок и валовой сбор сельскохозяйственных культур», составить таблицу вычисления урожайности зерновых и картофеля

1. Запустить программу MS Excel.

2. Сделайте ячейку A1 активной и введите заголовок таблицы. Объедините

ячейки диапазона A1:G1 с помощью кнопки **Fax** Объединить и поместить в центре на ленте (вкладка Главная). Выровняйте заголовок таблицы по центру объединѐнной ячейки.

3. Строку 2 оставьте свободной.

4. Введите исходные данные в ячейки электронной таблицы в выбранный диапазон ячеек.

5. Введите формулы для расчета показателей.

6. Средствами команды Формат – Ячеек выполните форматирование таблины

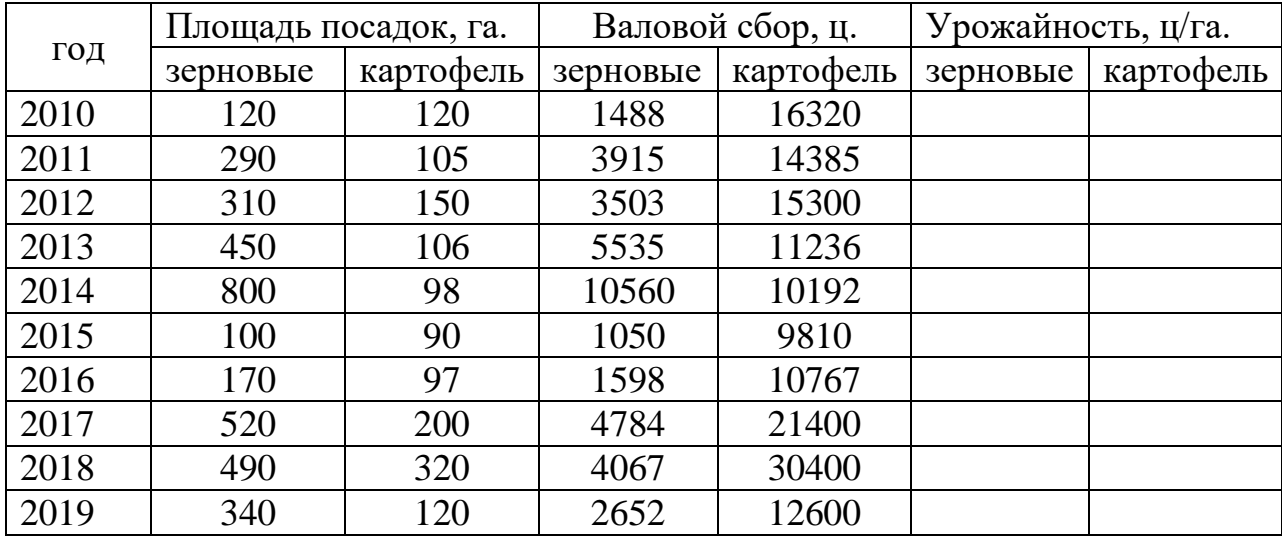

# Электронная таблица в режиме формул

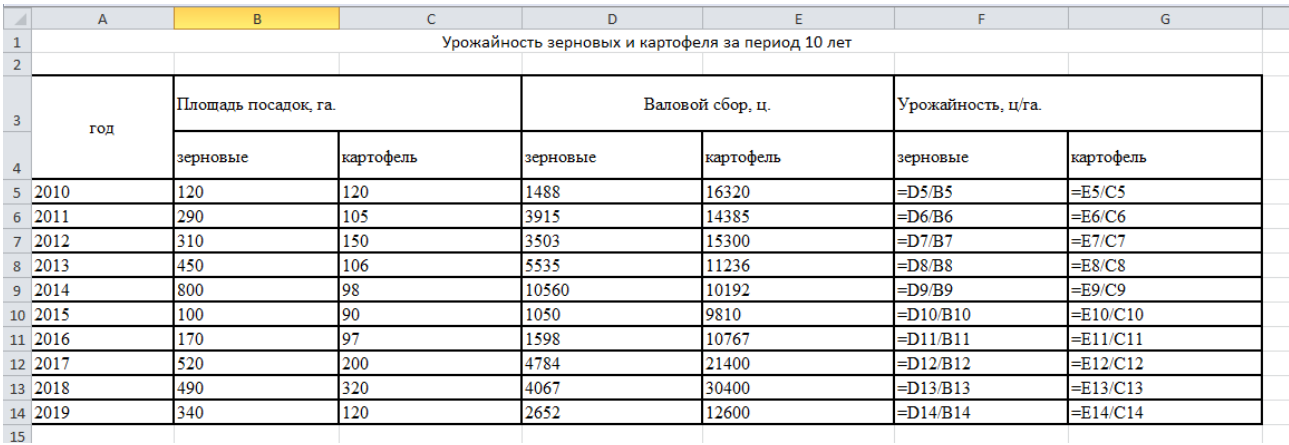

**Задание.** Вычислить среднюю урожайность зерновых, среднюю урожайность картофеля, суммарный сбор зерновых и картофеля за десять лет, минимальную урожайность и максимальный сбор культур за рассматриваемый период. Построить диаграммы по выбранным произвольно критериям, при этом использовать различные виды диаграмм.

# **Вопросы для самопроверки**

1. Что понимают под электронной таблицей?

2. Опишите структуру типового интерфейса электронной таблицы.

3. Перечислите и поясните основные типы входных данных, которые могут быть введены в ячейки электронной таблицы.

4. Назовите основные режимы работы электронной таблицы.

5. Перечислите и поясните существующие форматы представления числовых данных в ячейках электронной таблицы.

6. Перечислите и поясните существующие форматы представления символьных данных в ячейках электронной таблицы.

7. Что такое формула в электронной таблице?

8. Что такое функция в электронной таблице? Назовите типы функций.

9. Как указывается блок ячеек при выполнении какой-либо команды?

10. Поясните особенности использования относительной и абсолютной адресации ячеек.

# *3.4 Технологии обработки графической информации. Разработка компьютерных презентаций*

# **Упражнение 1. Знакомство с инструментами графического редактора Paint**

Выбирая последовательно каждый из инструментов графического редактора, познакомьтесь с его возможностями путем практического применения на холсте с различными параметрами, заполните таблицу.

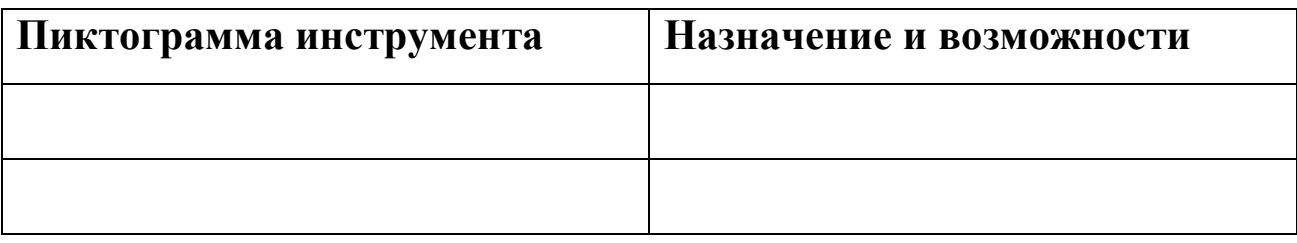

**Задание 1.** Используя различные инструменты и команды графического редактора «Paint», создайте плакат «Структура посевных площадей»,

самостоятельно продумав макет и графическое представление его составных элементов.

Структура посевных площадей (тыс. га) 2823 **Bcero**  $K\Phi X$  $93.6(2)$ Зерновые Подсолнечник Картофель и овоще-бахчевые

Примерный вид плаката.

**Задание 2.** С помощью растрового графического редактора Paint составить собственную визитную карточку.

Визитка должна содержать:

- фамилию, имя, отчество;
- домашний адрес;
- домашний телефон;
- полное название учебного заведения;
- название факультета;

дополнительную информацию.

При создании визитной карточки необходимо использовать следующие средства растрового графического редактора:

прямоугольник;

круг;

• заливку замкнутых областей;

распылитель;

 рисунки на визитной карточке должны соответствовать профилю подготовки;

текст на визитной карточке должен быть составлен с

использованием не менее трех шрифтов различных параметров.

**Задание 3.** Используя инструменты графического редактора Paint, создайте орнамент, самостоятельно разработав его макет. Орнамент – это узор, основанный на повторе и чередовании составляющих его элементов.

# **Упражнение 2. Разработка презентации**

1. Запустите программу *Power Point (Пуск → Программы → Microsoft Office → MS Power Point)*.

2. Выберите *Оформление слайда (Формат → Оформление слайда → Применить шаблоны оформления)*.

3. Введите заголовок.

4. Введите подзаголовок.

5. Добавьте в презентацию 3 слайда *(Вставка → Создать слайд)*.

6. Добавьте в презентацию нижний колонтитул, содержащий название презентации. На титульном слайде колонтитул не выводить *(Вид → Колонтитулы…)*.

7. Перейдите на второй слайд (в окне структуры или клавишей *Page Down*). Введите заголовок слайда.

8. Введите текст на слайд в виде маркированного списка в качестве маркера используйте любой рисунок *(Формат → Список → вкладка Маркированный)*:

9. Перейдите к третьему слайду. Введите заголовок.

10. В текстовый блок вставьте таблицу, в которой 2 столбца и 5 строк *(Вставка → Таблица…)*, предварительно убрав маркер *(BackSpace)*.

11. Заполните таблицу.

12. Выровняйте данные в правом столбце по центру *(Формат → Выравнивание → по центру)*. Используя пункт меню *Формат* подберите заливку для таблицы и задайте эффекты для текста таблицы (таблица предварительно должна быть выделена).

13. Перейдите к четвертому слайду. В поле заголовка введите текст «Процентное соотношение».

14. В текстовый блок вставьте диаграмму по данным только, что построенной таблицы. Для этого скопируйте данные таблицы в буфер обмена. Перейдите на 4 слайд и в текстовом блоке выполните команду *Вставка → Диаграмма…*.

15. Сохраните свою презентацию.

16. Настройте анимацию первого слайда. Команда меню *Показ слайдов → Настройка анимации.* Выделите заголовок слайда и в появившейся области задач Настройка анимации нажмите кнопку Добавить эффект и выполните одно или несколько следующих действий:

• если во время показа слайдов требуется вывести текст или объект на слайд в сопровождении определенного визуального эффекта, выберите команду Вход, а затем — нужный эффект.

• если требуется добавить определенный визуальный эффект, для привлечения внимания, к тексту или объекту, находящемуся на самом слайде, выберите команду Выделение, а затем — нужный эффект.

• если требуется добавить определенный визуальный эффект для текста или объекта, который вызывает удаление текста или объекта со слайда в заданный момент, выберите команду Выход, а затем — нужный эффект.

 если требуется добавить эффект, заставляющий объект перемещаться в пределах слайда, для привлечения внимания, по определенному маршруту, выберите команду Пути перемещения, а затем — нужный эффект.

17. Укажите способ начала действия анимации — После предыдущего, а также скорость и свойства анимации, для этого используйте команду Параметры эффекта в контекстном меню, вызванном на соответствующем эффекте в списке эффектов в области задач Настройка анимации.

18. Настройте анимацию всех остальных объектов презентации:

 на 2-ом слайде создайте эффект Входа для каждой строки маркированного списка;

на 3-ем слайде создайте эффект Входа для всей таблицы;

 на 4-ом слайде создайте эффект Входа для каждой категории диаграммы.

19. В области задач Смена слайдов *(Показ слайдов → Смена слайдов…)* для каждого слайда установите переход к слайду и автоматическую смену слайдов задав время смены, чтобы можно было прочитать содержимое слайда.

20. Запустите показ презентации *(Показ слайдов → Начать показ)* и проверьте демонстрацию слайдов. Исправьте при необходимости ошибки.

21. Сохраните презентацию, выбрав тип файла Демонстрация PowerPoint.

22. Создайте слайд-шоу о себе с музыкальным сопровождением.

#### **Вопросы для самопроверки**

1. Для чего используются графические редакторы?

2. Перечислите известные вам форматы графических изображений.

3. Перечислите инструменты графического редактора Paint.

4. Как можно разделить по функциональному назначению инструментальные средства Paint?

- 5. Как в Paint изменить размер рисунка (ширину и высоту)?
- 6. Как в Paint можно перемещать объекты?
- 7. Как в Paint скопировать цвет имеющегося изображения?
- 8. Как в Paint сделать поворот рисунка?
- 9. Как в Paint сделать зеркальное отображение рисунка?
- 10. Как в Paint растянуть изображение по вертикали (горизонтали)?
- 11. Что такое презентация?
- 12. Что такое слайд?
- 13. Назовите объекты, размещаемые на слайде.
- 14. Как настраиваются переходы слайдов?
- 15. Какие эффекты анимации можно присвоить объектам?
- 16. Параметры эффектов анимации.

# **4. Модели решения функциональных и вычислительных задач**

### **Краткие теоретические сведения**

**М***одель – это объект заместитель объекта оригинала, часто существующий в форме, отличной от формы его реального существования, но сохраняющий некоторые свойства оригинала.* 

Модель позволяет получить информацию о строение, свойствах, поведении объекта – оригинала, так как получении этой информации с помощью самого оригинала часто дорого, трудно или вообще недоступно.

Примерами моделей являются игрушки, макеты зданий и городов, муляжи фруктов, чертежи, картины, системы уравнений, программы, компьютерные анимации и т.д.

В модель берутся не все свойства оригинала, а только те, *которые важны для решаемой задачи*, то есть, той задачи, для решения которой и
строится модель. Например, архитектор, выполняя проект (т.е. модель) коттеджа для заказчика отобразит на нем внешний вид здания, расположение помещений в нем, их размеры, положение дверей и окон. В данном случае задачей архитектора является демонстрация внешнего и внутреннего вида будущего здания и указанных свойств заказчику будет достаточно. Для строителей этого здания перечисленных свойств проекта (модели) будет недостаточно, им нужно знать, где должны проходить трубы, провода, вытяжки и т.д. Теперь перед архитектором другая задача – сделать проект не для демонстрации, а для производства строительных работ.

Из сказанного выше следует, что *модель по свойствам всегда беднее оригинала.* Это ее *фундаментальное свойство.*

Все модели делятся на *материальные и идеальные.*

*К материальным* относятся модели, воспроизводящие основные геометрические, физические, динамические и функциональные характеристики изучаемого объекта или явления

*К идеальным* относятся модели, имеющие идеальную, то есть, мыслимую аналогию с объектом оригиналом.

Идеальные модели, в свою очередь, делятся на *интуитивные (мысленные) и знаковые*, т.е. представленные какими либо знаками. Среди знаковых моделей наиболее востребованными являются *математические, компьютерные и информационные* модели.

*Математическая модель* **–** это совокупность математических выражений, определяющих формальную зависимость между входными и выходными данными моделируемого объекта или явления.

Это совокупность может состоять из уравнений, неравенств, систем уравнений и неравенств, логических и числовых выражений.

При математическом моделировании абстрагируют, то есть, отвлекаются, от конкретной физической природы объекта – оригинала и происходящих в нем процессов и рассматривают только *преобразования входных данных в выходные*.

*Компьютерная модель* **–** это знаковая модель реального объекта, процесса или явления, реализованная компьютерными средствами.

Она представима в виде электронной таблицы, рисунка, графика, базы данных, базы знаний, анимационного изображения, программы.

*Информационная модель –* это знаковая модель, описывающая информационные процессы (возникновение, передачу, преобразование информации) в системах самой разнообразной природы.

*Моделирование* **–** это метод научного познания действительности, то есть, объектов, процессов и явлений с помощью построения и изучения моделей.

Под **компьютерным (вычислительным) экспериментом** понимается стиль проведения научного теоретического исследования модели с помощью компьютера*.*

**Упражнение.** Моделирование в электронных таблицах.

Рассмотрим задачу по моделированию в предметной области «Защита растений от болезней».

Все болезни растений принято делить на инфекционные и неинфекционные. Наиболее опасны инфекционные заболевания, вызываемые патогенными микроорганизмами - грибами, бактериями и вирусами.

Вакциной называют различного вида материал (ослабленные или убитые микроорганизмы, продукты их жизнедеятельности и др.), применяемый для предохранения против инфекционных болезней. В медицине и ветеринарии, откуда заимствован этот прием, вакцинация производится путем прививок, а в фитопатологии — различными приемами поверхностной обработки растений (обработка семян, опрыскивание растений вакцинами и т. п.).

Пусть для производства вакцины для растений на заводе планируется выращивать культуру – фитопатогенные грибы.

Известно, что если масса фитопатогенных грибов - *х* г, то через день она увеличится на (*a* — *bх)х* г, где коэффициенты *а* и *b* зависят от вида микроорганизма. Завод ежедневно будет забирать для нужд производства

вакцины т грибов. Для составления плана важно знать, как изменяется масса грибов через 1, 2, 3,... 30 дней.

Решение.

Постановка задачи.

Цель моделирования — исследовать изменения массы фитопатогенных грибов, в зависимости от ее начального значения.

Объектом моделирования является процесс ежедневного изменения количества вакцины с учетом выращивания и использования фитопатогенных грибов для производства вакцины.

Разработка модели.

Исходные данные:

 $a$  и  $b$  — коэффициенты;

 $x_0$  — начальная масса фитопатогенных грибов;

 $m$  — масса фитопатогенных грибов, забираемых для нужд производства вакцины.

Количество грибов каждого следующего вычисляется по формуле:

 $x_{i+1} = x_i + (a - b \cdot x_i) \cdot x_i - m$ — масса грибов в следующий день.

Результатами являются значения массы грибов через 1, 2, 3, 4 ... 30 дней. Так выглядит электронная таблица в режиме отображения формул:

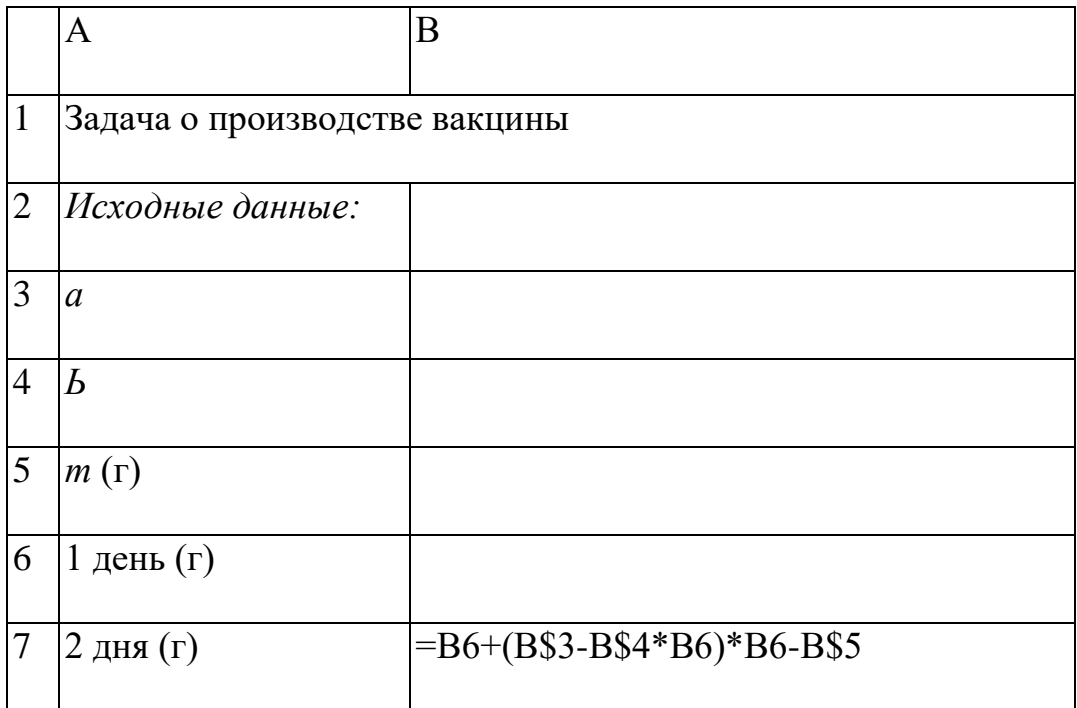

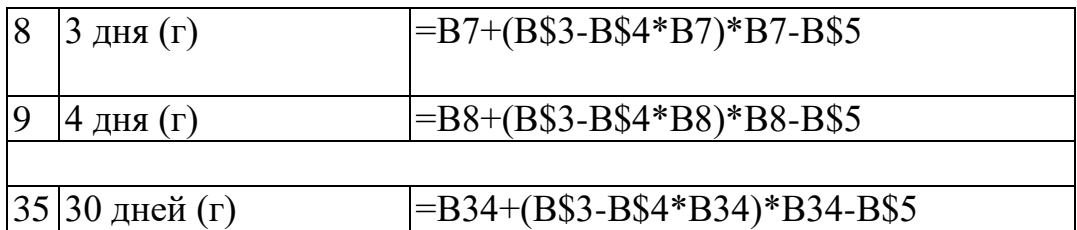

Компьютерный эксперимент.

Введите в компьютерную модель исходные данные (например: *а* = 1, *b* = 0,0001,  $m = 2000$ ,  $x_0 = 12000$  и постройте график зависимости массы фитопатогенных грибов от количества дней.

 $\mathbf A$   $|\mathbf B|$ 1 Задача о производстве вакцины 2 *Исходные данные:* 3  $|a|$  1 4 *b* 0,0001 5  $|m(\Gamma)$  2000 6 | 1 день (г)  $12000$ 7  $|2 \text{ \textmu A}(\text{r})$  7600 8  $3 \text{ \texttt{дня}} (r)$  7424 9  $\vert 4 \text{ \mu} \text{H} \text{H} \text{F} \vert$  7336,422 10 5 дней (г) 7290,535 11 6 дней (г)  $7265,88$ 12 7 дней (г) 7252,459 13 8 дней (г) 7245,102 14 9 дней (г) 7241,054 15 10 дней (г) 7238,821 **...** 35 30 дней (г) 7236,068

Результаты вычислений выглядят следующим образом:

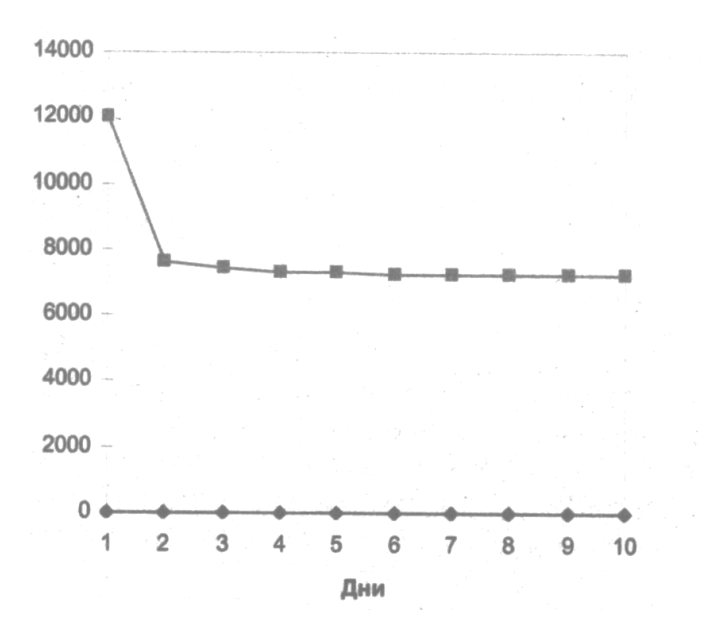

Анализ результатов.

Видно, что масса грибов достаточно быстро убывает и становится близкой к 7236 г.

**Задание.** Компьютерный эксперимент.

Что произойдет к концу месяца, если увеличить начальную массу грибов? Проведите эксперимент, взяв начальную массу 13 000 г, 14 000 г, 17 000 г, 18 000 г. Постройте соответствующие графики зависимости массы от количества дней. Подберите такую начальную массу грибов, чтобы к концу месяца стабилизировать массу на значении 7500 г.

### **Вопросы для самопроверки**

- 1. Что называется моделью?
- 2. В чем заключается фундаментальное свойство модели?
- 3. На какие виды делятся все модели?
- 4. Какие модели называются материальными?
- 5. Какие модели называются идеальными?
- 6. Что называется математической моделью?
- 7. Какую модель называют компьютерной?

8. На основе каких моделей чаще всего строятся компьютерные модели?

9. Какую модель называют информационной?

10. Что называется моделированием?

11. Что является главной задачей моделирования?

12. Из каких этапов состоит процесс моделирования?

13. Что называется компьютерным экспериментом?

14. Каковы этапы компьютерного эксперимента?

15. В каких случаях целесообразно проведение компьютерного эксперимента?

# **5. Алгоритмизация и программирование**

#### **Краткие теоретические сведения**

Точное определение алгоритма содержится в теории алгоритмов, но, кроме того, она содержит и *интуитивное понятие алгоритма*. Считается, что это понятие сложилось за долгие годы существования человечества в результате его практического опыта.

*Под алгоритмом понимается точное и полное предписание исполнителю совершить последовательность действий для достижения поставленной цели.*

Предписание состоит из совокупности указаний, которые, в зависимости от способа описания алгоритма могут называться командами, шагами, операторами, директивами, поэтому интуитивное понятие алгоритма можно сформулировать и так:

*Под алгоритмом понимается последовательность указаний (команд, операторов, шагов, директив) исполнителю, выполнив которые он получит результат решения задачи.*

В настоящее время понятие алгоритма применяется практически во всех областях человеческой деятельности, например, такие фразы, как алгоритм

управления производством, алгоритм шахматной игры, алгоритм поиска выхода из лабиринта и т.д. встречаются и в печатных изданиях, и в устной речи телекомментаторов, и в специальной литературе.

С понятием алгоритма тесно связано понятие его *исполнителя*, так как любой алгоритм формулируется в расчете на конкретного исполнителя. Исполнителем может быть: человек; группа людей, дрессированное животное, робот, станок, компьютер.

Важнейшим свойством любого исполнителя является то, что он может выполнять определенные команды.

*Совокупность команд, которые может выполнить исполнитель, называется системой команд исполнителя (СКИ).*

Алгоритм должен быть составлен таким образом, чтобы исполнитель мог однозначно и точно следовать его указаниям и эффективно получать результат. Это накладывает на указания ряд требований, которые называются *свойствами алгоритма*.

*1.Дискретность (прерывность)*.

*2.Определеннось (детерминированность).*

*3.Понятность.*

*4.Массовость.*

*5. Результативность .*

*6. Формальность.*

В настоящее время существуем много языков для записи алгоритмов, они относятся к *алгоритмическим.*

*Алгоритмический язык – это совокупность символов и правил их написания, используемых для записи алгоритмов.*

Рассмотрим способы записи алгоритма, рассчитанные на исполнителя – человека. Такие описания не полностью формализованы, так как на первое место здесь выдвигается *понятность и наглядность,* поэтому для записи таких алгоритмов используют естественный или графический языки. Для записи алгоритмов, рассчитанных на исполнителей автоматов, нужна полная

формализация, тогда уже используют другие специальные алгоритмические языки (Паскаль, СИ, Бейсик).

### 1. Словесная форма записи алгоритмов.

<sub>B</sub> этой  $\phi$ opme указания алгоритма записываются  $\, {\bf B}$ виде пронумерованных предложений какого-либо языка, например, русского.

### 2. Запись алгоритма в виде формулы.

Математические формулы вместе с правилами написания ИХ представляют собой своеобразный алгоритмический язык.

Например, формула

 $S = \sqrt{p(p-a)(p-b)(p-c)}$ 

задает алгоритм вычисления площади треугольника со сторонами a, b, с и полупериметром р. .

### 3. Запись алгоритма в виде блок - схемы

Блок – схема - это ориентированный граф, указывающий порядок выполнения команд в алгоритме, это графический способ записи алгоритма.

B блок-схемах используется знак « : = », который обозначает команду «присвоить значение».

Разнообразие алгоритмов, с помощью которых решаются задачи, очень велико. Тем не менее, можно выделить три основных вида алгоритмов: линейные, разветвляющиеся и циклические.

Алгоритм называется линейным, если все его указания (команды) выполняются в порядке их следования в алгоритме независимо от исходных и промежуточных данных.

При исполнении линейного алгоритма все его указания всегда задействованы.

Алгоритм называется разветвляющимся, если в нем содержится несколько путей достижения результата. Выбор пути зависит от исходных данных. Каждый путь называется ветвью алгоритма.

Циклическим называется алгоритм, в котором получение результата достигается многократным выполнением одних и тех же указаний (команд) с разными значениями параметров.

Многократно выполняемые указания (кроме указания, содержащего условие) называются телом цикла.

Разветвляющиеся и циклические алгоритмы называются нелинейными.

Структурные Базовые алгоритмы. алгоритмические структуры: развилка, цикл, следование.

Алгоритм называется структурным, если он содержит только базовые структуры: Развилку, Цикл, Следование.

#### Общие сведения о программировании.

Все компьютеры работают под управлением программ, которые состоят из команд для процессора, записанных в машинных кодах.

Написать программу в машинных кодах довольно сложно, так как нужно помнить коды всех операций, распределять данные для операции и результат по ячейкам памяти с указанием их адресов и т.д. Поэтому сегодня все программы пишутся на языках программирования.

Языки программирования - это искусственные формальные языки, созданные для общения человека с компьютером.

Как и любые языки, языки программирования имеют алфавит, синтаксис и семантику.

- это фиксированный набор символов, которые можно Алфавит использовать в конструкциях языка при написании программ.

Например, к символы a, x, z, 2, \$ входят в алфавит Паскаля, а символы  $6, \text{ю}, \text{я}, \text{«» - не входят.}$ 

Синтаксис - это совокупность правил, определяющих построение языковых конструкций из символов алфавита.

Например,  $readIn(a,b,c)$  - это правильная запись процедуры в языке Паскаль, а *readlna*, $b$ , $c$  – неправильная.

Семантика - это совокупность правил, определяющих смысл языковых конструкций.

создания программ на любом языке требуется система Для программирования.

Система программирования - это совокупность программных средств, предназначенных для создания программ. Если система имеет средства для автоматизирования этапов создания, отладки и компиляции программы, то она называется интегрированной системой программирования.

Упражнение 1. Построить блок-схему решения задачи.

Вычислить значение у по формуле  $y = \frac{5 \cdot x}{1 + \sqrt{3 \cdot |x|}}$ 

### Pemenne:

Определим совокупность исходных, промежуточных и результирующих данных:

**входные данные** — х, любое действительное число;

*результирующие данные (результат)* — у.

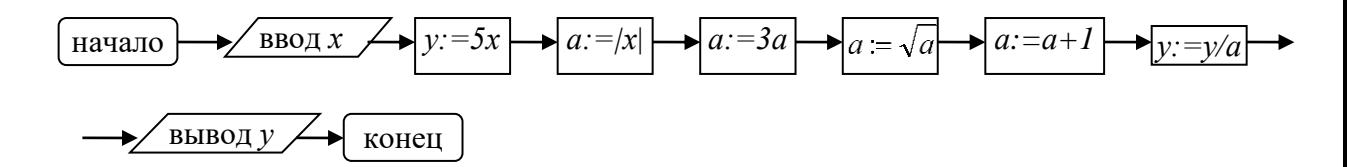

Упражнение 2. Составить блок-схему решения задачи: найти действительные корни уравнения  $ax^{2} + bx + c = 0$  или сообщить, что таких корней нет.

### Решение:

Очевидно, **ЧТО** входными данными в этой залаче являются коэффициенты а, b, с, из курса алгебры известно, что квадратное уравнение имеет действительные корни, если его дискриминант не является

отрицательным числом. В этом случае уравнение имеет один или два корня, которые находятся по формулам:

$$
X_{1} = \frac{-b - \sqrt{b^{2} - 4ac}}{2a};
$$
\n
$$
X_{2} = \frac{-b + \sqrt{b^{2} - 4ac}}{2a};
$$
\n
$$
X_{3} = \frac{-b + \sqrt{b^{2} - 4ac}}{2a};
$$
\n
$$
X_{4} = \frac{1}{2}
$$
\n
$$
X_{5} = \frac{1}{2}
$$
\n
$$
X_{6} = \frac{1}{2}
$$
\n
$$
X_{7} = \frac{-b + \sqrt{b^{2} - 4ac}}{2a};
$$
\n
$$
X_{8} = \frac{-b + \sqrt{b^{2} - 4ac}}{2a};
$$
\n
$$
X_{9} = \frac{-b + \sqrt{b^{2} - 4ac}}{2a};
$$
\n
$$
X_{10} = \frac{1}{2}
$$
\n
$$
X_{11} = \frac{-b - \sqrt{b^{2} - 4ac}}{2a};
$$
\n
$$
X_{12} = \frac{-b + \sqrt{b^{2} - 4ac}}{2a};
$$
\n
$$
X_{13} = \frac{-b + \sqrt{b^{2} - 4ac}}{2a};
$$
\n
$$
X_{14} = \frac{-b + \sqrt{b^{2} - 4ac}}{2a};
$$
\n
$$
X_{15} = \frac{-b + \sqrt{b^{2} - 4ac}}{2a};
$$
\n
$$
X_{16} = \frac{-b + \sqrt{b^{2} - 4ac}}{2a};
$$
\n
$$
X_{17} = \frac{-b + \sqrt{b^{2} - 4ac}}{2a};
$$
\n
$$
X_{18} = \frac{-b + \sqrt{b^{2} - 4ac}}{2a};
$$
\n
$$
X_{19} = \frac{-b + \sqrt{b^{2} - 4ac}}{2a};
$$
\n
$$
X_{10} = \frac{-b + \sqrt{b^{2} - 4ac}}{2a};
$$
\n
$$
X_{11} = \frac{-b + \sqrt{b^{2} - 4ac}}{2a};
$$
\n
$$
X_{12} = \frac{-b + \sqrt{b^{2} - 4ac}}{2a};
$$
\n
$$
X_{15} = \frac{-b + \sqrt{
$$

Это блок-схема разветвляющегося алгоритма. В нем имеются два пути достижения результата, выбор пути зависит от значения промежуточной переменной d, т.е. дискриминанта, но так как это значение, в свою очередь, зависит от исходных данных a, b, c, то в итоге выбор пути определяется значениями исходных данных. Первый путь включает блоки 1,2,3,4,5, второй  $-$  блоки 1,2,3,6,7.

Упражнение 3. Составить алгоритм (блок-схему) решения задачи: найти сумму первых к членов арифметической прогрессии  $(a_n) = 0, -2, -4, -6,$ ... не используя готовую формулу суммы из курса математики.

#### Решение:

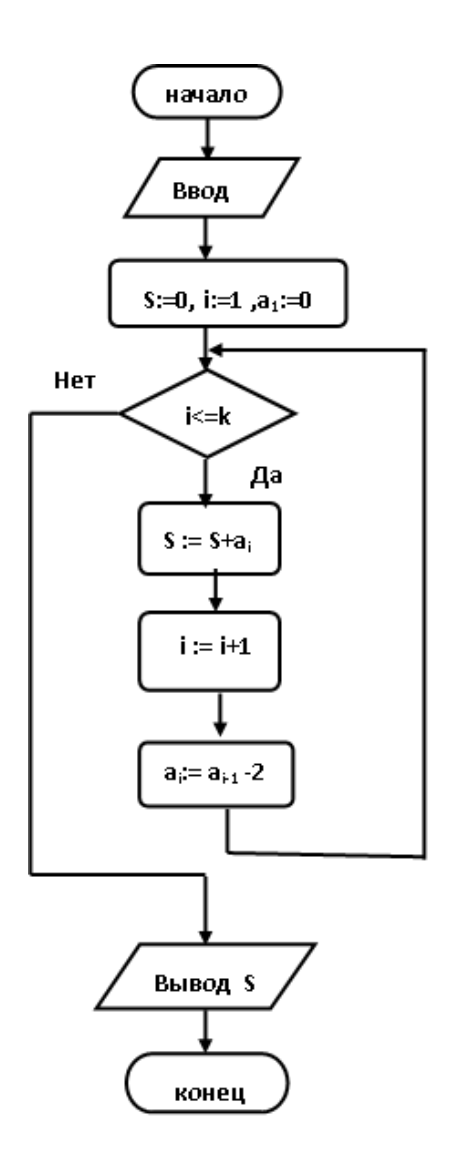

В этой блок – схеме введены обозначения:

S – переменная, в которой накапливается искомая сумма;

i – переменная –счетчик, она «считает», сколько членов взято в сумму;

 а<sup>i</sup> - i-ый член прогрессии, который берется в сумму на i-том витке цикла.

 Этот алгоритм является циклическим, три блока, содержащие команды присваивания, составляют тело этого цикла, оно будет выполнено k раз, причем, на каждом витке цикла значения параметров S, а<sub>i</sub>, i, входящих в тело, будут меняться.

 Сам алгоритм состоит из четырех блоков, первый блок содержит команду ввода исходного данного k, второй блок содержит 3 команды присваивания. Этот блок можно разбить на 3 отдельных блока, содержащих

только по одной команде присваивания. Третий блок является структурой Цикл - Пока, четвертый блок содержит команду вывода результата, то есть, вычисленной суммы.

# В цикле обязательно должно содержаться условие, определяющее окончание иикла.

В рассмотренном примере цикл закончится, когда значение счетчика і станет равным  $k+1$ , а значит условие цикла «  $i \leq k$  » станет ложным. Поэтому исполнитель алгоритма должен закончить выполнять команды, входящие в тело цикла, и выполнить команду, следующую за циклом, то есть, «Вывод  $S_{\lambda}$ 

### Залания

Составить алгоритмы решения задачи в виде блок-схем.

1. Вычислить

$$
z = \begin{cases} \sin(x), \text{ecim } x \leq a; \\ \cos(x), \text{ecim } a \prec x \prec b; \\ tg(x), \text{ecim } x \geq b. \end{cases}
$$

2. Упорядочить три числа a, b, c, по возрастанию таким образом, чтобы переменной а соответствовало самое маленькое число,  $b$  – среднее, а с – наибольшее.

3. Определить, попадает ли точка с координатами х, у в круг радиуса г (уравнение окружности  $r^2 = x^2+y^2$ ). Вывести признак N=1, если точка находится внутри круга, и признак N=0, если точка находится вне круга.

Вычислить и вывести на печать значения функции  $y = \frac{a^3}{a^2 + x^2}$  при  $\overline{4}$ . значении х, изменяющемся от 0 до 3 с шагом 0,1.

Вычислить значение членов бесконечного ряда х,  $\frac{x^2}{2!}$ , ...,  $\frac{x}{n!}$ , ... с  $5<sub>1</sub>$ точностью до члена  $\frac{x^n}{n!} \leq \varepsilon$ .

### **Вопросы для самопроверки**

- 1. Что понимается под алгоритмом?
- 2. Что или кто понимается под исполнителем алгоритма?
- 3. Как расшифровывается аббревиатура СКИ?
- 4. Что такое СКИ?
- 5. Какими свойствами должен обладать алгоритм?
- 6. Что понимается под дискретностью алгоритма?
- 7. Что понимается под определенностью алгоритма?
- 8. Что понимается под понятностью алгоритма?
- 9. Что понимается под массовостью алгоритма?
- 10.Что понимается под результативностью алгоритма?
- 11.Что понимается под формальностью алгоритма?
- 12.Что называется алгоритмическим языком?
- 13.От чего зависит выбор алгоритмического языка?
- 14.Какие способы записи алгоритмов рассчитаны на исполнителя человека?
	- 15.Что представляет собой словесная форма записи алгоритма?
- 16.Каким свойством в строгом смысле не обладает алгоритм, представленный математической формулой и почему?
	- 17.Что представляет собой блок-схема?
	- 18.Какой алгоритм называется линейным?
	- 19.Какой алгоритм называется разветвляющимся?
	- 20.Какой алгоритм называется циклическим?
	- 21.Какова схема базовой структуры «полная условная развилка»?
	- 22.Какова схема базовой структуры «неполная условная развилка»?
	- 23.Какова схема базовой структуры «цикл Пока»?
	- 24.Какова схема базовой структуры «цикл До»?
	- 25.Какова схема базовой структуры «следование»?
	- 26.Что называется языком программирования?

27. Что называется системой программирования?

#### Программное обеспечение и технологии 6. программирования

### Краткие теоретические сведения

Процедурными или алгоритмическими называются языки, которые требуют от программиста процедуры детального описания решения задачи, т.е. алгоритма решения. Процедура получения результата в таких программах имеет вид последовательности операторов, порядок выполнения которых определен программистом.

Объектно-ориентированными, называются языки, в которых понятия процедуры и данных заменены на «объект» и «сообщение». Объект, по сути дела, является «черным ящиком», механизм работы которого может быть программисту и неизвестен, программисту нужны лишь его свойства.

Система программирования - это совокупность программных средств, предназначенных для создания программ. Если система имеет средства для автоматизирования этапов создания, отладки и компиляции программы, то она называется интегрированной системой программирования.

Интегрированная система программирования, как правило, включает в себя:

• текстовый редактор (*Edit*), позволяющий создавать и редактировать исходный текст программы;

• загрузчик  $(\textit{Load})$ , позволяющий загружать текст с носителя в редактор;

• запускатель (Run), позволяющий запускать программу на исполнение;

• компилятор  $(Complete),$ позволяющий компилировать или интерпретировать исходный код в машинный с определением синтаксических и семантических ошибок;

 отладчик (*Debug*), позволяющий отладить и протестировать программу;

 диспетчер файлов (*File*), позволяющий выполнять операции с файлами;

 библиотеку, позволяющую использовать в программах стандартные процедуры, функции или предикаты.

**Упражнение 1. Создание простейшей программы в среде программирования Турбо-Паскаль**

 1. Создать в папке TP на диске C: ваш индивидуальный каталог с вашими инициалами (большие латинские буквы).

2. Запустить систему Т-П.

- запустить DOSBox;

- набрать в командной строке

mount c c:\tp

- нажать <ENTER>;

- набрать в командной строке

c:

- нажать <ENTER>;

- набрать в командной строке

turbo

- нажать <ENTER>.

3. Выйти из системы Т-П (команда меню File – Exit).

4. Запустить систему Т-П из командной строки.

- набрать в командной строке

turbo

- нажать <ENTER>.

5. Открыть окно редактора, выполнив команду меню File - New.

6. Набрать в редакторе Т-П текст программы ТЕХТ1, соблюдая все "красные строки" и знаки, имеющиеся в ней.

```
PROGRAM TEXT1:
   const text='Я, Ф.И. (полностью), учусь программировать на Турбо-Паскале';
   var i:integer;
BEGIN
   writeln (text);
   for i:=1 to10 do write (i, '');
   writeln;
   readln:
END.
```
Задание. Составить программу, вычисляющую значение заданного арифметического выражения и выводящую его на экран. Данные в программу вводить с помощью процедур read или readln.

### **ВАРИАНТЫ**

### 1.

$$
z = \left(\frac{\sqrt{|x|} + |y|}{\pi} + 0.55^3 * \sin x\right)^2;
$$

$$
t = \left(\frac{\ln \left|a^2 - b - c\right|}{\cos a} + \frac{13,7^3}{\pi}\right)^2
$$

$$
x = \frac{\sin^2(y) + \cos^2(z)}{\pi^*|y^{3}*z|} + \arctg z;
$$

$$
z = \frac{(\sqrt{|x|} + \sqrt{|y|}^2)}{\pi^3 * 0.75} - e^{0.5};
$$

 $d = \pi^3 * \sqrt{a^2 - b^2} + \frac{e^{0.5} + \ln|ab|}{0.5^3};$ 

 $x=0.93$ ;  $y=8.3$ 

### $2.$

 $a=5,5$ ;  $b=1,2$ ;  $c=0,75$ 

### $3.$

 $y=11,8$ ;  $z=0,35$ 

## $\overline{4}$ .

$$
x=5.5
$$
;  $y=-0.57$ 

# 5.

 $a=-7,85$   $b=0,13$ 

$$
S = \sqrt{x^2 + y^2 + z^2 + \frac{e^x + \ln|y|}{z^3 * 0.53}};
$$

$$
A = \frac{\left|\sin^3 x\right| + \left|\cos^3 x^2\right|}{\pi^2} + \frac{e^{xy} + \left|xy\right|}{3,35y^4};
$$

$$
t = \frac{a^2 + b^3 + c^4}{\pi |abc|} + \frac{e^a + \ln b}{\cos c};
$$

$$
f = \frac{m^*v^2}{3*\pi^3} + \left(\frac{e^m + |v|}{\cos m}\right)^4;
$$

$$
y = arctg \left| \frac{x^2 + z^2}{\pi^3} \right| + \frac{e^{2x} + \ln|z|}{xz};
$$

$$
a = \frac{\sin^2 x^3 + \cos^3 x^2}{\pi^* |y|} + \sqrt{x^2 + y^2};
$$

$$
z = \frac{\sin(x + |y| + e^x + \ln y)}{\sqrt{|x + y| - y^3 + \pi}};
$$

$$
z = \frac{\cos(xy) - \pi^3 + \sqrt{|x|}}{\ln |y| + 0.5^2 - \sin x};
$$

 $A = \frac{\left|\sin^3 x\right|}{\pi^2} + \frac{e^{xy} + \left|xy\right|}{3,35y^4};$  $x=1.5$   $y=-0.176$ 

 $x=1,13$   $y=-5,75$   $z=2,2$ 

# 7.

6.

 $x=-7,65$   $y=3,51$ 

8.

 $a=-2,25$   $b=11,7$   $c=8,75$ 

# 9.

 $m=3,13$   $v=-8,1$ 

# 10.

 $x=5,9$   $z=8,66$ 

# 11.

 $x=6,65$   $y=-5,8$ 

# $12.$

 $x=0,53$   $y=4,3$ 

# 13.

 $x=0,77$   $y=0,89$ 

# 14.

$$
B = \frac{\sin^2 x^3 + \cos^3 x^2}{\pi * |y|}
$$
 x=1.34 y=1.34

Упражнение 2. Знакомство с системой программирования Delphi

1. Загрузите систему программирования Delphi.

 $2^{1}$ Ознакомьтесь с элементами интерфейса системы Delphi.

 $3<sub>1</sub>$ Закройте проект, созданный по умолчанию, не сохраняя его, используя команду File/ Close All.

 $\overline{4}$ Создайте новый проект, выбрав команду File/New/Application.

 $5<sub>1</sub>$ В появившемся окне кода модуля ознакомьтесь с основными частями структуры модуля.

6. Используя Проводник, создайте новую папку для сохранения проекта.

7. Сохраните созданный проект в отдельной папке (созданной в задании № 7) с помощью команды File/Save All (сначала будет предложено сохранить файл модуля Unitl.pas, а затем файл проекта Projectl.dpr).

8. При сохранении проекта Delphi создаст файлы, различные по своему назначению. Откройте с помощью Проводника папку, в которую Вы сохранили проект, перепишите в тетрадь созданные файлы.

 $\mathbf{Q}$ Поменяйте местами окно модуля и соответствующей ему формы. Щелкните по окну формы. Нажмите клавишу F12. Откроется окно модуля. Нажмите еще раз F12. Откроется окно формы.

 $10<sup>1</sup>$ Закройте окно формы.

11. Откройте окно формы. Для открытия окна формы, добавления или удаления модулей используется Менеджер проекта. Вызовите окно формы, используя View/Project Manager.

Запустите программу на выполнение клавишей F9 или Run/Run 12. или кнопка • на панели инструментов. Найдите на панели задач значок выполняемой программы. Завершите выполнение программы.

15.

13. Смените значок для программы, используя команду **Project/Options/Application/Load Icon**. Выберите любой из имеющихся значков в папке C:\Program Files\Common Files\Borland Shared\Images\Icons. Запустите программу на выполнение и проконтролируйте, что Ваша программа отображается выбранным значком.

Поместите на форму тремя различными способами 3 компонента *Button*.

- 14. Удалите компоненты Button2 и Button3 различными способами.
- 15. Поместите на форму компоненты *Label1, Edit1, Memo1.*

16. С помощью Инспектора объектов измените свойство Color компонента *Label1*. Измените свойство Caption у компонента *Label1* на **Пример**. Измените свойство Caption компонента *Button1* на **Кнопка.**  Измените цвет фона (свойство Color), размер, стиль, цвет шрифта (свойство Font) у компонентов *Edit1* и *Memo1*.

17. Выделите на форме компоненты *Button1* и *Edit1*. Измените размер шрифта (свойство Font) для данных компонентов.

- 18. Сохраните изменения в проекте командой **File/Save All.**
- 19. Закройте проект командой **File/Close All.**

#### **Вопросы для самопроверки**

1. Какой язык программирования называется процедурным?

2. Какой язык программирования называется объектноориентированным?

3. Что называется системой программирования?

4. Какие инструментальные средства включает в себя система программирования?

5. Для чего служит текстовый редактор Т-П?

6. Как записывается заголовок программы?

7. Что является телом программы?

8. Из каких разделов оно состоит?

9. Как запустить программу на исполнение?

- 10. Формат оператора присваивания? Как он действует?
- 11. К какому типу программного обеспечения относится Delphi?
- 12. Что понимают под программным объектом?
- 13. Что называют свойствами, методами и событиями объекта?
- 14. Что понимают под визуальным проектированием программ?
- 15. Как создать новый проект?
- 16. Как сохранить новый проект?
- 17. Что представляет собой палитра компонентов?
- 18. Перечислите способы нанесения компонентов на форму.
- 19. Перечислите способы выделения компонентов.
- 20. Перечислите способы удаления компонентов.
- 21. Назовите режимы работы среды Delphi.
- 22. Как запустить программу на выполнение?

### **7. Базы данных**

#### **Краткие теоретические сведения**

Информационные системы предназначены для хранения и обработки больших объемов информации (изначально такие системы существовали в письменном виде: различные картотеки, папки, журналы, библиотечные каталоги и т.д.).

Любая информационная система должна выполнять три основные функции:

1) **ввод данных**: система должна предоставлять возможность накапливания и упорядочивания (сортировки) данных, а также обеспечивать просмотр этих данных, внесение в них изменений и дополнений с тем, чтобы поддерживать актуальность информации.

2) **запросы по данным**: в системе должна существовать возможность для нахождения и просмотра отдельной части накопленной информации.

 $3)$ составление отчетов: время от времени возникает необходимость обобщать и анализировать большую группу данных (или даже все данные) информационной системы, представляя ее в виде документа.

Обслуживание информационных систем, реализованных в письменном (бумажном) виде, сопряжено со многими трудностями: чем больше информационная система, тем больше бумаги (карточек) и места требуется для их хранения (например, библиотечные каталоги); много времени тратится на поиск нужной информации. Сложности также возникают при обновлении, анализе и обработке данных.

### Понятие базы данных. Классификация баз данных.

Важнейшей составной частью информационной системы является база данных. Цель любой информационной системы — обработка данных об объектах реального мира. В широком смысле слова база данных — это совокупность сведений о конкретных объектах реального мира в какой-либо предметной области. Под предметной областью принято понимать часть реального мира, подлежащего изучению для организации управления и автоматизации, например, предприятие, вуз и т.д.

Создавая базу данных, пользователь стремится упорядочить информацию по различным признакам, для того чтобы в дальнейшем быстро проводить выборку информации с произвольным сочетанием признаков. Сделать это возможно, только если данные структурированы.

Структурирование введение соглашений способах  $\sim$ ЭТО  $\Omega$ представления данных.

База  $(EI)$ данных  $\frac{1}{2}$ ЭТО поименованная совокупность структурированных данных, относящихся к определенной предметной области.

Система управления базами данных (СУБД) — это комплекс программных и языковых средств, необходимых для создания баз данных, поддержания их в актуальном состоянии и организации поиска в них необходимой информации.

1) По технологии обработки данных базы данных подразделяются на *централизованные* и *распределенные*.

*Централизованная база* данных хранится в памяти одной вычислительной системы.

*Распределенная база* данных состоит из нескольких, возможно пересекающихся или даже дублирующих друг друга частей, хранимых в различных ЭВМ вычислительной сети. Работа с такой базой осуществляется с помощью системы управления распределенной базой данных (СУРБД).

2) По способу доступа к данным базы данных разделяются на базы данных с локальным доступом и базы данных с удаленным (сетевым доступом).

### **Виды моделей данных.**

Ядром любой базы данных является модель данных. С помощью модели данных могут быть представлены объекты предметной области и взаимосвязи между ними.

**Модель данных** — совокупность структур данных и операций их обработки.

Рассмотрим три основных типа моделей данных: иерархическую, сетевую и реляционную.

Иерархическая структура представляет совокупность элементов, связанных между собой по определенным правилам. Объекты, связанные иерархическими отношениями, образуют ориентированный граф (перевернутое дерево).

В сетевой структуре при тех же основных понятиях (уровень, узел, связь) каждый элемент может быть связан с любым другим элементом.

Реляционная модель ориентирована на организацию данных в виде двумерных таблиц и является наиболее распространенной в практике.

### **СУБД Microsoft Access.**

MS Access является реляционной СУБД, предназначена для создания структуры новой базы, наполнения ее содержимым, редактирования

содержимого и визуализации информации. Под *визуализацией информации*  базы понимается отбор отображаемых данных в соответствии с заданным критерием, их упорядочение, оформление и последующая выдача на устройство вывода или передача по каналам связи.

К основным объектам Access относятся таблицы, запросы, формы, отчеты, страницы, макросы и модули.

СУБД Access предоставляет несколько средств создания каждого из основных объектов базы. Эти средства можно классифицировать как:

- ручные (разработка объектов в режиме Конструктора);

- автоматизированные (разработка с помощью программ-мастеров);

- автоматические — средства ускоренной разработки простейших объектов.

Ручные средства являются наиболее трудоемкими, но обеспечивают максимальную гибкость; автоматизированные и автоматические средства являются наиболее производительными, но и наименее гибкими. В учебных целях для создания разных объектов целесообразно пользоваться разными средствами.

1. При разработке учебных таблиц и запросов рекомендуется использовать ручные средства — работать в режиме Конструктора.

2. При разработке учебных форм, отчетов и страниц доступа лучше пользоваться автоматизированными средствами, предоставляемыми мастерами. Это связано с тем, что для данных объектов большую роль играет внешний вид. Дизайн этих объектов весьма трудоемок, поэтому его лучше поручить программе.

*Таблицы.* Это основные объекты любой базы данных. Во-первых, в таблицах хранятся все данные, имеющиеся в базе, а во-вторых, таблицы хранят и структуру базы (поля, их типы и свойства).

*Запросы*. Эти объекты служат для извлечения данных из таблиц и предоставления их пользователю в удобном виде. С помощью запросов выполняют такие операции как отбор данных, их сортировку и фильтрацию. С

помощью запросов можно выполнять преобразование данных по заданному алгоритму, создавать новые таблицы, выполнять автоматическое наполнение таблиц данными, импортированными из других источников, выполнять простейшие вычисления в таблицах и многое другое.

Особенность запросов состоит в том, что они берут данные из базовых таблиц и создают на их основе *временную результирующую таблицу*  (электронную, которая хранится в оперативной памяти, а не на жестком диске)*.*

По сути дела, запрос — это вопрос, который пользователь задает Access о хранящейся в базе данных информации.

*Формы* — это средства для ввода данных. Смысл их в том, чтобы предоставить пользователю средства для заполнения только тех полей, которые ему заполнять положено. Одновременно с этим в форме можно разместить специальные элементы управления (счетчики, раскрывающиеся списки, переключатели, флажки и прочие) для автоматизации ввода. С помощью форм данные можно не только вводить, но и отображать. Запросы тоже отображают данные, но делают это в виде результирующей таблицы, не имеющей почти никаких средств оформления. При выводе данных с помощью форм можно применять специальные средства оформления.

*Отчеты.* По своим свойствам и структуре отчеты во многом похожи на формы, но предназначены только для вывода данных, причем для вывода не на экран, а на печатающее устройство (принтер).

### **Упражнение 1.** Создание таблиц.

**1.** Запустить программу **MS Access**.

**2.** Создать новую базу данных. Имя БД «Студенты», к этому имени добавить свой код, который присвоен каждому студенту ведущим преподавателем (например, **Студенты\_17**). Файл БД надо записать по следующему маршруту: **С:\Мои документы**.

 $3.$ В режиме Конструктор создать первую таблицу базы данных состоящую из следующих шести полей:

 $\triangleright$  Код студента - это поле типа Счетчик, размер длинное целое. Поле индексированное, в котором совпадения не допускаются. Свойство Значение по умолчанию не должно содержать нуль.

 $\triangleright$  Фамилия – поле для записи в нём фамилий студентов, тип поля определить самостоятельно, размер его 25 символов.

 $\triangleright$  Имя - поле для записи в нём имён студентов, тип поля определить самостоятельно, размер его 12 символов.

> **Отчество** - поле для записи отчества студентов, тип поля определить самостоятельно, размер 18 символов.

 $\triangleright$  **Kypc** - поле для записи в нём номера курса в виде одной цифры, для вычислений не используется. Тип и размер поля определить самостоятельно

 $\triangleright$  Группа - поле для записи в нём номера группы в виде трехзначного числа (например, 421), для вычислений не используется. Тип и размер поля определить самостоятельно

Ключевым полем в таблице будет поле Код студента.

Сохранить созданную таблицу с именем Список.

На запрос системы о создании ключевого поля ответить нажатием кнопки ДА

 $\mathbf{4}$ . В базе данных Студенты с помощью Конструктора создать вторую таблицу, состоящую из следующих шести полей.

Определить самостоятельно типы данных и свойства (размеры и форматы) для тех полей, где они не указаны.

 $\triangleright$  **Kod студента** – поле числовое, размер длинное целое, не ключевое.

> Дата рождения - поле для ввода даты рождения студентов, в кратком формате.

**• Семейное положение** - поле для ввода одного из двух значений Да или Нет, характеризует семейное положение студента.

 *Стипендия обычная* – поле для ввода минимального размера стипендии, с двумя десятичными знаками после запятой, справа от чисел должен быть знак денежной единицы (р. или руб.), используется для вычислений.

 *Надбавка к стипендии в %* - поле для ввода количества % в виде целого числа, используется для вычислений.

 *Плата за общежитие* – поле для ввода суммы платы, с одним десятичным знаком после запятой, формат поля основной, используется для вычислений.

На запрос системы о создании ключевого поля ответить нажатием кнопки **НЕТ**.

**5.** Создать в базе данных **Студенты** третью таблицу, включающую шесть полей:

*Код студента* – поле числовое, размер длинное целое, ключевое.

- *Математика*
- *Растениеводство*
- *Безопасность жизнедеятельности*
- *Иностранный язык*

### *Курсовая работа по статистике*

Последние пять полей используются для записи в них оценок, полученных студентом на экзаменах (это целые числа от 2 до 5), используются для вычислений.

Имена этих полей задать короткие (например, **мат; ин\_яз**; и т.д.). В дальнейшем, в режиме **Конструктор** в дополнение к этим именам задать свойство **Подпись**, где ввести полное наименование поля (например, высшая математика; иностранный язык и т.д.)

Самостоятельно определить типы данных и их свойства по тем полям, где они не указаны, причѐм для последних пяти полей в свойстве **Индексированное поле** установить позицию **Да (Совпадения допускаются).**

Сохранить созданную таблицу с именем файла **Итоги**.

На запрос системы о создании ключевого поля ответить нажатием **КНОПКИ НЕТ.** 

Внести изменения в структуру таблицы с именем Список, добавив 6. перед полем Курс пустую строку, внести в неё поле Регион, в котором будет вводиться название населённого пункта, где проживают родители студента. Размер поля 30 символов. Тип данных определить самостоятельно.

7. В созданной таблице с именем Итоги вставить поле Зачёт перед полем Мат. В этом поле будет вводиться одно из двух значений Да или Нет, показывающее, сдал студент зачёт или нет. Определить тип этого поля.

8. В БД Студенты создать четвёртую таблицу, имеющую пять полей:

- $\blacktriangleright$ Код студента – поле числовое, размер длинное целое, не ключевое.
- $\triangleright$ **OC Windows XP**
- $\triangleright$ Текстовый процессор MS Word
- $\blacktriangleright$ Табличный процессор MS Excel

#### $\blacktriangleright$ СУБД MS Access.

Способ создания таблицы Конструктор. В последних четырёх полях будут вводиться оценки в виде цифр, полученных студентом по предмету Информатика по разным темам в течение семестра. Эти оценки используются для вычислений и могут принимать дробные значения, (например, 3,2 или  $4,65$ ).

Имена последних четырёх полей задать короткие (Win, Word, Exc, Acc).

Для коротких имён полей в дальнейшем задать свойство Подпись.

Определить тип данных и их свойства, причём для последних четырёх полей в свойстве Индексированное поле установить позицию Да (Совпадения допускаются).

Сохранить созданную таблицу с именем файла Информатика.

На запрос системы о создании ключевого поля ответить нажатием кнопки HET

Упражнение 2. Создание форм.

1. Загрузить программу MS Access и открыть свою базу данных. **2.** В области навигации выделить таблицу с именем **Список.**

 $8-$ 

Форма Выполнить команду **Создание →** 

На экране откроется форма **В столбец.**

Ввести в созданную форму записи о десяти студентах первого курса из трѐх разных групп, причѐм номера групп должны использоваться вразброс. Сохранить созданную форму с именем **Список студентов.**

(В случае отсутствия курсора в полях таблицы следует установить указатель мыши на имени созданной формы, вызвать контекстное меню, выбрать команду **Режим формы)**.

**3.** На основании таблицы с именем **Итоги** создать форму **Ленточную**. В созданную форму ввести записи о десяти студентах, внесѐнных в базу данных в предыдущем задании. При вводе записей значения поля **Код студента** в обеих формах должны совпадать. Ленточную форму следует заполнить таким образом, чтобы в ней были студенты - отличники, имеющие итоговые оценки только пятѐрки (два человека), студенты, сдающие сессию на четыре и пять (четыре человека), студенты, имеющие оценки пять, четыре, три (три человека). Некоторые студенты должны иметь задолженность по отдельным предметам (один человек). Сохранить созданную форму с именем **Итоги сессии**.

**4.** В формах **Список студентов** и **Итоги сессии** добавить ещѐ шесть новых записей: по две из каждой группы студентов.

**5.** На основании таблицы с именем **Стипендия** создать форму **Табличную**. Записать в тетрадь команду для создания **Табличной** формы. Имя созданной формы **Стипендия за месяц**. В соответствующие поля этой формы ввести 16 записей о студентах, причѐм данные о стипендии и надбавке к ней должны соответствовать оценкам, полученных студентом на экзаменах во время сессии и внесѐнных в форму **Итоги сессии.** Значения поля **Код студента** во всех трѐх таблицах должны совпадать.

(Значение поля Стипендия обычная – 2000руб, надбавка к стипендии  $\mu$   $\%$  – отличникам - 50 процентов, хорошистам -25 процентов. Студентам, имеющим оценки три или два, стипендия и надбавка к стипендии не назначаются).

(Символ % внесён в имя поля и в записях не вводится).

6. Используя таблицу Информатика, создать с помощью Мастера форм Выровненную форму. Для построения формы использовать все поля из таблицы Информатика. Имя формы Информатика за год.

Ввести в созданную форму записи о шестнадцати студентах, принимая во внимание, что оценки по информатике могут быть как целыми числами, так и дробными.

7. На основании таблицы с именем **Информатика** в режиме Конструктор создать собственную форму пользователя в соответствии с рисунком, приведённым ниже. Сохранить созданную форму с именем Форма пользователя.

Для выполнения задания следует:

7.1. Выбрать в качестве источника данных таблицу Информатика.

Конструктор форм Рына экране появится 7.2. Выполнить команду Создание  $\rightarrow$ Область данных.

7.3. Добавить к Области данных ещё две области - Заголовок формы и Примечание формы. Для этого следует в любом месте Области данных вызвать контекстное меню и выбрать в нём команду

### Заголовок/примечание формы.

7.4 В область Заголовок формы поместить название формы "Данные для экзамена по информатике". Использовать для этого кнопку Налпись группы Элементы управления.

> Добавить поля

7.5 Щёлкнуть кнопку

7.6 В окне Список полей нажать кнопку <sup>|■ Показать все таблицы</sup>, в

результате появится перечень имеющихся таблиц.

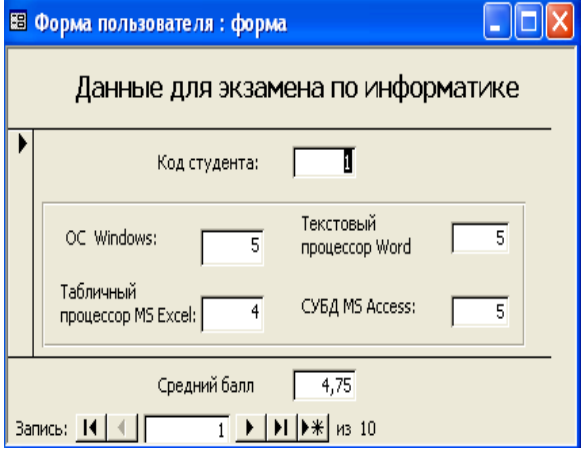

7.7 Щелчок на значке • около нужной таблицы откроет список её полей.

7.8 Поочерѐдно манипулятором мышь переместить все поля в **Область данных** так, как показано на рис. 5.

7.9 Длинные имена полей разместить в две строки.

7.10 Значения полей уменьшить.

7.11 Четыре поля, в которых выводятся оценки, выделить прямоугольником**.** Кнопка **Прямоугольник** находится в группе **Элементы управления**.

7.12 Изменить цвет фона заголовка формы и цвет текста. Для выполнения задания заголовок выделить, вызвать на нѐм контекстное меню, воспользоваться командой **Свойства.**

7.13 Отформатировать имена полей парных объектов. Для ускорения операций маркировать все имена полей одновременно, затем все вместе оформлять:

7.13.1.1 выровнять их по центру;

7.13.1.2 увеличить размер шрифта на один пункт;

7.13.1.3 изменить начертание шрифта на курсив;

7.13.1.4 подобрать сочетание цвета заливки фона и цвета символов;

7.13.1.5 изменить цвет фона и цвет символов в полях – значениях;

7.13.1.6 изменить цвет фона Области данных;

7.13.1.7 в созданной форме убрать сетку.

7.14 В области Примечание формы вставить вычисляемое поле Средний балл, в котором следует рассчитать среднюю оценку по информатике, которая получается на основе оценок по четырём темам: ОС Windows, Текстовый процессор Word, Табличный процессор MS Excel, СУБД MS Access.

Для этого:

|ab| Поле группы  $7.14.1.1$ **КНОПКУ** Элементы использовать управления и разместить соответствующий парный объект в центре области Примечание формы;

7.14.1.2 присвоить Полю имя Средний балл;

Свободный в значении добавленного поля 7.14.1.3 открыть его Свойства, в открывшемся окне на вкладке Данные, строка Данные нажать кнопку **....** для запуска Построителя выражений и записать формулу для расчёта среднего балла. Формула должна начинаться со знака =.

Упражнение 3. Создание запросов отчетов.

 $\mathbf{1}$ . Загрузить программу MS Access и открыть свою базу данных с именем Студенты с диска С:.

 $2.$ Используя Мастер запросов на основании таблицы Список, создать запрос на выбору для вывода записей из базы данных Студенты, включающий пять полей, расположенных по горизонтали в следующей последовательности: Код студента, Группа, Фамилия, Имя, Отчество, сохранить запрос под именем Запрос на выборку. Просмотрите результаты выполнения запроса.

 $3.$ Используя Мастер отчётов, на основании таблицы Список, создать отчёт для вывода записей из базы данных Студенты, включающий пять

полей, расположенных по горизонтали в следующей последовательности: Код студента, Группа, Фамилия, Имя, Отчество, нажать Далее.

Задать в отчёте группировку записей по полю Группа, чтобы последовательно выводились Списки студентов по каждой из 3-х групп, нажать Далее.

Порядок сортировки не задавать, нажать Далее.

Выбрать макет отчёта Структура, заголовок отчёта Список студентов 2-го курса Института экономики и бизнеса, имя файла отчёта Студ 2к.

4. Создать отчёт по таблице Итоги с помощью Мастера отчётов. Из отчёта исключить поле Зачёты.

Уровни группировки не задавать.

Задать сортировку записей по полю Математика, способ сортировки по убыванию.

Выбрать макет отчёта Табличный, ориентация страницы - Альбомная, имя файла отчёта Итоги экзаменов.

5. Использовать Мастер отчётов. На основании таблицы с именем Стипендия создать Выровненный отчёт. Задать альбомную ориентацию страницы. Группировку и сортировку не задавать. Сохранить отчёт с именем Стип 2к.

6. Создать отчёт В столбец по таблице Информатика с помощью Создать отчёт по таблице Итоги с помощью Мастера отчётов. Группировку и сортировку не задавать. Имя отчёта Информ 2к.

7. Используя команды Копировать→Вставить сделать копию отчёта Стип 2к. (созданного в задании 4) в текущей базе данных с именем, которое предложит программа (копия Стип 2к):

6.1 Открыть отчёт Стип 2к в режиме Конструктор.

6.2 Открыть движением мыши области Верхний колонтитул и Примечание отчёта.

6.3 В Области данных выделить прямоугольник, охватывающий все поля, и удалить его.

6.4 В Области данных выделить все имена полей (при нажатой Shift мышью), применить команду Копировать, находясь на одном из выделенных полей, щелкнуть мышью в области Верхний колонтитул, затем команда Вставить.

6.5 В Верхнем колонтитуле все имена полей расположить в одну линию слева направо, причём длинные имена четырёх последних полей разместить в две строки. Имена полей в зоне Верхний колонтитул должны быть видны полностью.

6.6 В Области данных разместить значения полей строго под своими именами полей. В Области данных должны быть видны полностью значения полей, а имена полей могут быть сокращены.

6.7 В Области данных добавить справа два новых поля для вычислений с именами: 1) сумма надбавки, 2) стипендия с учётом налбавки.

6.8 Задать в этих полях формулы для соответствующих вычислений.

6.9 В зоне Примечание отчёта ввести формулы для расчёта общих итогов по всем вычисляемым полям.

6.10 Доработать отчёт размером на одну страницу в книжной ориентации.

6.11Изменить ориентацию страницы с альбомной на книжную можно, используя команду Разметка страницы  $\rightarrow$  Ориентация.

6.12 Сохранить изменённый отчёт с первоначальным именем.

8. Спроектировать **отчёт Пользователя** («с нуля») в режиме Конструктор отчётов, используя все поля таблицы Информатика. Эти поля расположить по горизонтали. Для этого:

7.1 В Области данных рассчитать средний балл для каждого студента.

7.2 В зоне Примечание отчёта подсчитать среднее значение по всем полям (столбцам) отчёта.

7.3 имена всех полей отчёта (в зоне Верхний Колонтитул) промаркировать (выделить) одновременно и затем:

8.3.1 выровнять их по центру;

7.3.2 увеличить размер шрифта и изменить начертание его на жирное;

7.3.3 подобрать сочетание цветов заливки и символов;

7.3.4 в созданном отчѐте убрать сетку;

7.3.5 выделить заголовок отчѐта на фоне надписей.

7.4 Сохранить созданный отчѐт с именем файла **Информатика – 2 курс**.

**Задание.** Разработать базу данных, прикладные объекты базы данных в соответствии с требованиями.

Приложение должно заносить информацию в таблицы созданной базы данных с помощью соответствующих форм, поддерживать целостность базы данных, выполнять запросы из варианта задания и сохранять полученные результаты в соответствующих отчетах.

Необходимо самостоятельно добавить некоторые характеристики предметной области, позволяющие большим количеством сущностей более полно описать предметную область.

Минимальный список характеристик:

 Наименование сельскохозяйственного предприятия, регистрационный номер, дата регистрации, вид собственности, число работников, основной вид продукции, является ли передовым в освоении новой технологии.

 Регистрационный номер сельскохозяйственного предприятия, наименование сельскохозяйственного предприятия, сведения об урожайности по основным видам продукции за последние три года.

*Выборки и отчеты*:

Вывести предприятия, являющиеся акционерными обществами.

 Определить, виды собственности предприятий, которые являются ведущими в поставке продукта «картофель».

Составить справку об урожайности по всем видам продукции по всем сельскохозяйственным предприятиям.

Вывести список продукции и сведения об урожайности для данного производителя.

### Вопросы для самопроверки

1. Что такое данные?

2. Что называется информационной структурой?

3. Охарактеризуйте реляционную модель структурной организации ланных.

4. Охарактеризуйте иерархическую модель структурной организации данных.

5. Какой тип отношения между объектами используется в иерархической молели ланных?

6. Охарактеризуйте сетевую модель структурной организации данных.

7. Какой тип отношения между объектами используется в сетевой модели данных.

8. Перечислите этапы построения структуры данных.

9. Дайте определение базы данных.

 $10.$ Дайте определение системы управления базами данных.

 $11.$ Перечислите основные функции системы управления базами данных «Access».

Перечислите основные объекты базы данных. Для чего они 12. предназначены?

Чем отличается форма от таблицы? В чем преимущество 13. применения форм?

 $14$ Что означает создать структуру БД?

 $15.$ Перечислите типы полей, используемых в базах данных.

 $16.$ Что понимают под полем? Под записью?

17. Для чего нужно ключевое поле? Как его задать?
<span id="page-108-0"></span>18. Что такое запрос? Как организовать запрос с параметром?

# **8. Локальные и глобальные сети ЭВМ**

# **Краткие теоретические сведения**

**Компьютерная сеть** (вычислительная сеть, информационновычислительная сеть, сеть передачи данных) — система связи компьютеров и/или компьютерного оборудования (серверы, маршрутизаторы и другое оборудование). Для передачи информации могут быть использованы различные физические процессы и явления, как правило — различные виды электрических сигналов или электромагнитного излучения.

Информационно-вычислительные сети (ИВС), в зависимости от территории, ими охватываемой, подразделяются:

• локальные;

• региональные;

• глобальные.

По принципу организации передачи данных сети можно разделить на две группы:

• последовательные;

• широковещательные.

По геометрии построения (топологии) ИВС могут быть:

• шинные (линейные);

• кольцевые (петлевые);

• радиальные (звездообразные).

В компьютерной сети существует 7 уровней взаимодействия между компьютерами: физический, логический, сетевой, транспортный, уровень сеансов связи, представительский и прикладной уровень.

Каждый уровень для решения своей подзадачи должен обеспечить выполнение определенных моделью функций данного уровня, действий (услуг) для вышележащего уровня и взаимодействовать с аналогичным

уровнем в другой компьютерной системе. Соответственно каждому уровню взаимодействия соответствует набор протоколов  $(T.e.$ правил взаимодействия).

Необходимость стандартизации протоколов важна и для понимания сетями друг друга при их взаимодействии. Указанные задачи решаются с помощью системы протоколов стандартов, регламентирующих  $\boldsymbol{\mathrm{M}}$ взаимодействия нормализованные процедуры элементов сети при установлении связи и передаче данных.

Протокол - это набор правил и методов взаимодействия объектов вычислительной сети, охватывающий основные процедуры, алгоритмы и форматы взаимодействия, обеспечивающие корректность согласования, преобразования и передачи данных в сети. Реализацией протокольных процедур обычно управляют специальные программы, реже аппаратные средства.

Маршрутизация в сетях. Существует два основных способа маршрутизации: с предварительным установлением соединения, при котором перед началом обмена данными между узлами сети должна быть установлена связь с определёнными параметрами; и динамический, использующий протоколы, по которым сообщение передаётся в сеть без предварительного установления соединения. Маршрутизация заключается в правильном выборе выходного канала в узле коммутации на основании адреса, содержащегося в заголовке пакета (сообщения).

Интернет (английское Internet, название происходит от латинского inter — между и англ. net — сеть) — это всемирная сеть компьютерных ресурсов с коллективным доступом на основе использования единой стандартной схемы адресации, высокопроизводительной магистрали и высокоскоростных линий связи с главными сетевыми компьютерами.

Всемирная компьютерная сеть, соединяющая вместе тысячи сетей, включает сети вооруженных сил  $\boldsymbol{\mathrm{M}}$ правительственных организаций, образовательных учреждений, благотворительных организаций, предприятий

и корпораций всех видов, а также коммерческих предприятий (сервис[провайдеров\)](http://to-name.ru/historical-events/computer-engineering/internet.htm), которые предоставляют частным лицам доступ к сети.

С технической точки зрения Интернет – это компьютеры, связанные между собой кабелями в Глобальную Сеть.

Интернет - это множество компьютеров (хостов) и различных компьютерных сетей, объединенных сетью, которые взаимодействуют при помощи протоколов связи TCP/IP. Протоколы TCP/IP основа работы глобальной сети Интернет.

**TCP — Transfer Control Protocol**. Протокол управления передачей. Он служит для обеспечения и установление надежного соединения между двумя устройствами и надежную передачу данных. При этом протокол TCP контролирует оптимальный размер передаваемого пакета данных, осуществляя новую посылку при сбое передачи.

**IP — Internet Protocol.** Интернет протокол или адресный протокол. Протокол IP служит для доставки сетевого пакета данных по нужному адресу, отвечает за передачу пакета данных от узла к узлу. При этом пакеты независимо передвигаются по сети до нужного адресата.

Вся информация в Интернет хранится на Web-серверах. Серверы, объединенные высокоскоростными магистралями или каналами общественных телекоммуникаций (выделенным телефонным аналоговым и цифровым линиям, оптическим каналам связи и радиоканалам, в том числе спутниковым линиям связи), составляют базовую часть сети Интернет.

Серверы имеют свои адреса и управляются специализированными программами. Они позволяют пересылать почту и файлы, производить поиск в базах данных и выполнять другие задачи. Доступ отдельных пользователей к информационным ресурсам Internet обычно осуществляется через Internet – провайдеров.

Провайдеры располагают компьютерной сетью, которая имеет постоянное соединение с Интернет. Компьютеры, входящие в сеть провайдера

и служащие для подключения абонентов к Интернету, называются серверами доступа или маршрутизаторами.

Система адресации в Интернет.

Адреса компьютеров в сети Интернет могут иметь двойную кодировку:

• обязательную кодировку, удобную для работы системы телекоммуникации в сети: дружественный компьютеру цифровой IP-адрес (IP-Internet Protocol);

• необязательную кодировку, удобную для абонента сети: дружест венный пользователю доменный DNS-адрес (DNS – Domain Name System).

Доменный адрес состоит из нескольких, отделяемых друг от друга точкой буквенно-цифровых доменов (domain – область). Этот адрес построен на основе иерархической классификации: каждый домен, кроме крайнего левого, определяет целую группу компьютеров, выделенных по какому- либо признаку, при этом домен группы, находящейся слева, является подгруппой правого домена.

Наиболее распространенными функциональными службами в Интернет являются:

1. Электронная почта E-mail - служба электронного общения в режиме оффлайн.

2. Распределенная система гипермедиа Word Wide Web (WWW).

3. Передача файлов - FTP.

4. USENET, News - телеконференции, группы новостей (доски объявлений) или дискуссионные группы по различным темам.

5. Поиск данных по ключевым словам WAIS (WAIS реализует концепцию распределенной информационно-поисковой системы).

6. Whois - адресная книга сети Internet. По запросу пользователь может получить информацию о владельцах доменных имен.

7. Доступ к компьютерам в режиме удаленного терминала - Telnet.

8. Gopher - служба доступа к информации с помощью иерархических каталогов (иерархических меню).

9. Службы для электронного общения в режиме онлайн: мессенджеры и VoIP сервис.

Все услуги предоставляемые сетью Internet можно разделить на две категории: обмен информацией между абонентами сети и использование баз данных сети.

#### **Упражнения**

1. Проверьте настройки сетевых протоколов вашего компьютера. Для этого, работая в среде Windows, откройте панель управления, вкладка «Сеть».

2. Соединитесь с помощью браузера с официальным Web-сервером Министерства сельского хозяйства. Ознакомьтесь с его ресурсами. Какие нормативные акты и официальная информация представлены на сайте?

3. Выполните поиск на сайте информации, относящейся к вашему вузу.

4. Зайдите на сайт почтовой службы. Зарегистрируйте почтовый ящик.

5. Создайте тестовое сообщение электронной почты, пошлите его по известному вам адресу (студенту вашей группы). Ответьте на тестовое сообщение, пришедшее на ваш адрес.

6. Просмотрите список доступных телеконференций. Подпишитесь на тестовую телеконференцию. Примите участие в телеконференции.

7. Примите участие в чате, организованном преподавателем, в электронной информационно-образовательной среде Приморской ГСХА [\(http://de.primacad.ru](http://de.primacad.ru/)).

**Задание.** Работа в поисковой системе.

Соединитесь с поисковым сервером. Сформируйте поисковый запрос для методических материалов по информатике по теме, предложенной преподавателем. Выполните поиск. Ознакомьтесь с найденными страницами. Можно ли конкретизировать запрос? Выполните поиск с уточненным запросом. Подготовьте презентацию, используя полученные материалы.

# Вопросы для самопроверки

1. Что называется компьютерной сетью?

2. Какие виды сетей выделяют в зависимости от территории?

3. Какие бывают сети по принципу организации передачи данных?

4. Охарактеризуйте топологии построения компьютерных сетей.

5. Назовите уровни взаимодействия компьютеров в сети.

6. Какие кабели используются для соединения компьютеров  $\bf{B}$ локальную сеть?

7. Какие виды электронного оборудования используются для создания локальных сетей?

8. Какое программное обеспечение требуется для создания и работы в локальной сети?

9. Какова структура сети Internet?

10. Что называется протоколом?

11. Какова роль стандартизации протоколов для создания сети Internet?

12. Какова транспортная основа Internet? Какие каналы связи он использует?

13. Какие в настоящее время существуют способы связи пользователя с Internet?

14. Что означает аббревиатура ТСР/ІР? Какой механизм передачи пактов предполагает этот протокол?

15. Какие виды сервиса Internet предоставляет?

16.Что такое E-mail? Телеконференции USENET? FTP? WWW?

17. Какова структура Internet-адреса в числовой форме? в доменной форме?

18.Что такое WWW (World Wide Web)?

19. Что называется браузером (программой-обозревателем)?

20. Что такое HTML? Приведите примеры основных тегов HTML. Как определяется гипертекстовая ссылка с помощью HTML?

#### <span id="page-114-0"></span>9. Основы и методы защиты информации

#### Краткие теоретические сведения

Под информационной безопасностью будем понимать защищенность информационной среды от случайных или преднамеренных воздействий, которые могут нанести ущерб субъектам информационных отношений, в том числе владельцам и пользователям информации и поддерживающей инфраструктуре.

Информационная безопасность - многогранная область деятельности, в которой успех может принести только систематический, комплексный подход.

Обеспечение информационной безопасности в большинстве случаев связано с комплексным решением трех задач:

1. Обеспечением доступности информации.

2. Обеспечением целостности информации.

3. Обеспечением конфиденциальности информации.

Именно доступность, целостность и конфиденциальность являются равнозначными составляющими информационной безопасности.

Пол защитой информации понимается мероприятий, комплекс направленных на обеспечение информационной безопасности.

Например, действия по предотвращению возможного повреждения или уничтожения информации, а также несанкционированного доступа к ней, но вместе с тем – обеспечение беспрепятственного доступа к информации со стороны легитимных пользователей, относятся к мерам защиты информации.

Угроза - это потенциально возможное событие, действие, процесс или явление, которое может привести к нарушению одной из составляющих информационной безопасности.

Фактическое нарушение безопасности - это **реализация угрозы**. Реализация угрозы становится возможной благодаря существованию уязвимостей. Уязвимость - некоторая неудачная характеристика системы (программная ошибка, несовершенство аппаратной технологии, неверная

настройка), благодаря которой становится возможным того или иного аспекта информационной безопасности.

Следует заметить, что фактически отсутствуют полностью безопасные системы, поскольку безошибочно написанных программ, универсальных безупречных технологий и способов абсолютно верной настройки сложных программно-аппаратных комплексов не существует. При обеспечении информационной безопасности стараются создать ситуацию, при которой нарушение безопасности становится событием маловероятным и приносящим минимальный ущерб.

Атакой называется действие (или последовательность действий), которое приводит к реализации угрозы.

Описанная последовательность всех событий, связанная с тем или иным нарушением безопасности информации, включая приведшие к нарушению обстоятельства и последующие за реализацией действия, называется инцидентом.

Лица, преднамеренно реализующие угрозы, являются злоумышленниками.

Знание возможных угроз информационной безопасности, а также уязвимых мест системы защиты, необходимо для того, чтобы выбрать наиболее экономичные и эффективные средства обеспечения безопасности.

считаются Компьютерные вирусы олной **ИЗ** главных V<sub>rpo3</sub> информационной безопасности. Это масштабностью связано  $\mathbf{c}$ распространения этого явления и, как следствие, огромного ущерба, наносимого информационным системам.

Термин "компьютерный вирус" появился в середине 80-х годов, на одной из конференций по безопасности информации, проходившей в США.

Компьютерный вирус - разновидность компьютерных программ, отличительной особенностью которой является способность самостоятельно создавать свои копии (саморепликация) и внедряться в другие программы, в системные области дисковой памяти компьютера, распространяться по

каналам связи, вызывая нарушение работы программ, порчу файловых систем и компонентов компьютера, нарушение нормальной работы пользователя.

Компьютерным вирусам характерны определенные стадии существования: пассивная стадия, в которой вирус никаких действий не предпринимает; стадия размножения, когда вирус старается создать как можно больше своих копий; активная стадия, в которой вирус переходит к выполнению деструктивных действий в локальной компьютерной системе или компьютерной сети.

В настоящее время не существует единой системы классификации и именования вирусов и вредоносного программного обеспечения. **По среде обитания** вирусы делятся на файловые, загрузочные, сетевые и макровирусы.

**По способу заражения** вирусы делятся на резидентные и нерезидентные.

**По алгоритмам функционирования** выделяют паразитирующие, «Троянские кони», вирусы-невидимки, мутирующие, сетевые черви.

**По деструктивным возможностям** вирусы можно разделить на:

- безвредные, т. е. никак не влияющие на работу компьютера (кроме уменьшения свободной памяти на диске в результате своего распространения);

- неопасные, влияние которых ограничивается уменьшением свободной памяти на диске;

- опасные вирусы, которые могут привести к серьезным сбоям в работе компьютера;

- очень опасные, в алгоритм работы которых заведомо заложены процедуры, которые могут привести к потере программ, уничтожить данные, стереть необходимую для работы компьютера информацию, записанную в системных областях памяти, и даже повредить аппаратные средства компьютера.

Для защиты от проникновения вирусов необходимо проводить мероприятия, исключающие заражение программ и данных компьютерной системы.

Основным средством борьбы с вирусами является антивирусное программное обеспечение.

Антивирусная программа (антивирус) - программа для обнаружения и лечения вредоносных объектов или инфицированных файлов, а также для профилактики – предотвращения заражения файла или операционной системы вредоносным кодом. Антивирусное программное обеспечение состоит из подпрограмм, которые пытаются обнаружить, предотвратить размножение и удалить компьютерные вирусы и другие вредоносные программы.

#### Упражнение. Обзор основных функций антивирусной программы.

Откройте окно антивирусной программы. Ознакомьтесь с информацией по основным разделам.

Состояние защиты - в этом разделе в понятной форме отображается информация о состоянии системы защиты антивируса ESET NOD32. Если включен расширенный режим, отображается состояние всех модулей защиты по отдельности.

Сканирование ПК - в этом разделе пользователь может настроить и запустить сканирование компьютера по требованию.

Сканирование с пользовательскими настройками является оптимальным решением в том случае, когда нужно указать параметры сканирования (например, объекты сканирования и методы сканирования). Преимуществом такого сканирования является возможность подробной настройки. Наборы и параметров могут быть сохранены в виде пользовательских профилей сканирования, которые особенно полезны при регулярном сканировании с одинаковыми параметрами.

Раскрывающееся меню «Объекты сканирования» служит для выбора файлов, папок и устройств (накопителей) для сканирования.

*Обновление* – в этом разделе предоставлен доступ к модулю, который управляет процессом обновления базы данных сигнатур вирусов.

Регулярные обновления системы являются основой для обеспечения максимально возможного уровня безопасности, который предоставляется программой. Модуль обновления предназначен для получения регулярных обновлений программы. При этом обновляются как базы данных сигнатур вирусов, так и компоненты системы. Процесс обновления можно запустить немедленно с помощью функции «Обновить базу данных сигнатур вирусов».

*Настройки* – этот раздел показывает состояние защиты от вирусов и шпионских программ, состояние персонального файервола, а также модуля защиты программ.

*Служебные программы* – этот раздел доступен только в расширенном режиме (для переключения между режимами предназначена ссылка «Показать», расположенная в нижнем левом углу главного окна, а также комбинация клавиш CTRL+M), раздел предназначен для доступа к файлам журналов, карантину и планировщику. Файлы журнала содержат информацию о важных произошедших программных событиях и позволяют просматривать сводную информацию об обнаруженных угрозах. Главное назначение карантина состоит в изоляции и безопасном хранении зараженных файлов. Файлы должны помещаться на карантин, если они не могут быть вылечены или безопасно удалены, или если удаление не рекомендуется, или если они ошибочно отнесены к зараженным. Пользователь может поместить на карантин любой файл по выбору. Планировщик содержит полный список всех запланированных задач и их параметры запуска (дату, время и используемый профиль сканирования).

**Задание.** Выполните комплексную проверку компьютера средствами антивирусной программы. Для этого обновите базу данных сигнатур вирусов. Произведите выборочное сканирование компьютера. Подключите USB-флешнакопитель. Произведите сканирование USB-флеш-накопителя. Поместите какой-нибудь файл документа с USB-флеш-накопителя (рекомендуется для этой цели создать файл) в карантин. Добавьте планировщику задачу на сканирование компьютера. Удалите созданные задачи планировщика. Просмотрите файлы журнала.

### **Вопросы для самопроверки**

- 1. Что понимают под информационной безопасностью?
- 2. Каковы составляющие информационной безопасности?
- 3. Что понимают под защитой информации?
- 4. Что такое угроза? Реализация угрозы?
- 5. Что называется уязвимостью?
- 6. Что называется атакой?
- 7. Что называется инцидентом?
- 8. Какие существуют методы и средства защиты информации?
- 9. Что называют компьютерным вирусом?
- 10. Перечислите стадии существования компьютерных вирусов.

11. Какие виды компьютерных вирусов выделяют в соответствии со средой обитания? Дайте характеристику каждому из видов.

12. Какие виды компьютерных вирусов выделяют по способу заражения? Дайте характеристику каждому из видов.

13. Какие виды компьютерных вирусов выделяют по алгоритму функционирования? Дайте характеристику каждому из видов.

14. Какие источники проникновения вирусов являются основными в настоящее время?

15. Какие мероприятия необходимо проводить для защиты от проникновения вирусов?

16. Что является основным средством защиты от компьютерных вирусов?

17. Что называют антивирусом?

18. Какие выделяют виды антивирусных программ? Дайте характеристику каждому из видов.

19. Как оценивают эффективность антивирусной программы?

20. Какие методы противодействия вирусам применяют в современных антивирусных программах?

# **Литература**

<span id="page-121-0"></span>1. Гаврилов, М.В. Информатика и информационные технологии: учебник / М.В. Гаврилов, В.А. Климов. – 2-е изд., испр. и доп. – М.: Юрайт,  $2011. - 350$  c.

2. Информатика и программирование. Алгоритмизация и программирование: учебник / Н.И. Парфилова [и др.]; под ред. Б.Г. Трусова. - М.: Академия, 2012. - 336 с.

3. Информатика и программирование. Основы информатики: учебник / Н.И. Парфилова [и др.]; под ред. Б.Г. Трусова.— М.: Академия, 2012.— 256 с.

4. Информатика: учебник / под ред. В.В. Трофимова. - М.: Юрайт, 2011. - 911с.

5. Новожилов, О.П. Информатика: учеб. пособие / О.П. Новожилов. - М.: Юрайт, 2011. - 564 с.

6. Степанов, А.Н. Информатика: учеб. пособие / А.Н. Степанов. – СПб.: Питер, 2011. – 720 с.

# **Содержание**

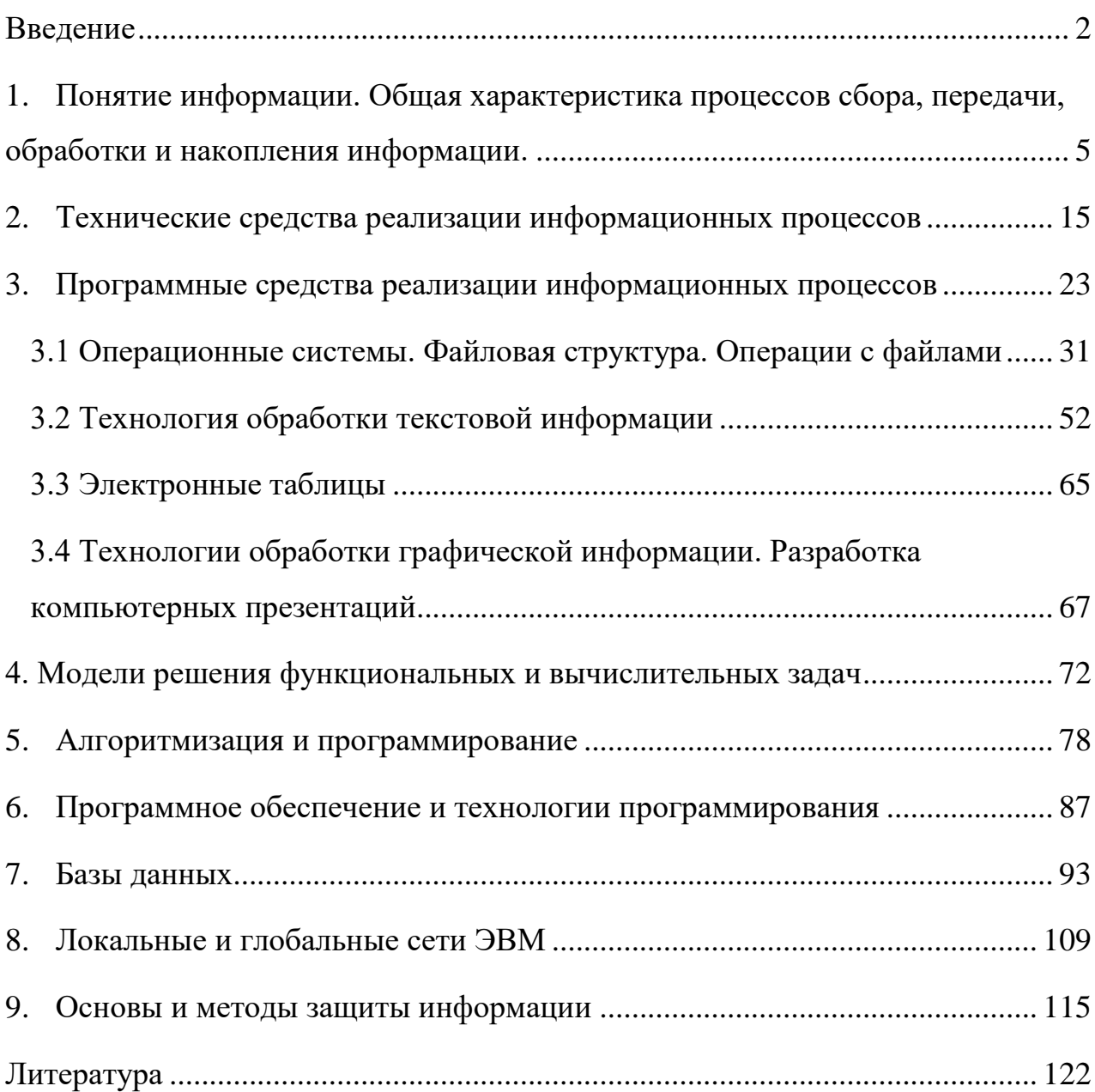

Здор Дмитрий Валерьевич

Информатика: учебное пособие для обучающихся по направлениям 35.03.04 Агрономия; 35.03.03 Агрохимия и агропочвоведение; 35.03.07 Технология производства и переработки сельскохозяйственной продукции

> Подписано в печать \_\_\_\_\_\_\_\_\_ Формат 60 x 84 1/16. Бумага офсетная. Печать RISOGRAPH TR 1510. Уч.- изд. л. 7,75 Тираж 25 экз. Заказ  $N_2$

ФГБОУ ВО Приморская ГСХА 692510, г. Уссурийск, пр. Блюхера, 44

\_\_\_\_\_\_\_\_\_\_\_\_\_\_\_\_\_\_\_\_\_\_\_\_\_\_\_\_\_\_\_\_\_\_\_\_\_\_\_\_\_\_\_\_\_\_\_\_\_\_\_\_\_\_

\_\_\_\_\_\_\_\_\_\_\_\_\_\_\_\_\_\_\_\_\_\_\_\_\_\_\_\_\_\_\_\_\_\_\_\_\_\_\_\_\_\_\_\_\_\_\_\_\_\_\_\_\_\_

Участок оперативной полиграфии ФГБОУ ВО Приморская ГСХА 692508, г. Уссурийск, ул. Раздольная,  $8^a$ .